HP Deskjet 5400 series

**Guida per l'utente**

#### **Avvertenze Hewlett-Packard Company**

Le informazioni contenute in questo documento sono soggette a modifica senza preavviso.

Tutti i diritti riservati. Sono proibiti la riproduzione, l'adattamento o la traduzione di questo materiale senza previa autorizzazione scritta della Hewlett-Packard, salvo per quanto consentito dalle leggi sui diritti d'autore.

Le uniche garanzie dei prodotti e dei servizi HP sono quelle stabilite nelle dichiarazioni di garanzia esplicite che accompagnano tali prodotti e servizi. Nulla di quanto contenuto nel presente documento ha valore di garanzia aggiuntiva. HP non è responsabile di errori tecnici o editoriali od omissioni contenuti nel presente documento.

#### **Titolarità dei marchi**

Microsoft, MS, MS-DOS e Windows sono marchi registrati della Microsoft Corporation.

TrueType è un marchio della Apple Computer, Inc. negli Stati Uniti.

Adobe, AdobeRGB e Acrobat sono marchi registrati della Adobe Systems Incorporated.

Copyright 2005 Hewlett-Packard Development Company, L.P.

#### **Termini e convenzioni**

Di seguito vengono indicati i termini e le convenzioni utilizzati nella Guida per l'utente.

#### **Termini**

La stampante HP Deskjet può essere indicata semplicemente come **stampante HP** o **stampante**.

#### **Messaggi di attenzione e avvertenza**

Un avviso del tipo **Attenzione** indica possibili danni alla stampante HP Deskjet o a un altro dispositivo. Ad esempio:

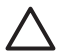

**Avvertimento** Non toccare i contatti in rame o gli ugelli dell'inchiostro della cartuccia. Intervenendo su queste parti, la cartuccia può otturarsi o possono verificarsi problemi di inchiostro e di connessioni elettriche.

#### Un'**Avvertenza** segnala possibili danni a cose o a persone. Ad esempio:

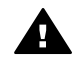

**Avvertenza** Tenere le cartucce sia nuove che usate fuori dalla portata dei bambini.

#### **Accessibilità**

La stampante HP offre una vasta gamma di funzioni che la rendono accessibile anche ai disabili.

#### **Supporto visivo**

Il software della stampante è accessibile agli utenti affetti da deficit visivi, grazie all'impiego delle opzioni e delle funzioni di accesso facilitato di Windows. È supportata anche la più sofisticata tecnologia di assistenza, ad esempio lettori di testo, lettori Braille e applicazioni di riconoscimento vocale. Per gli utenti affetti da daltonismo, le schede e i pulsanti colorati usati nel software e sulla stampante HP sono dotati di scritte o icone che rappresentano l'azione svolta.

#### **Mobilità**

Per gli utenti affetti da deficit della mobilità, le funzioni del software della stampante vengono eseguite da appositi comandi sulla tastiera. Sono supportate anche le opzioni di accesso facilitato di Windows, quali Tasti permanenti, Segnali acustici, Tasti filtro e Controllo puntatore. Gli sportelli della stampante, i pulsanti, i vassoi della carta e le guide per la carta possono essere manovrati da utenti con forza e capacità di movimento limitate.

## **Sommario**

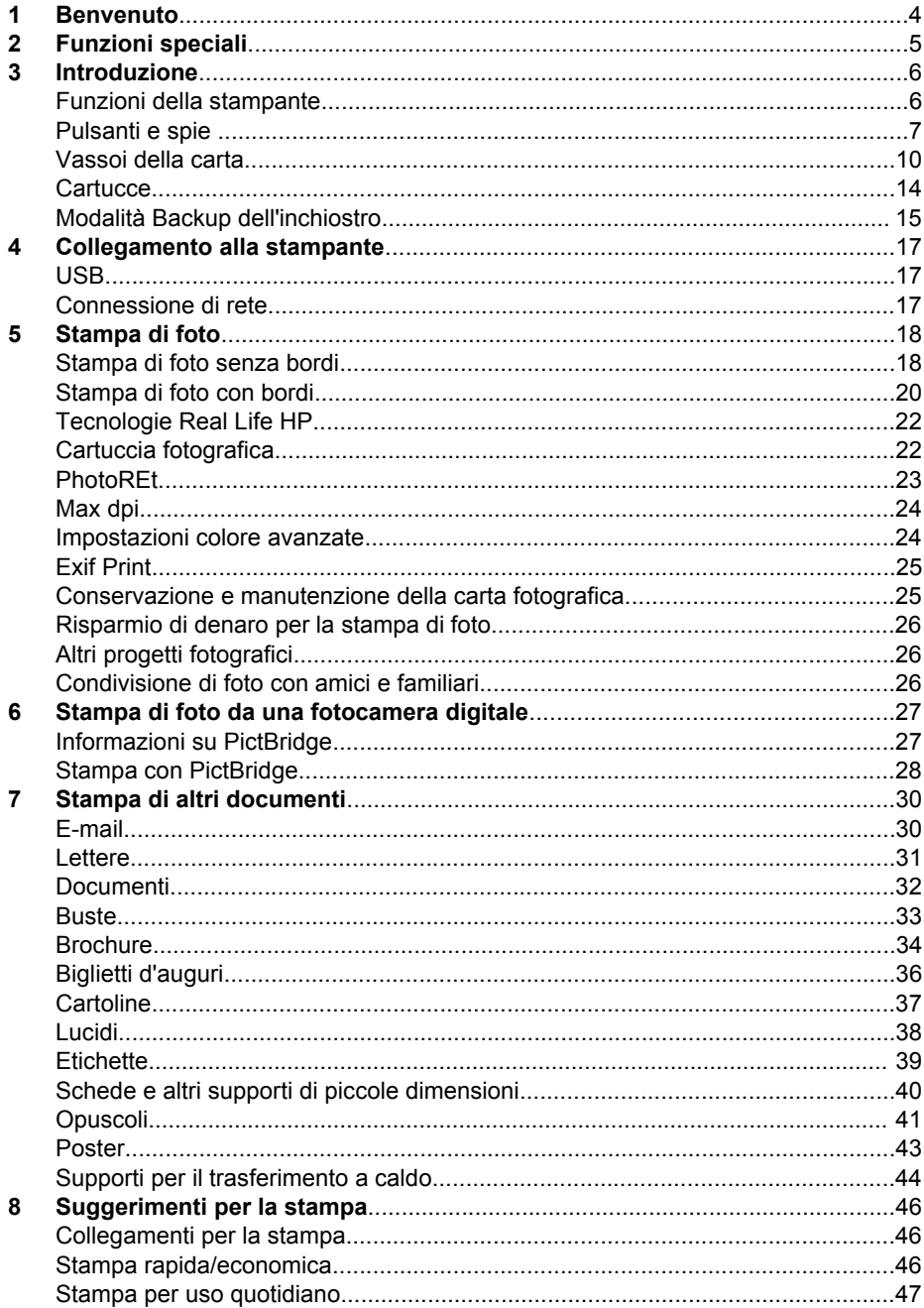

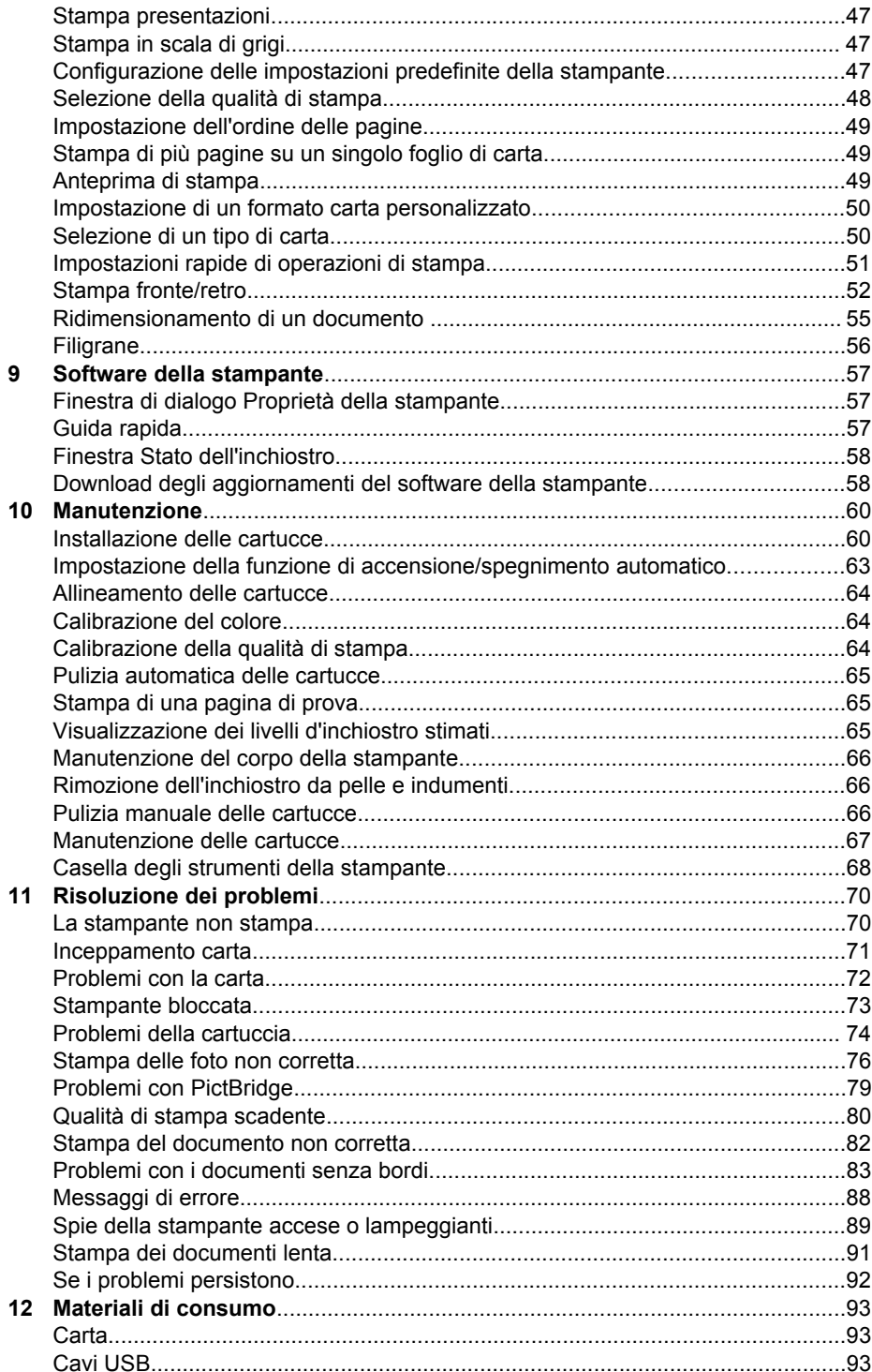

#### Sommario

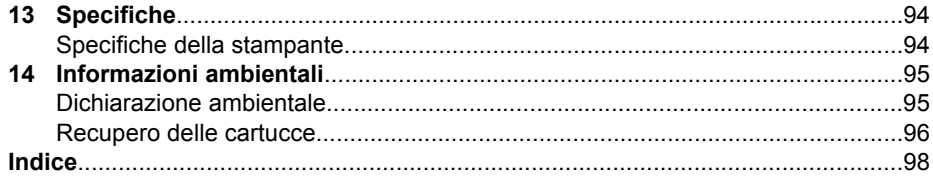

# <span id="page-5-0"></span>**1 Benvenuto**

Per trovare la risposta a una domanda, fare clic su uno dei seguenti argomenti:

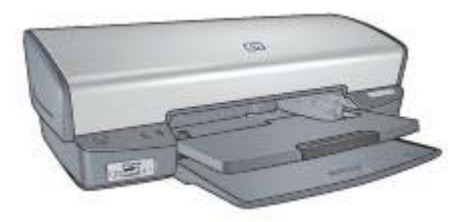

- **•** [Funzioni speciali](#page-6-0)
- [Introduzione](#page-7-0)
- [Collegamento alla stampante](#page-18-0)
- [Stampa di foto](#page-19-0)
- [Stampa di foto da una fotocamera digitale](#page-28-0)
- [Stampa di altri documenti](#page-31-0)
- [Suggerimenti per la stampa](#page-47-0)
- [Software della stampante](#page-58-0)
- [Manutenzione](#page-61-0)
- [Risoluzione dei problemi](#page-71-0)
- [Materiali di consumo](#page-94-0)
- [Specifiche](#page-95-0)
- [Informazioni ambientali](#page-96-0)

<span id="page-6-0"></span>Complimenti per l'acquisto di questa stampante HP Deskjet dotata di diverse funzioni e caratteristiche accattivanti:

- **Stampa senza bordi:** consente di utilizzare l'intera superficie della pagina quando si stampano [foto](#page-19-0) e [brochure](#page-35-0).
- **Stampa ottimizzabile con sei inchiostri**: consente di ottimizzare la stampa fotografica utilizzando una [cartuccia fotografica](#page-23-0) (venduta separatamente).
- **Modalità Backup dell'inchiostro**: la [modalità Backup dell'inchiostro](#page-16-0) consente di continuare a stampare con una cartuccia quando l'altra ha esaurito l'inchiostro.
- **Stampa da una fotocamera digitale**: consente di stampare le foto direttamente da una fotocamera digitale utilizzando la porta [PictBridge](#page-28-0).
- **Stampa panoramica**: consente di stampare foto panoramiche [con bordi](#page-21-0) o [senza](#page-19-0) [bordi](#page-19-0).
- **Tecnologie Real Life**: le [tecnologie Real Life HP](#page-23-0) consentono di ottenere facilmente foto di qualità migliore. La rimozione automatica dell'effetto occhi rossi e l'illuminazione adattativa per il miglioramento dei dettagli in ombra sono solo alcune delle tecnologie incluse.
- Gli inchiostri HP Vivera consentono di ottenere foto incredibilmente realistiche e non sbiadite con colori brillanti e di lunga durata. Gli inchiostri HP Vivera hanno una formulazione speciale e sono testati scientificamente per garantire qualità, purezza e resistenza allo scolorimento.

<span id="page-7-0"></span>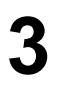

## **3 Introduzione**

- Funzioni della stampante
- [Pulsanti e spie](#page-8-0)
- [Vassoi della carta](#page-11-0)
- [Cartucce](#page-15-0)
- [Modalità Backup dell'inchiostro](#page-16-0)

## **Funzioni della stampante**

La stampante dispone di diverse funzioni che rendono le operazioni di stampa più semplici ed efficienti.

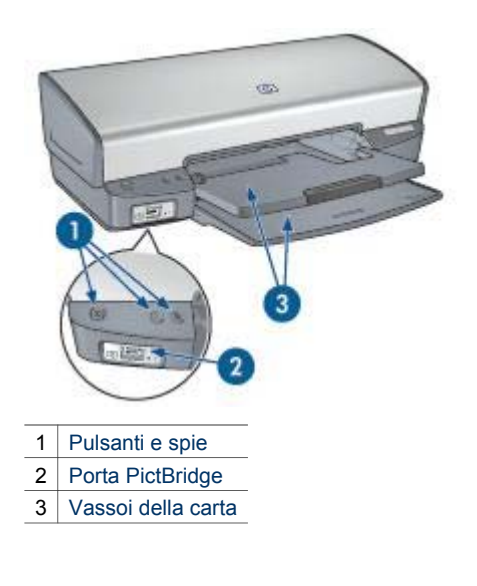

<span id="page-8-0"></span>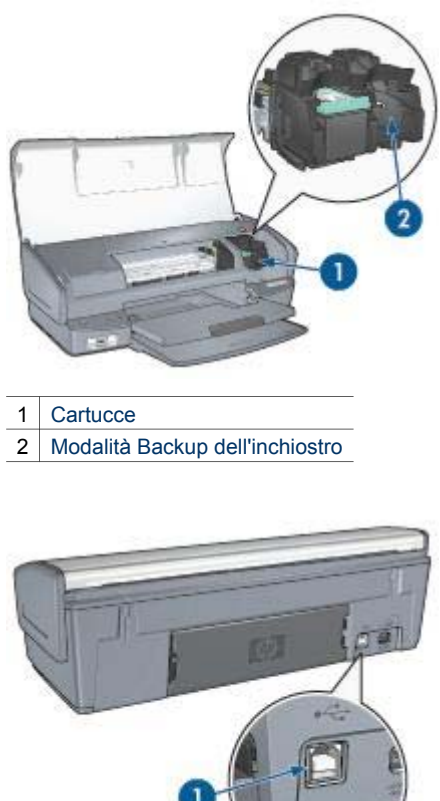

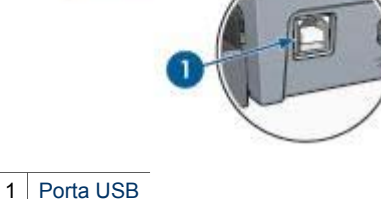

## **Pulsanti e spie**

Utilizzare i pulsanti della stampante per accenderla e spegnerla e per annullare e riavviare un processo di stampa. Le spie della stampante indicano lo stato della stampante.

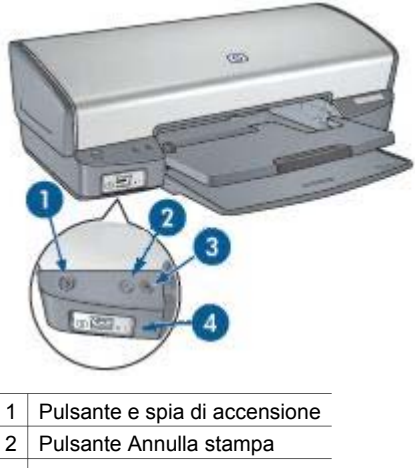

- 3 Pulsante e spia Riprendi
- 4 Spie di PictBridge

#### **Pulsante e spia di accensione**

Per accendere o spegnere la stampante, utilizzare il pulsante di accensione. Sono necessari alcuni secondi perché la stampante venga attivata dopo aver premuto tale pulsante.

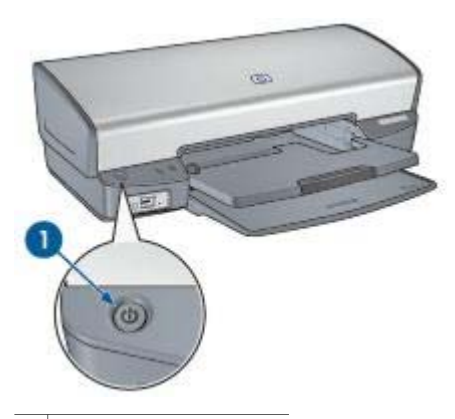

1 Pulsante di accensione

La spia di accensione lampeggia quando la stampante è in fase di elaborazione.

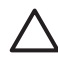

**Avvertimento** Per accendere o spegnere la stampante, utilizzare il pulsante di accensione. L'uso di una multipresa, di un dispositivo di protezione da sovratensioni o di un interruttore a parete per accendere e spegnere la stampante può causare un malfunzionamento della stessa.

#### **Pulsanti Annulla stampa e Riprendi**

La stampante dispone anche di un pulsante Annulla stampa e di un pulsante e una spia Riprendi.

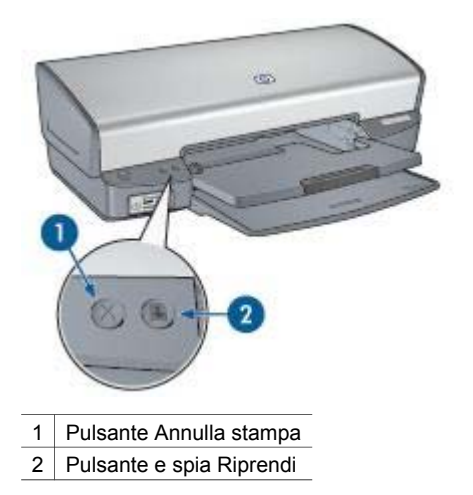

Premendo tale pulsante è possibile annullare il processo di stampa corrente.

La spia Riprendi lampeggia quando è richiesta un'azione, come ad esempio caricare la carta o rimuovere la carta inceppata. Una volta risolto il problema, premere il pulsante Riprendi per continuare la stampa.

#### **Spie di PictBridge**

Per stampare foto digitali, collegare una fotocamera compatibile PictBridge alla porta PictBridge utilizzando il cavo USB della fotocamera digitale.

#### <span id="page-11-0"></span>Capitolo 3

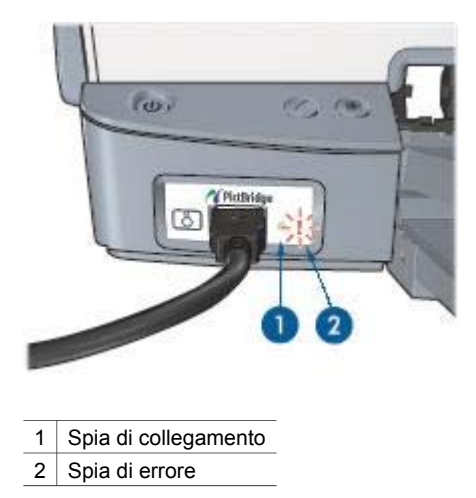

Quando la fotocamera è collegata correttamente, la spia di collegamento verde è accesa. Quando si stampa dalla fotocamera, la spia di accensione della stampante lampeggia e la spia di collegamento rimane accesa con luce fissa. Se la fotocamera non è PictBridge compatibile o non è in modalità PictBridge, la spia di errore color ambra lampeggia.

## **Vassoi della carta**

Per informazioni sui vassoi della carta, selezionare uno di questi argomenti:

#### **Apertura dei vassoi della carta**

Per aprire i vassoi della carta, attenersi alla seguente procedura:

1. Abbassare il vassoio di alimentazione.

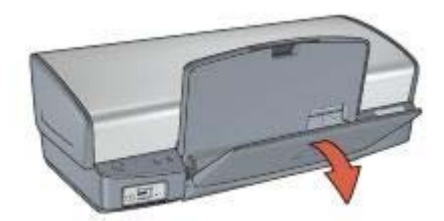

2. Abbassare il vassoio di uscita.

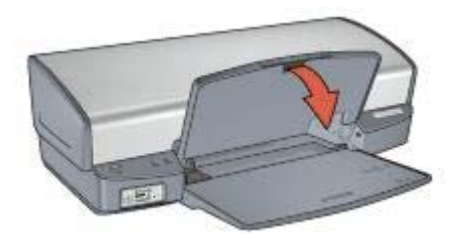

3. Estrarre l'estensione del vassoio di uscita.

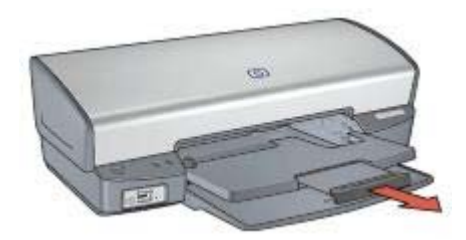

#### **Vassoio di alimentazione**

Il vassoio di alimentazione contiene carta o altri supporti.

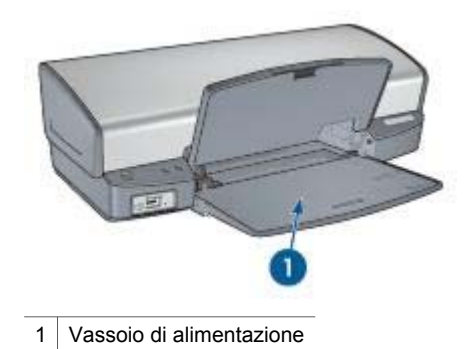

#### **Guida della carta**

Spostando la guida della carta a destra o a sinistra, è possibile stampare su supporti di vari formati.

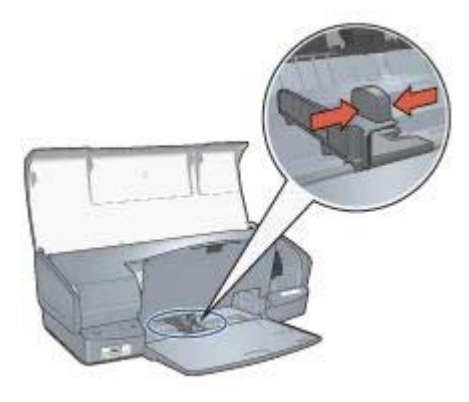

#### **Vassoio di uscita**

Le pagine stampate vengono depositate nel vassoio di uscita.

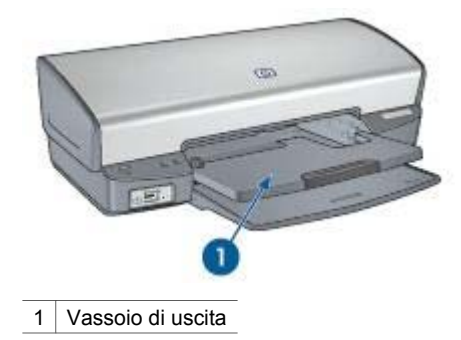

Sollevare il vassoio di uscita per caricare la carta o altri supporti. Abbassare il vassoio di uscita prima di avviare la stampa.

Per evitare che la carta fuoriesca dal vassoio di uscita, estrarre completamente la relativa estensione. Se si stampa in modalità Bozza veloce, aprire il fermo dell'estensione del vassoio di uscita.

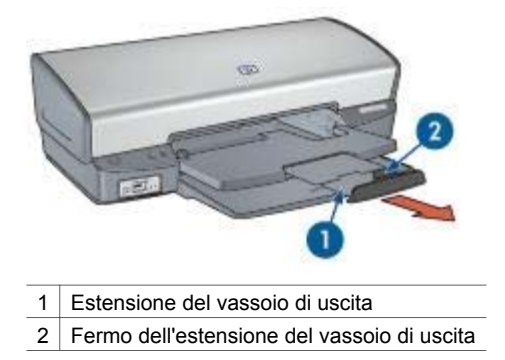

#### **Chiusura dei vassoi della carta**

Per chiudere i vassoi della carta, attenersi alla seguente procedura:

- 1. Rimuovere la carta o gli altri supporti dai vassoi.
- 2. Se il fermo dell'estensione del vassoio di uscita è sollevato, abbassarlo e posizionarlo sopra l'estensione.

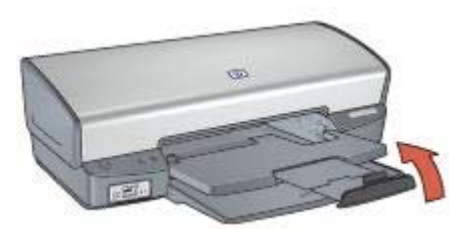

3. Inserire l'estensione del vassoio di uscita nel relativo vassoio.

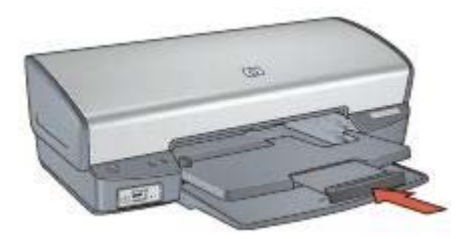

4. Sollevare il vassoio di uscita.

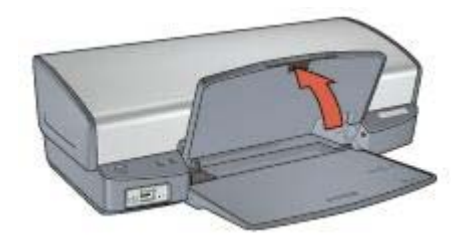

5. Sollevare il vassoio di alimentazione.

<span id="page-15-0"></span>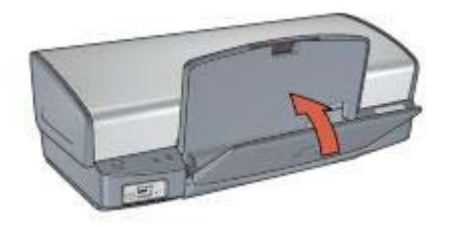

## **Cartucce**

Questa stampante supporta tre cartucce:

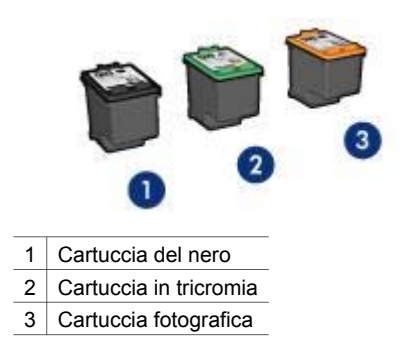

#### **Uso delle cartucce**

Le cartucce possono essere usate nei seguenti modi:

- **Stampa per uso quotidiano**: Per i processi di stampa per uso quotidiano, utilizzare le cartucce del nero e in tricromia.
- **Foto a colori di qualità**: Per ottenere colori più brillanti nella stampa di fotografie a colori o altri documenti speciali, rimuovere la cartuccia del nero e installare una cartuccia fotografica. La cartuccia fotografica, insieme a quella in tricromia, consente di ottenere foto prive di imperfezioni.

#### **Sostituzione delle cartucce**

Prima di acquistare le cartucce, controllarne il numero di selezione.

Il numero di selezione può essere riportato in tre posizioni:

Etichetta del numero di selezione: guardare l'etichetta apposta sulla cartuccia da sostituire.

<span id="page-16-0"></span>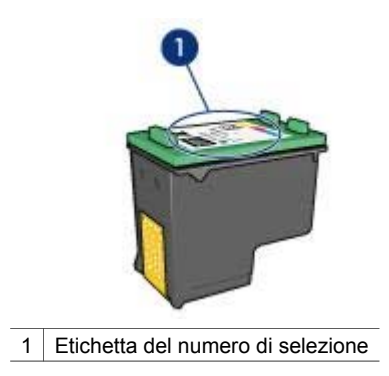

- Documentazione della stampante: per un elenco di numeri di selezione delle cartucce, consultare la guida di riferimento fornita con la stampante.
- Finestra di dialogo Informazioni sull'ordinazione delle cartucce: per un elenco di numeri di selezione delle cartucce, aprire la [Casella degli strumenti](#page-69-0) della stampante, fare clic sulla scheda **Livello d'inchiostro stimato**, quindi sul pulsante **Informazioni sulle cartucce**.

Se una cartuccia esaurisce l'inchiostro, la stampante può funzionare in modalità Backup dell'inchiostro.

Per informazioni sull'installazione di una cartuccia di ricambio, vedere la pagina [Installazione delle cartucce](#page-61-0).

## **Modalità Backup dell'inchiostro**

Selezionare la modalità Backup dell'inchiostro per utilizzare la stampante con una sola cartuccia. La modalità Backup dell'inchiostro viene attivata quando viene rimossa una cartuccia dal supporto delle cartucce.

#### **Stampa in modalità Backup dell'inchiostro**

La stampa in modalità di backup dell'inchiostro è più lenta e di qualità inferiore.

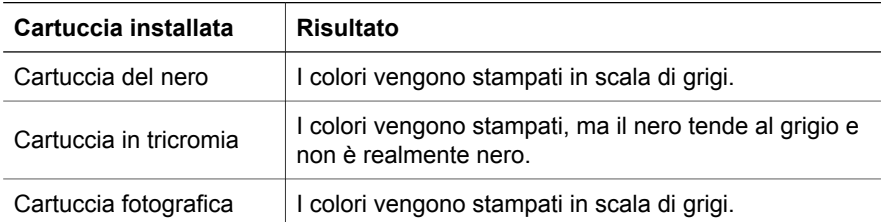

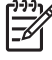

**Nota** HP sconsiglia l'uso della cartuccia fotografica in modalità Backup dell'inchiostro.

#### **Uscita dalla modalità Backup dell'inchiostro**

Per disattivare la modalità Backup dell'inchiostro, installare due cartucce.

Per istruzioni sull'installazione di una cartuccia, vedere la pagina [Installazione delle](#page-62-0) [cartucce](#page-62-0).

## <span id="page-18-0"></span>**4 Collegamento alla stampante**

- USB
- Connessione di rete

## **USB**

Il collegamento della stampante al computer avviene mediante un cavo USB (Universal Serial Bus). È possibile utilizzare il cavo USB solo se il sistema operativo del computer è Windows 98 o versioni successive.

Per istruzioni sul collegamento della stampante mediante un cavo USB, consultare lo schema di configurazione fornito con la stampante.

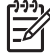

**Nota** Il cavo USB potrebbe non essere fornito nella confezione della stampante.

## **Connessione di rete**

La stampante può essere collegata in rete tramite un computer già in rete o utilizzando un server di stampa HP Jetdirect

#### **Connessione tramite computer collegato in rete**

La stampante può essere collegata direttamente a un computer in rete e quindi condivisa con altri computer della rete.

Per istruzioni sulla condivisione della stampante in rete, utilizzare il CD del software della stampante e seguire le indicazioni di impostazione della rete visualizzate.

#### **Connessione tramite server di stampa HP Jetdirect**

La stampante può essere collegata in rete tramite un server di stampa HP Jetdirect.

Per istruzioni sull'utilizzo di un server di stampa HP Jetdirect, consultare il CD del software della stampante e la documentazione fornita con il server di stampa.

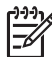

**Nota** I server di stampa HP Jetdirect non sono disponibili in tutti i paesi o aree geografiche.

<span id="page-19-0"></span>Il software della stampante offre diverse funzioni per facilitare la stampa di foto digitali e migliorarne la qualità.

Vengono fornite istruzioni per:

- Stampare una foto senza bordi.
- Stampare una foto con [bordi.](#page-21-0)
- Per ritoccare le foto, utilizzare le [tecnologie Real Life HP.](#page-23-0)
- Utilizzare la [cartuccia fotografica](#page-23-0) per ottenere foto con colori brillanti e senza imperfezioni.
- Per una maggiore velocità e una qualità di stampa migliore, utilizzare [PhotoREt](#page-24-0).
- Ottenere la massima risoluzione di stampa grazie all'opzione [Max dpi](#page-25-0).
- Migliorare i colori delle stampe con l'opzione di [impostazioni colore avanzate.](#page-25-0)
- Stampare una foto in [formato Exif Print](#page-26-0) se si dispone del software per Exif Print.
- Impedire arricciature della carta fotografica seguendo le [istruzioni per la](#page-26-0) [manutenzione e la conservazione della carta fotografica](#page-26-0).
- Utilizzare la carta fotografica per uso quotidiano HP per [risparmiare inchiostro e](#page-27-0) [denaro](#page-27-0) durante la stampa di foto.

## **Stampa di foto senza bordi**

Utilizzare la stampa senza bordi per stampare fino ai bordi di alcuni tipi di carta su un'ampia gamma di formati, dal formato foto 4x6 in a quello personalizzato 210x594 mm (8,5x23,4 in).

#### **Indicazioni utili**

- Per ottenere risultati di alta qualità, utilizzare una [cartuccia fotografica](#page-23-0) in combinazione con una cartuccia in tricromia.
- Non stampare le foto senza bordi in [modalità Backup dell'inchiostro](#page-16-0). Tenere sempre due cartucce installate nella stampante.
- Aprire il file in un'applicazione software quale HP Image Zone o Adobe Photoshop e assegnare il formato per le foto. Accertarsi che tale formato corrisponda al formato della carta su cui si desidera stampare la foto.
- Per ottenere la massima resistenza allo scolorimento, utilizzare Carta fotografica HP massima qualità.
- Verificare che la carta fotografica che si utilizza non sia ondulata. Per informazioni su come impedire alla carta fotografica di arricciarsi, vedere le [istruzioni per la conservazione della carta fotografica](#page-26-0).
- Non superare la capacità del vassoio di alimentazione: 30 fogli di carta fotografica.

#### **Preparazione per la stampa**

- 1. Sollevare il vassoio di uscita.
- 2. Far scorrere completamente verso sinistra la guida della carta.
- 3. Verificare che la carta fotografica non sia ondulata.

4. Inserire la carta fotografica nel vassoio di alimentazione, con il lato di stampa rivolto verso il basso.

Se si utilizza carta fotografica con linguetta a strappo, verificare che la linguetta sia rivolta nella direzione opposta alla stampante.

5. Far scorrere la guida della carta in modo che sia a stretto contatto con i fogli.

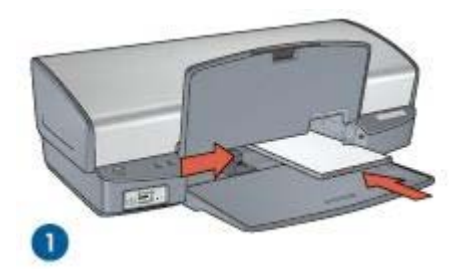

1 Foto di piccole dimensioni

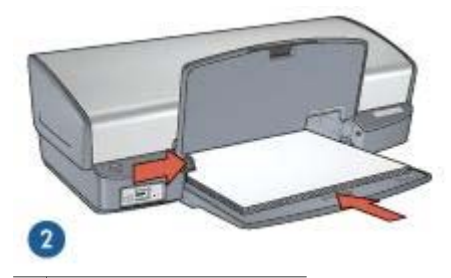

2 Foto di grandi dimensioni

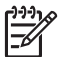

**Nota** Alcuni formati carta panoramici potrebbero fuoriuscire dal bordo del vassoio di alimentazione.

6. Abbassare il vassoio di uscita.

#### **Stampa**

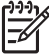

**Nota** Se il programma in uso dispone di una funzione di stampa fotografica, seguire le istruzioni fornite con il programma. In caso contrario, attenersi alle istruzioni che seguono:

- 1. Aprire la foto in un'applicazione che permetta il ritocco, quale HP Image Zone o Adobe Photoshop.
- 2. Aprire la finestra di dialogo [Proprietà della stampante.](#page-58-0)
- 3. Fare clic sulla scheda **Collegamenti per la stampa**.
- 4. Nell'elenco a discesa **Come si desidera procedere?**, fare clic su **Stampa foto senza bordi** e selezionare le seguenti opzioni:
	- **Qualità di stampa**: **Normale** o **Ottima**

<span id="page-21-0"></span>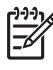

**Nota** Per impostare la qualità di stampa Max dpi, andare alla scheda **Carta/Qualità** e fare clic su **Max dpi** nell'elenco a discesa **Qualità di stampa**.

- **Tipo di carta**: un tipo di carta fotografica appropriato
- **Formato carta**: un formato carta per foto senza bordi appropriato
- **Orientamento**: **Verticale** oppure **Orizzontale**.
- 5. Impostare le [tecnologie Real Life HP](#page-23-0) nel modo più appropriato.
- 6. Fare clic su **OK** per stampare la foto.

Se si esegue la stampa su carta fotografica con linguetta a strappo, rimuovere la linguetta per rendere il documento completamente senza bordi.

Utilizzare la [Guida rapida](#page-58-0) per informazioni sulle funzioni disponibili nella finestra di dialogo Proprietà della stampante.

## **Stampa di foto con bordi**

Per stampare foto con un bordo bianco, attenersi alle seguenti istruzioni.

#### **Indicazioni utili**

- Per ottenere risultati di alta qualità, utilizzare una [cartuccia fotografica](#page-23-0) in combinazione con una cartuccia in tricromia.
- Per ottenere la massima resistenza allo scolorimento, utilizzare Carta fotografica HP massima qualità.
- Aprire il file in un'applicazione software quale HP Image Zone o Adobe Photoshop e assegnare il formato per le foto. Accertarsi che tale formato corrisponda al formato della carta su cui si desidera stampare la foto.
- Verificare che la carta fotografica che si utilizza non sia ondulata. Per informazioni su come impedire alla carta fotografica di arricciarsi, vedere le [istruzioni per la conservazione della carta fotografica](#page-26-0).
- Non superare la capacità del vassoio di alimentazione: 30 fogli di carta fotografica.

#### **Preparazione per la stampa**

- 1. Sollevare il vassoio di uscita.
- 2. Far scorrere completamente verso sinistra la guida della carta.
- 3. Verificare che la carta fotografica non sia ondulata.
- 4. Inserire nel vassoio di alimentazione la carta fotografica con il lato da stampare rivolto verso il basso.
- 5. Far scorrere la guida della carta in modo che aderisca perfettamente al bordo della risma.

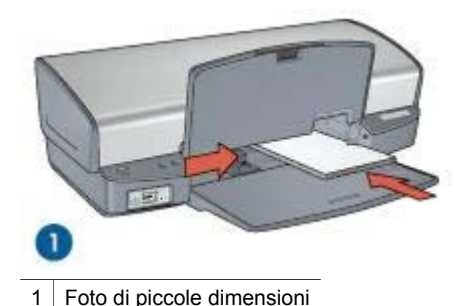

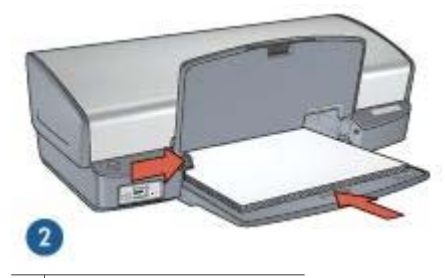

2 Foto di grandi dimensioni

6. Abbassare il vassoio di uscita.

#### **Stampa**

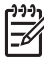

**Nota** Se il programma in uso dispone di una funzione di stampa fotografica, seguire le istruzioni fornite con il programma. In caso contrario, attenersi alle istruzioni che seguono:

- 1. Aprire la foto in un'applicazione che permetta il ritocco, quale HP Image Zone o Adobe Photoshop.
- 2. Aprire la finestra di dialogo [Proprietà della stampante.](#page-58-0)
- 3. Fare clic sulla scheda **Collegamenti per la stampa**.
- 4. Nell'elenco a discesa **Come si desidera procedere?**, fare clic su **Stampa foto con bordo bianco** e selezionare le seguenti opzioni:
	- **Qualità di stampa**: **Normale** o **Ottima**

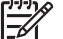

**Nota** Per impostare la qualità di stampa Max dpi, andare alla scheda **Carta/Qualità** e fare clic su **Max dpi** nell'elenco a discesa **Qualità di stampa**.

- **Tipo di carta**: un tipo di carta fotografica appropriato
- **Formato carta**: un formato di carta fotografica appropriato
- **Orientamento**: **Verticale** oppure **Orizzontale**.
- 5. Impostare le [tecnologie Real Life HP](#page-23-0) nel modo più appropriato.
- 6. Fare clic su **OK** per stampare la foto.

Utilizzare la [Guida rapida](#page-58-0) per informazioni sulle funzioni disponibili nella finestra di dialogo Proprietà della stampante.

## <span id="page-23-0"></span>**Tecnologie Real Life HP**

Le tecnologie Real Life HP consentono di ottenere facilmente foto di qualità migliore. La rimozione automatica dell'effetto occhi rossi e l'illuminazione adattativa per il miglioramento dei dettagli in ombra sono solo alcune delle tecnologie incluse.

#### **Accesso alle tecnologie Real Life HP**

Per accedere alla finestra di dialogo Tecnologie Real Life HP, attenersi alla seguente procedura:

- 1. Aprire la finestra di dialogo [Proprietà della stampante.](#page-58-0)
- 2. Fare clic sulla scheda **Carta/qualità**, quindi sul pulsante **Fotografia digitale Real Life**.

#### **Uso delle tecnologie Real Life HP**

Utilizzare la finestra di dialogo Tecnologie Real Life HP per impostare le seguenti opzioni:

- 1. **Rimozione automatica effetto occhi rossi**: fare clic su **Attivata** per rimuovere o ridurre automaticamente l'effetto occhi rossi nella fotografia.
- 2. **Luminosità foto**: consente di migliorare automaticamente i colori e il contrasto delle foto che appaiono sbiadite. Fare clic su **Automatico** per impostare la regolazione intelligente della luminosità delle foto, migliorando la messa a fuoco soltanto delle aree che necessitano di una modifica.
- 3. **Illuminazione adattativa**: consente di regolare l'esposizione nelle aree scure delle foto per evidenziare i dettagli. Fare clic su **Automatico** per impostare la regolazione automatica delle aree chiare e scure.
- 4. **SmartFocus**: consente di migliorare la qualità e la definizione delle immagini a bassa risoluzione come quelle scaricate da Internet. Fare clic su **Attivato** per impostare il miglioramento automatico della nitidezza dei dettagli dell'immagine.
- 5. **Definizione dettagli**: consente di regolare la nitidezza dell'immagine in base alle proprie preferenze. Fare clic su **Automatico** per impostare la selezione automatica del livello di definizione dettagli dell'immagine.
- 6. **Finitura**: consente di riprodurre un'immagine in modo uniforme. Fare clic su **Automatico** per impostare la selezione automatica del livello di finitura dell'immagine.

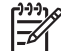

**Nota** Se è stato installato il software HP Image Zone, è possibile utilizzarlo per eseguire il ritocco e migliorare ulteriormente le foto digitali.

## **Cartuccia fotografica**

La cartuccia fotografica, utilizzata con quella in tricromia, consente di ottenere foto prive di imperfezioni. Consente inoltre di ottenere stampe di foto non sbiadite su carta fotografica HP massima qualità.

<span id="page-24-0"></span>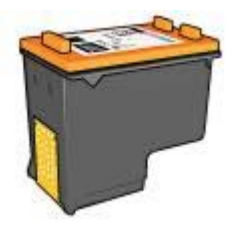

Se la cartuccia fotografica non viene fornita con la stampante, è possibile acquistarla separatamente.

#### **Installazione della cartuccia fotografica**

Per installare la cartuccia fotografica, rimuovere la cartuccia del nero dalla stampante e [installare](#page-62-0) la cartuccia fotografica nel lato destro del supporto delle cartucce.

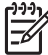

**Nota** Per proteggere una cartuccia quando non è installata nella stampante, attenersi alle [istruzioni](#page-69-0) per la conservazione.

#### **Uso della cartuccia fotografica**

- 1. Aprire la finestra di dialogo [Proprietà della stampante.](#page-58-0)
- 2. Fare clic sulla scheda **Collegamenti per la stampa**.
- 3. Nell'elenco a discesa **Come si desidera procedere?**, fare clic su **Stampa foto senza bordi** o **Stampa foto con bordo bianco**.
- 4. Nell'elenco a discesa **Qualità di stampa**, fare clic su **Normale** o **Ottima**.

**Nota** Per impostare la qualità di stampa Max dpi, nella scheda **Carta/ Qualità** fare clic su **Max dpi** nell'elenco a discesa **Qualità di stampa**.

- 5. Selezionare il tipo di carta appropriato dall'elenco a discesa **Tipo di carta**.
- 6. Selezionare eventuali altre impostazioni di stampa desiderate, quindi fare clic su **OK**.

#### **Conservazione della cartuccia fotografica**

Attenersi alle [istruzioni](#page-68-0) per la conservazione della cartuccia fotografica.

## **PhotoREt**

La tecnologia PhotoREt offre la migliore combinazione velocità di stampa e qualità dell'immagine.

Per stampare con la tecnologia PhotoREt:

- 1. Aprire la finestra di dialogo [Proprietà della stampante.](#page-58-0)
- 2. Fare clic sulla scheda **Collegamenti per la stampa** o **Carta/qualità**.
- 3. Fare clic su **Ottima** nell'elenco a discesa **Qualità di stampa**.
- 4. Selezionare eventuali altre impostazioni di stampa desiderate, quindi fare clic su **OK**.

## <span id="page-25-0"></span>**Max dpi**

L'impostazione di qualità di stampa Max dpi offre una stampa a 4800 x 1200 dpi (dot per inch) ottimizzati.

4800 x 1200 dpi ottimizzati è la risoluzione più alta supportata dalla stampante. Quando l'opzione 4800 x 1200 dpi ottimizzati è selezionata nel software della stampante, la cartuccia in tricromia esegue la stampa in modalità 4800 x 1200 dpi ottimizzati (fino a 4800 x 1200 dpi ottimizzati a colori e 1200 dpi in ingresso).

Se è installata anche una [cartuccia fotografica,](#page-23-0) la qualità della stampa risulta ancora più elevata. Se la cartuccia fotografica non viene fornita con la stampante, è possibile acquistarla separatamente.

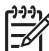

**Nota** L'uso dell'opzione Max dpi aumenta i tempi di stampa e richiede una quantità maggiore di spazio su disco.

Per stampare in modalità 4800 x 1200 dpi ottimizzati:

- 1. Aprire la finestra di dialogo [Proprietà della stampante.](#page-58-0)
- 2. Fare clic sulla scheda **Carta/qualità**.
- 3. Selezionare **Altri tipi** dall'elenco a discesa **Tipo** e scegliere il tipo di carta fotografica appropriato.
- 4. Fare clic su **Max dpi** nell'elenco a discesa **Qualità di stampa**.
- 5. Selezionare eventuali altre impostazioni di stampa desiderate, quindi fare clic su **OK**.

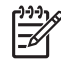

**Nota** Utilizzare una carta fotografica HP alta qualità per la stampa in modalità Max dpi per migliorare la corrispondenza dei colori e la definizione dei dettagli nelle foto.

## **Impostazioni colore avanzate**

Utilizzare la finestra di dialogo Impostazioni avanzate colore per impostare i colori delle foto stampate.

Se si regolano queste impostazioni, i colori stampati saranno diversi da quelli visualizzati sullo schermo del computer.

Per specificare le impostazioni avanzate del colore, attenersi alla seguente procedura:

- 1. Aprire la finestra di dialogo [Proprietà della stampante.](#page-58-0)
- 2. Fare clic sulla scheda **Colore**, quindi sul pulsante **Impostazioni colore avanzate**. Verrà visualizzata la finestra di dialogo Impostazioni colore avanzate.
- 3. Regolare la **Luminosità**, la **Saturazione** e la **Tonalità colore** per modificare la stampa di tutti i colori.

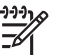

**Nota** Durante la regolazione delle impostazioni dei colori, le modifiche vengono visualizzate nella casella Anteprima.

- 4. Una volta specificate le impostazioni dei colori, fare clic su **OK**.
- 5. Selezionare eventuali altre impostazioni di stampa desiderate, quindi fare clic su **OK**.

## <span id="page-26-0"></span>**Exif Print**

Exif Print (Exchangeable Image File Format 2.2) è uno standard internazionale per immagini digitali che semplifica la fotografia digitale e ottimizza le foto stampate. Quando viene scattata una fotografia con una fotocamera digitale abilitata all'uso di tale formato, Exif Print cattura informazioni, quali il tempo di esposizione, il tipo di flash e la saturazione dei colori, e le memorizza nel file dell'immagine. Il software della stampante HP Deskjet utilizza poi queste informazioni per eseguire automaticamente miglioramenti specifici delle immagini, producendo fotografie di eccezionale qualità.

Per stampare le foto Exif Print ottimizzate, è necessario disporre dei seguenti elementi:

- una fotocamera digitale che supporti il formato Exif Print;
- un software fotografico abilitato all'uso del formato Exif Print.

Per stampare foto ottimizzate in formato Exif Print:

- 1. Aprire la foto in un'applicazione che permetta il ritocco, quale HP Image Zone o Adobe Photoshop.
- 2. Aprire la finestra di dialogo [Proprietà della stampante.](#page-58-0)
- 3. Fare clic sulla scheda **Carta/qualità**.
- 4. Selezionare **Altri tipi** dall'elenco a discesa **Tipo** e scegliere il tipo di carta fotografica appropriato.
- 5. Nell'elenco a discesa **Qualità di stampa**, fare clic su **Normale**, **Ottima** o **Max dpi**.
- 6. Selezionare eventuali altre impostazioni di stampa desiderate, quindi fare clic su **OK**.

L'immagine stampata sarà ottimizzata automaticamente.

### **Conservazione e manutenzione della carta fotografica**

Per mantenere la qualità della carta fotografica HP elevata, seguire le istruzioni riportate di seguito.

#### **Conservazione**

- Conservare la carta fotografica non utilizzata in un involucro di plastica. Conservare la confezione della carta fotografica su una superficie piana in un luogo fresco.
- Quando si è pronti a stampare, estrarre dalla busta di plastica solo la carta che si intende utilizzare immediatamente. Al termine della stampa, riporre nella busta di plastica eventuale carta fotografica inutilizzata.
- Non lasciare eventuale carta inutilizzata nel vassoio della carta. La carta potrebbe arricciarsi, compromettendo la qualità delle fotografie.

#### **Manutenzione**

- Tenere sempre la carta fotografica per i bordi. Impronte digitali sulla carta fotografica possono ridurre la qualità di stampa.
- Se gli angoli della carta fotografica presentano un'arricciatura maggiore di 10 mm (0,4 in), posizionare la carta nell'apposita custodia e piegarla con cautela nella direzione opposta all'arricciatura in modo da appiattirla.

La carta fotografica non deve essere ondulata per essere utilizzata per la stampa.

## <span id="page-27-0"></span>**Risparmio di denaro per la stampa di foto**

Per risparmiare denaro e inchiostro nella stampa delle foto, utilizzare carta fotografica per uso quotidiano HP e impostare la [qualità di stampa](#page-49-0) su **Normale**.

La carta fotografica per uso quotidiano HP è stata concepita per realizzare foto di qualità con poco inchiostro.

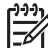

**Nota** Per foto di qualità superiore, utilizzare la carta fotografica HP massima qualità e impostare la qualità di stampa su **Ottima** o [Max dpi.](#page-25-0)

## **Altri progetti fotografici**

Il software HP Image Zone coordina le funzioni delle periferiche di acquisizione delle immagini HP come scanner, fotocamere, stampanti e periferiche all-in-one. In base alle periferiche installate e alle loro funzioni, è possibile organizzare, ritoccare e condividere le immagini digitali rapidamente e con facilità.

#### **Immagini digitali organizzate, ritoccate e condivise in tanti modi originali**

Se il software della stampante è stato installato nella modalità standard, contemporaneamente è stato installato anche il software HP Image Zone. HP Image Zone permette di eseguire con facilità le operazioni seguenti:

- Stampa di foto e immagini digitali
- Trasferimento di immagini dalla fotocamera o dalla scheda di memoria
- Visualizzazione di immagini in forma di proiezione
- Modifica di immagini
- Creazione di pagine d'album e pieghevoli fotografici
- Condivisione di foto con amici e familiari

## **Condivisione di foto con amici e familiari**

Se il software della stampante è stato installato nella modalità standard, contemporaneamente è stato installato anche il software HP Image Zone. Se è stato installato HP Image Zone, consultare la relativa Guida per imparare a utilizzare il software per la scelta e la condivisione delle immagini via e-mail senza l'uso di pesanti allegati.

## <span id="page-28-0"></span>**6 Stampa di foto da una fotocamera digitale**

Istruzioni per stampare le foto direttamente dalla fotocamera digitale.

- Informazioni su PictBridge
- **[Stampa con PictBridge](#page-29-0)**

## **Informazioni su PictBridge**

Con una stampante compatibile PictBridge non è necessario un computer per stampare le foto digitali. È sufficiente collegare la fotocamera alla porta PictBridge della stampante.

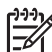

**Nota** Non collegare altre periferiche USB alla porta PictBridge.

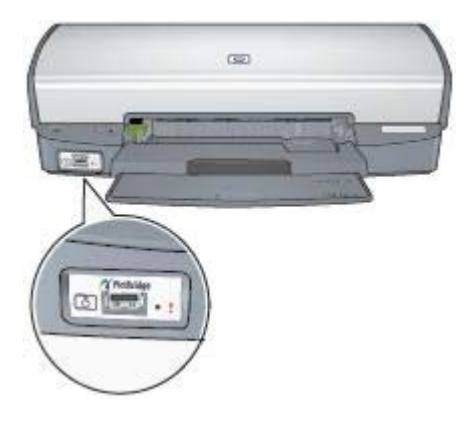

**Nota** Quando due periferiche PictBridge comunicano, forniscono solo i servizi che hanno in comune. Ad esempio, alcune fotocamere consentono di stampare tramite una connessione PictBridge foto in formato TIFF o JPEG, ma se la stampante non supporta le foto in formato TIFF tramite una connessione PictBridge, verranno stampate solo quelle in formato JPEG.

Quando si collega una fotocamera alla porta PictBridge, con le impostazioni predefinite della stampante verranno stampate foto senza bordi da 10 x 15 cm con orientamento verticale. Per informazioni dettagliate sulla stampa dalla fotocamera, vedere la documentazione della fotocamera.

## <span id="page-29-0"></span>**Stampa con PictBridge**

Per stampare le foto direttamente da una fotocamera digitale, è necessario quanto segue:

- Fotocamera compatibile PictBridge
- Cavo USB della fotocamera digitale

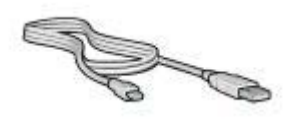

Per verificare se la fotocamera supporta PictBridge, consultare la documentazione fornita con la fotocamera.

Per stampare le foto da una fotocamera compatibile PictBridge:

1. Caricare la carta fotografica nella stampante.

Per istruzioni per il caricamento della carta fotografica, fare clic su una delle opzioni seguenti:

- [Stampa di foto senza bordi](#page-19-0)
- [Stampa di foto con bordi](#page-21-0)
- 2. Collegare la fotocamera alla porta PictBridge sul lato anteriore della stampante usando il cavo USB della fotocamera.
- 3. Accendere la fotocamera, quindi impostare la modalità PictBridge. Per sapere come impostare la modalità PictBridge della fotocamera, consultare la documentazione della fotocamera.

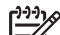

**Nota** Quando la fotocamera è collegata correttamente, la spia di collegamento è accesa. Quando si stampa dalla fotocamera, la spia di collegamento verde lampeggia. Se la fotocamera non è PictBridge compatibile o non è in modalità PictBridge, la spia di errore lampeggia.

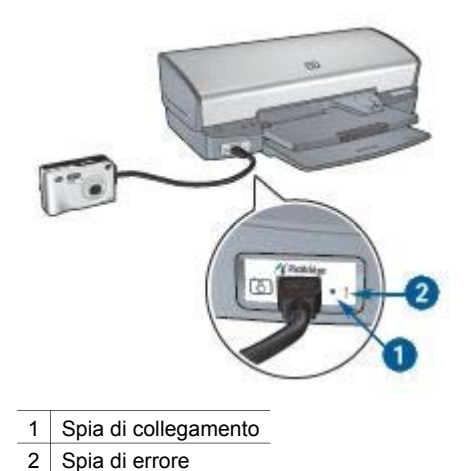

Una volta collegata la fotocamera alla stampante, è possibile stampare le foto. Accertarsi che il formato della carta caricata nella stampante corrisponda all'impostazione della fotocamera. Per informazioni dettagliate sulla stampa dalla fotocamera, consultare la documentazione della fotocamera.

## <span id="page-31-0"></span>**7 Stampa di altri documenti**

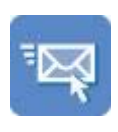

E-mail [Lettere](#page-32-0) [Documenti](#page-33-0) [Buste](#page-34-0)

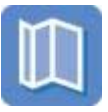

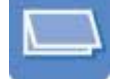

[Brochure](#page-35-0) [Biglietti d'auguri](#page-37-0) [Cartoline](#page-38-0)

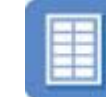

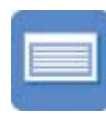

[Lucidi](#page-39-0) [Etichette](#page-40-0) [Schede](#page-41-0)

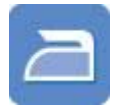

[Opuscoli](#page-42-0) [Poster](#page-44-0) [Supporti per il](#page-45-0) [trasferimento a](#page-45-0) [caldo](#page-45-0)

**Suggerimenti per la stampa**: ridurre al minimo i costi e gli sforzi ottimizzando la qualità delle stampe seguendo i [suggerimenti per la stampa](#page-47-0).

**Software della stampante**: Informazioni sul [software della stampante.](#page-58-0)

## **E-mail**

Per stampare un messaggio di posta elettronica, utilizzare la scheda Collegamenti per la stampa.

#### **Indicazioni utili**

Non superare la capacità del vassoio di alimentazione: 100 fogli di carta comune.

#### **Preparazione per la stampa**

- 1. Sollevare il vassoio di uscita.
- 2. Far scorrere completamente verso sinistra la guida della carta.
- 3. Inserire carta comune nel vassoio di alimentazione spingendola nella stampante finché non si blocca.

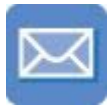

<span id="page-32-0"></span>4. Far scorrere la guida della carta in modo che aderisca perfettamente al bordo della risma.

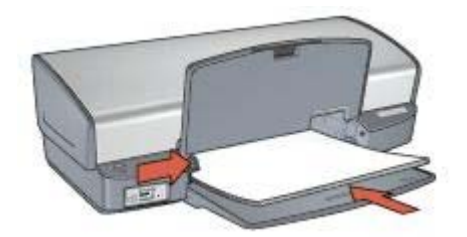

5. Abbassare il vassoio di uscita.

#### **Stampa**

- 1. Aprire la finestra di dialogo [Proprietà della stampante.](#page-58-0)
- 2. Fare clic sulla scheda **Collegamenti per la stampa**.
- 3. Nell'elenco a discesa **Come si desidera procedere?**, fare clic su **Stampa per uso quotidiano** o **Stampa rapida/economica**, quindi specificare le seguenti impostazioni di stampa:
	- **Tipo di carta**: **Carta comune**
	- **Formato carta**: un formato carta appropriato
- 4. Fare clic su **OK**.

Utilizzare la [Guida rapida](#page-58-0) per informazioni sulle funzioni disponibili nella finestra di dialogo Proprietà della stampante.

### **Lettere**

Per stampare una lettera, utilizzare la scheda Collegamenti per la stampa.

#### **Indicazioni utili**

- Imparare ad aggiungere una [filigrana](#page-57-0) alla lettera.
- Per informazioni sulla stampa di buste, vedere [buste](#page-34-0).
- Non superare la capacità del vassoio di alimentazione: 100 fogli di carta.

#### **Preparazione per la stampa**

- 1. Sollevare il vassoio di uscita.
- 2. Far scorrere completamente verso sinistra la guida della carta.
- 3. Posizionare la carta nel vassoio di alimentazione, quindi spingerla nella stampante finché non si blocca.

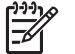

**Nota** Se si utilizza carta intestata, verificare che la carta sia rivolta verso il basso e verso l'interno della stampante.

4. Far scorrere la guida della carta in modo che aderisca perfettamente al bordo della risma.

#### <span id="page-33-0"></span>Capitolo 7

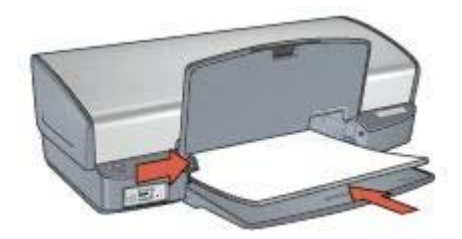

5. Abbassare il vassoio di uscita.

#### **Stampa**

- 1. Aprire la finestra di dialogo [Proprietà della stampante.](#page-58-0)
- 2. Fare clic sulla scheda **Collegamenti per la stampa**.
- 3. Nell'elenco a discesa **Come si desidera procedere?**, fare clic su **Stampa presentazioni** e specificare le seguenti impostazioni di stampa:
	- **Tipo di carta**: **Carta comune**
	- **Formato carta**: un formato carta appropriato
- 4. Selezionare eventuali altre impostazioni di stampa desiderate, quindi fare clic su **OK**.

Utilizzare la [Guida rapida](#page-58-0) per informazioni sulle funzioni disponibili nella finestra di dialogo Proprietà della stampante.

### **Documenti**

Per stampare una bozza o un documento definitivo, utilizzare la scheda Collegamenti per la stampa.

#### **Indicazioni utili**

- Per la bozza dei documenti utilizzare la [stampa rapida/economica.](#page-47-0)
- Risparmiare carta con la [stampa in fronte/retro.](#page-53-0)
- Imparare ad aggiungere una [filigrana](#page-57-0) al documento.
- Non superare la capacità del vassoio di alimentazione: 100 fogli di carta.

#### **Preparazione per la stampa**

- 1. Sollevare il vassoio di uscita.
- 2. Far scorrere completamente verso sinistra la guida della carta.
- 3. Inserire carta comune nel vassoio di alimentazione spingendola nella stampante finché non si blocca.
- 4. Far scorrere la guida della carta in modo che aderisca perfettamente al bordo della risma.

<span id="page-34-0"></span>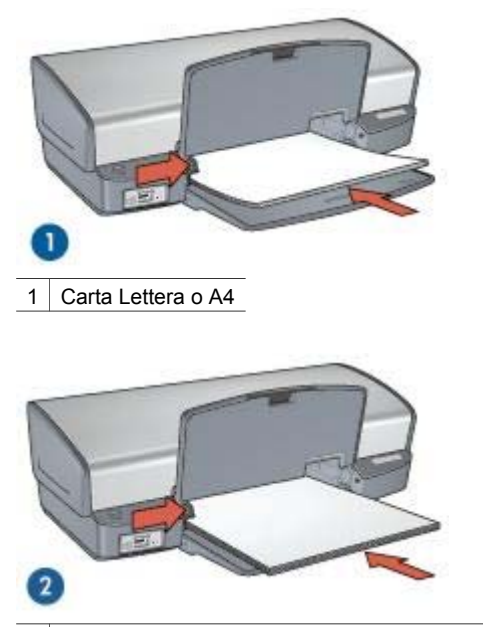

2 Carta Legale (si estende oltre il bordo del vassoio di alimentazione)

5. Abbassare il vassoio di uscita.

#### **Stampa**

- 1. Aprire la finestra [Proprietà della stampante.](#page-58-0)
- 2. Fare clic sulla scheda **Collegamenti per la stampa**.
- 3. Nell'elenco a discesa **Come si desidera procedere?**, fare clic su **Stampa per uso quotidiano** e specificare le seguenti impostazioni di stampa:
	- **Tipo di carta**: **Carta comune**
	- **Formato carta**: un formato carta appropriato
- 4. Selezionare le seguenti impostazioni di stampa:
	- [Qualità di stampa](#page-49-0)
	- [Stampa fronte/retro](#page-53-0) se si desidera stampare su entrambi i lati del foglio
- 5. Selezionare eventuali altre impostazioni di stampa desiderate, quindi fare clic su **OK**.

Utilizzare la [Guida rapida](#page-58-0) per informazioni sulle funzioni disponibili nella finestra di dialogo Proprietà della stampante.

### **Buste**

Per stampare delle buste, utilizzare la scheda Carta/qualità. È possibile stampare una busta singola o più buste.

#### <span id="page-35-0"></span>**Indicazioni utili**

- Evitare di utilizzare le buste che presentano le sequenti caratteristiche:
	- Fermagli o finestre
	- Bordi spessi, irregolari o arricciati
	- Rivestimenti lucidi o in rilievo
	- Sgualciture, strappi o altri danni
- Prima di inserire le buste nel vassoio di alimentazione, allinearne i bordi.
- Non superare la capacità del vassoio di alimentazione: 10 buste.

#### **Preparazione per la stampa**

- 1. Sollevare il vassoio di uscita, quindi rimuovere tutta la carta dal vassoio di alimentazione.
- 2. Far scorrere completamente verso sinistra la guida della carta.
- 3. Posizionare le buste nel vassoio di alimentazione fino a toccare l'estremità destra. Il lato da stampare deve essere rivolto verso il basso e l'aletta verso sinistra.
- 4. Spingere le buste nella stampante finché non si bloccano.
- 5. Far scorrere la guida della carta in modo che aderisca perfettamente al bordo della risma di buste.

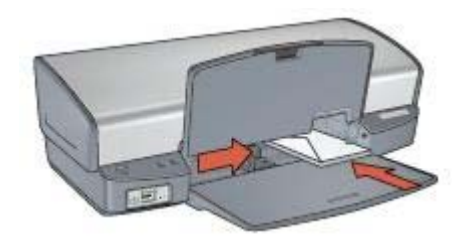

6. Abbassare il vassoio di uscita.

#### **Stampa**

- 1. Aprire la finestra di dialogo [Proprietà della stampante.](#page-58-0)
- 2. Fare clic sulla scheda **Carta/qualità**, quindi selezionare le seguenti impostazioni di stampa:
	- **Formato**: un formato busta appropriato
	- **Tipo**: **Carta comune**
- 3. Selezionare eventuali altre impostazioni di stampa desiderate, quindi fare clic su **OK**.

Utilizzare la [Guida rapida](#page-58-0) per informazioni sulle funzioni disponibili nella finestra di dialogo Proprietà della stampante.

## **Brochure**

Per stampare brochure senza bordi, utilizzare la scheda Carta/qualità. Per stampare una brochure con bordi, utilizzare la scheda Collegamenti per la stampa. Per ottenere i migliori risultati, utilizzare Carta HP per brochure.
#### **Indicazioni utili**

- Non stampare i documenti senza bordi in [modalità Backup dell'inchiostro.](#page-16-0) Tenere sempre due cartucce installate nella stampante.
- Aprire il file in un'applicazione software e assegnare il formato per le brochure. Accertarsi che tale formato corrisponda al formato della carta su cui si desidera stampare la brochure.
- Non superare la capacità del vassoio di alimentazione: 20 fogli di carta per brochure.

#### **Preparazione per la stampa**

- 1. Sollevare il vassoio di uscita.
- 2. Far scorrere completamente verso sinistra la guida della carta.
- 3. Posizionare la carta comune nel vassoio di alimentazione spingendola nella stampante finché non si blocca.
- 4. Far scorrere la guida della carta in modo che aderisca perfettamente al bordo della risma.

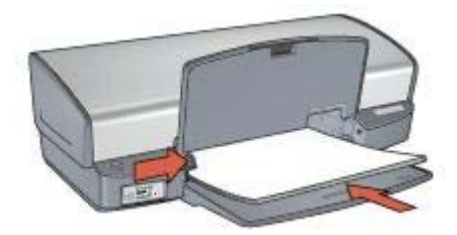

5. Abbassare il vassoio di uscita.

#### **Stampa di brochure senza bordi**

- 1. Aprire la finestra di dialogo [Proprietà della stampante.](#page-58-0)
- 2. Fare clic sulla scheda **Carta/qualità**, quindi specificare le seguenti impostazioni di stampa:
	- **Formato**: un formato carta appropriato
	- **Tipo**: Fare clic su **Altri tipi** e selezionare una carta per brochure appropriata o un altro tipo di carta.

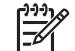

**Nota** Non tutti i formati e i tipi di carta sono disponibili per la stampa senza bordi.

- 3. Selezionare la casella di controllo **Stampa senza bordi**.
- 4. Impostare la qualità di stampa su **Ottima**.
- 5. Fare clic sulla scheda **Finitura**, impostare l'orientamento, quindi selezionare **Stampa fronte/retro** per stampare su entrambi i lati della carta. Per ulteriori informazioni, vedere [Stampa fronte/retro.](#page-53-0)
- 6. Fare clic su **OK** per avviare la stampa.

Utilizzare la [Guida rapida](#page-58-0) per informazioni sulle funzioni disponibili nella finestra di dialogo Proprietà della stampante.

## **Stampa di brochure con bordi**

- 1. Aprire la finestra di dialogo [Proprietà della stampante.](#page-58-0)
- 2. Fare clic sulla scheda **Collegamenti per la stampa**.
- 3. Nell'elenco a discesa **Come si desidera procedere?**, fare clic su **Stampa presentazioni** e specificare le seguenti impostazioni di stampa:
	- **Tipo di carta**: Fare clic su **Altri tipi** e selezionare una carta per brochure appropriata.
	- **Formato carta**: un formato carta appropriato
	- **Orientamento**: **Verticale** oppure **Orizzontale**.
	- **Stampa fronte/retro**: **Impostazione manuale**

Per ulteriori informazioni, vedere [Stampa fronte/retro.](#page-53-0)

4. Fare clic su **OK** per avviare la stampa.

Utilizzare la [Guida rapida](#page-58-0) per informazioni sulle funzioni disponibili nella finestra di dialogo Proprietà della stampante.

# **Biglietti d'auguri**

Per stampare dei biglietti d'auguri, utilizzare la scheda Carta/qualità. Per ottenere i migliori risultati, utilizzare Carta HP per biglietti d'auguri.

## **Indicazioni utili**

- Aprire i biglietti già piegati, quindi inserirli nel vassoio di alimentazione.
- Non superare la capacità del vassoio di alimentazione: 20 biglietti d'auguri.

#### **Preparazione per la stampa**

- 1. Sollevare il vassoio di uscita, quindi rimuovere tutta la carta dal vassoio di alimentazione.
- 2. Far scorrere completamente verso sinistra la guida della carta.
- 3. Aprire a ventaglio i biglietti d'auguri per separarli, quindi allinearne i bordi.
- 4. Inserire nel vassoio di alimentazione i biglietti d'auguri con il lato da stampare rivolto verso il basso.
- 5. Spingere i biglietti d'auguri nella stampante finché non si bloccano.
- 6. Far scorrere la guida della carta in modo che aderisca perfettamente al bordo dei supporti.

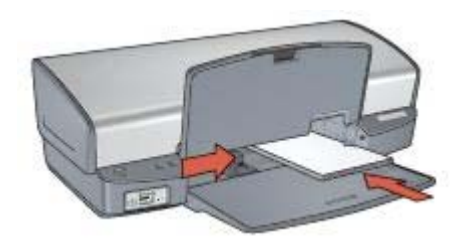

7. Abbassare il vassoio di uscita.

## **Stampa**

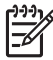

**Nota** Se il programma in uso dispone di una funzione di stampa di biglietti d'auguri, seguire le istruzioni fornite con il programma. In caso contrario, attenersi alle istruzioni che seguono.

- 1. Aprire la finestra di dialogo [Proprietà della stampante.](#page-58-0)
- 2. Fare clic sulla scheda **Carta/qualità**, quindi specificare le seguenti impostazioni di stampa.
	- **Formato**: un formato di supporto appropriato
	- **Tipo**: Fare clic su **Altri tipi** e selezionare il tipo di supporto appropriato.
	- **Qualità di stampa**: **Normale**
- 3. Selezionare eventuali altre impostazioni di stampa desiderate, quindi fare clic su **OK**.

Utilizzare la [Guida rapida](#page-58-0) per informazioni sulle funzioni disponibili nella finestra di dialogo Proprietà della stampante.

# **Cartoline**

Per stampare delle cartoline, utilizzare la scheda Carta/qualità.

## **Indicazioni utili**

- Utilizzare solo cartoline conformi alle specifiche dei formati carta della stampante. Per le specifiche, consultare la guida di riferimento fornita con la stampante.
- Non superare la capacità del vassoio di alimentazione: 30 cartoline.

#### **Preparazione per la stampa**

- 1. Sollevare il vassoio di uscita.
- 2. Far scorrere completamente verso sinistra la guida della carta.
- 3. Posizionare i supporti nel vassoio di alimentazione fino a toccare l'estremità destra.

Il lato da stampare deve essere rivolto verso il basso con il bordo corto rivolto verso la stampante.

- 4. Spingere le cartoline nella stampante finché non si bloccano.
- 5. Far scorrere la guida della carta in modo che aderisca perfettamente al bordo dei supporti.

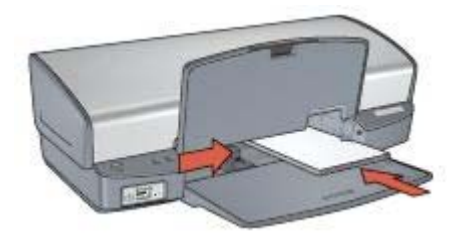

6. Abbassare il vassoio di uscita.

## <span id="page-39-0"></span>**Stampa**

- 1. Aprire la finestra di dialogo [Proprietà della stampante.](#page-58-0)
- 2. Fare clic sulla scheda **Carta/qualità**, quindi specificare le seguenti impostazioni di stampa:
	- **Formato**: un formato di supporto appropriato
	- **Tipo**: Fare clic su **Altri tipi** e selezionare il tipo di supporto appropriato.
	- **Qualità di stampa**: **Normale** o **Ottima**
- 3. Selezionare eventuali altre impostazioni di stampa desiderate, quindi fare clic su **OK**.

Utilizzare la [Guida rapida](#page-58-0) per informazioni sulle funzioni disponibili nella finestra di dialogo Proprietà della stampante.

# **Lucidi**

Per stampare dei lucidi, utilizzare la scheda Collegamenti per la stampa. Per ottenere i migliori risultati, utilizzare Pellicola per lucidi HP per stampanti a getto d'inchiostro alta qualità.

## **Indicazioni utili**

Non superare la capacità del vassoio di alimentazione: 30 lucidi.

## **Preparazione per la stampa**

- 1. Sollevare il vassoio di uscita, quindi rimuovere tutta la carta dal vassoio di alimentazione.
- 2. Far scorrere completamente verso sinistra la guida della carta.
- 3. Posizionare i lucidi nel vassoio di alimentazione. Il lato da stampare deve essere rivolto verso il basso con il bordo adesivo rivolto verso l'alto e verso la stampante.

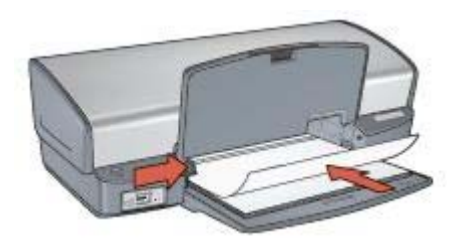

- 4. Spingere con cautela i lucidi nella stampante finché non si bloccano, facendo attenzione che le strisce adesive non aderiscano tra loro.
- 5. Far scorrere la guida della carta in modo che sia a stretto contatto con il bordo dei lucidi.
- 6. Abbassare il vassoio di uscita.

#### **Stampa**

1. Aprire la finestra di dialogo [Proprietà della stampante.](#page-58-0)

- 2. Fare clic sulla scheda **Collegamenti per la stampa**.
- 3. Nell'elenco a discesa **Come si desidera procedere?**, fare clic su **Stampa presentazioni** e specificare le seguenti impostazioni di stampa:
	- **Tipo di carta**: Fare clic su **Altri tipi** e selezionare il tipo di lucido appropriato.
	- **Formato carta**: un formato carta appropriato
- 4. Selezionare eventuali altre impostazioni di stampa desiderate, quindi fare clic su **OK**.

Utilizzare la [Guida rapida](#page-58-0) per informazioni sulle funzioni disponibili nella finestra di dialogo Proprietà della stampante.

## **Etichette**

Per stampare delle etichette, utilizzare la scheda Collegamenti per la stampa. Per ottenere i migliori risultati, utilizzare le etichette per indirizzi HP.

## **Indicazioni utili**

- Utilizzare soltanto etichette in carta, plastica o trasparenti specifiche per le stampanti a getto d'inchiostro.
- Utilizzare soltanto fogli di etichette completi.
- Evitare di utilizzare etichette appiccicose, piegate, arricciate o che si staccano dal foglio di protezione.
- Non superare la capacità del vassoio di alimentazione: 20 fogli di etichette (utilizzare solo fogli di etichette di formato Lettera o A4).

#### **Preparazione per la stampa**

- 1. Sollevare il vassoio di uscita, quindi rimuovere tutta la carta dal vassoio di alimentazione.
- 2. Far scorrere completamente verso sinistra la guida della carta.
- 3. Aprire a ventaglio i fogli di etichette per separarli, quindi allinearne i bordi.
- 4. Posizionare i fogli di etichette nel vassoio di alimentazione con il lato stampabile rivolto verso il basso.
- 5. Spingere i fogli nella stampante finché non si bloccano.
- 6. Far scorrere la guida della carta in modo che sia a stretto contatto con il bordo dei fogli.

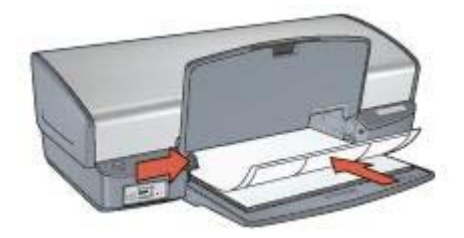

7. Abbassare il vassoio di uscita.

## **Stampa**

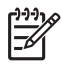

**Nota** Se il programma in uso dispone di una funzione di stampa di etichette, seguire le istruzioni fornite dal programma. In caso contrario, attenersi alle istruzioni che seguono.

- 1. Aprire la finestra di dialogo [Proprietà della stampante.](#page-58-0)
- 2. Fare clic sulla scheda **Collegamenti per la stampa**.
- 3. Nell'elenco a discesa **Come si desidera procedere?**, fare clic su **Stampa per uso quotidiano** e specificare le seguenti impostazioni di stampa:
	- **Tipo di carta**: **Carta comune**
	- **Formato carta**: un formato carta appropriato
- 4. Fare clic su **OK**.

Utilizzare la [Guida rapida](#page-58-0) per informazioni sulle funzioni disponibili nella finestra di dialogo Proprietà della stampante.

# **Schede e altri supporti di piccole dimensioni**

Per stampare schede e altri supporti di piccole dimensioni, utilizzare la scheda Carta/ qualità.

## **Indicazioni utili**

- Utilizzare solo schede e supporti di piccole dimensioni conformi alle specifiche dei formati carta della stampante. Per le specifiche, consultare la guida di riferimento fornita con la stampante.
- Non superare la capacità del vassoio di alimentazione: 30 schede.

## **Preparazione per la stampa**

- 1. Sollevare il vassoio di uscita, quindi rimuovere tutta la carta dal vassoio di alimentazione.
- 2. Far scorrere completamente verso sinistra la guida della carta.
- 3. Posizionare i supporti nel vassoio di alimentazione fino a toccare l'estremità destra. Il lato da stampare deve essere rivolto verso il basso con il bordo corto rivolto

verso la stampante.

- 4. Spingere le schede nella stampante finché non si bloccano.
- 5. Far scorrere la guida della carta in modo che aderisca perfettamente al bordo dei supporti.

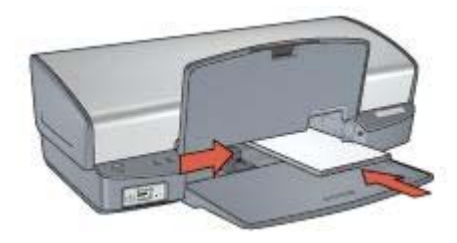

6. Abbassare il vassoio di uscita.

## **Stampa**

- 1. Aprire la finestra di dialogo [Proprietà della stampante.](#page-58-0)
- 2. Fare clic sulla scheda **Carta/qualità**, quindi specificare le seguenti impostazioni di stampa:
	- **Formato**: un formato di supporto appropriato
	- **Tipo**: Fare clic su **Altri tipi** e selezionare il tipo di supporto appropriato.
- 3. Selezionare eventuali altre impostazioni di stampa desiderate, quindi fare clic su **OK**.

Utilizzare la [Guida rapida](#page-58-0) per informazioni sulle funzioni disponibili nella finestra di dialogo Proprietà della stampante.

# **Opuscoli**

Con questo tipo di stampa, le pagine vengono disposte e ridimensionate automaticamente in modo da risultare nell'ordine corretto quando il documento viene ripiegato in forma di opuscolo.

Se ad esempio si stampa un opuscolo di quattro pagine fronte/retro, le pagine vengono riordinate e stampate nel seguente modo:

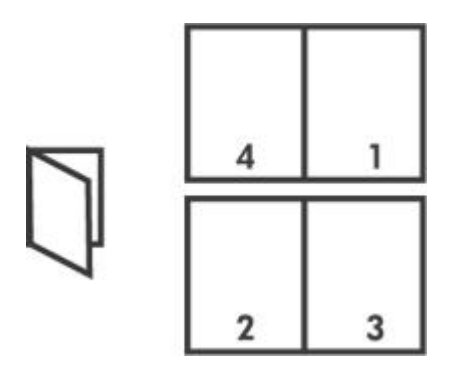

## **Indicazioni utili**

Non superare la capacità del vassoio di alimentazione: 100 fogli di carta.

## **Preparazione per la stampa**

- 1. Sollevare il vassoio di uscita.
- 2. Far scorrere completamente verso sinistra la guida della carta.
- 3. Inserire carta comune nel vassoio di alimentazione spingendola nella stampante finché non si blocca.
- 4. Far scorrere la guida della carta in modo che aderisca perfettamente al bordo della risma.

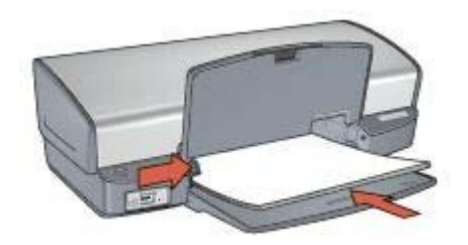

5. Abbassare il vassoio di uscita.

#### **Stampa**

- 1. Aprire la finestra di dialogo [Proprietà della stampante.](#page-58-0)
- 2. Fare clic sulla scheda **Collegamenti per la stampa**.
- 3. Nell'elenco a discesa **Come si desidera procedere?**, fare clic su **Stampa di un opuscolo**.
- 4. Nell'elenco a discesa **Stampa fronte/retro**, fare clic su una delle seguenti opzioni di rilegatura:
	- **Opuscolo rilegato a sinistra**
	- **Opuscolo rilegato a destra**
- 5. Selezionare eventuali altre impostazioni di stampa desiderate, quindi fare clic su **OK**.
- 6. Quando richiesto, ricaricare le pagine stampate nel vassoio di alimentazione come illustrato nella figura che segue.

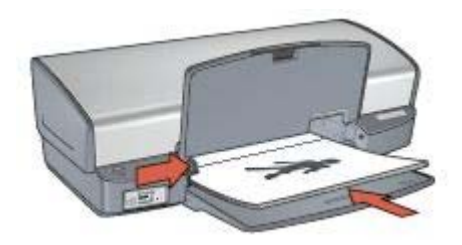

7. Fare clic su **Continua** per completare la stampa dell'opuscolo.

Utilizzare la [Guida rapida](#page-58-0) per informazioni sulle funzioni disponibili nella finestra di dialogo Proprietà della stampante.

# **Poster**

Nella stampa di poster, le sezioni del poster vengono disposte automaticamente su singoli fogli che possono essere successivamente riuniti.

## **Indicazioni utili**

Una volta stampate le sezioni di un poster, unire con nastro adesivo i vari fogli dopo averne ritagliato i bordi.

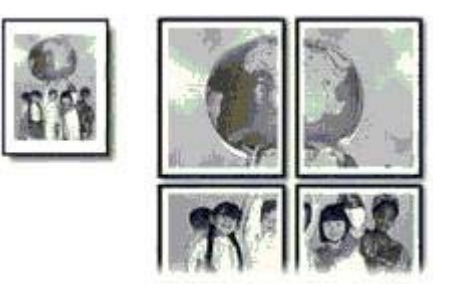

● Non superare la capacità del vassoio di alimentazione: 100 fogli di carta.

## **Preparazione per la stampa**

- 1. Sollevare il vassoio di uscita.
- 2. Far scorrere completamente verso sinistra la guida della carta.
- 3. Inserire carta comune nel vassoio di alimentazione spingendola nella stampante finché non si blocca.
- 4. Far scorrere la guida della carta in modo che aderisca perfettamente al bordo della risma.

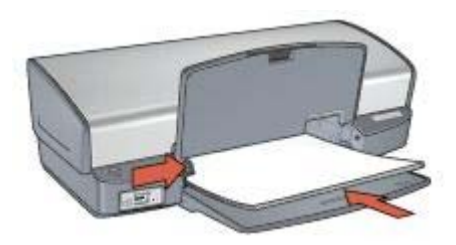

5. Abbassare il vassoio di uscita.

#### **Stampa**

- 1. Aprire la finestra di dialogo [Proprietà della stampante.](#page-58-0)
- 2. Fare clic sulla scheda **Carta/qualità**, quindi specificare le seguenti impostazioni di stampa:
	- **Formato**: un formato carta appropriato
	- **Tipo**: **Carta comune**
- 3. Fare clic sulla scheda **Finitura**, quindi specificare le seguenti impostazioni di stampa:
	- **Pagine per foglio e poster**: **Poster 2x2**, **Poster 3x3**, **Poster 4x4**, o **Poster 5x5**
	- **Orientamento**: **Verticale** oppure **Orizzontale**.
- 4. Selezionare eventuali altre impostazioni di stampa desiderate, quindi fare clic su **OK**.

Utilizzare la [Guida rapida](#page-58-0) per informazioni sulle funzioni disponibili nella finestra di dialogo Proprietà della stampante.

# **Supporti per il trasferimento a caldo**

Per ottenere migliori risultati, utilizzare Supporti di stampa HP per il trasferimento a caldo.

## **Indicazioni utili**

Quando si stampa un'immagine speculare, il testo e le immagini vengono invertiti orizzontalmente rispetto a come appaiono sullo schermo del computer.

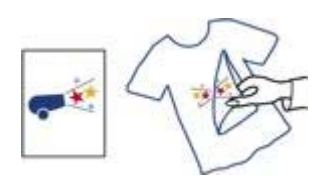

Non superare la capacità del vassoio di alimentazione: 12 supporti per il trasferimento a caldo.

#### **Preparazione per la stampa**

- 1. Sollevare il vassoio di uscita, quindi rimuovere tutta la carta dal vassoio di alimentazione.
- 2. Far scorrere completamente verso sinistra la guida della carta.
- 3. Posizionare i supporti per il trasferimento a caldo nel vassoio di alimentazione, con il lato di stampa rivolto verso il basso.
- 4. Spingere la carta nella stampante finché non si blocca.
- 5. Far scorrere la guida della carta in modo che aderisca perfettamente al bordo della risma.

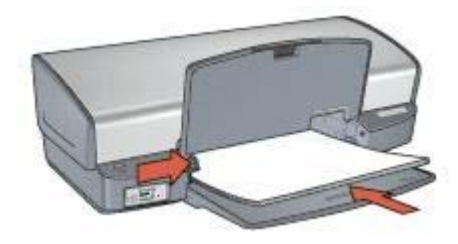

6. Abbassare il vassoio di uscita.

## **Stampa**

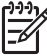

**Nota** se il programma in uso dispone di una funzione di stampa su supporti per il trasferimento a caldo, seguire le istruzioni fornite con lo stesso. In caso contrario, attenersi alle istruzioni che seguono.

- 1. Aprire la finestra di dialogo [Proprietà della stampante.](#page-58-0)
- 2. Fare clic sulla scheda **Carta/qualità**, quindi specificare le seguenti impostazioni di stampa:
	- **Formato**: un formato carta appropriato
	- **Tipo**: Fare clic su **Altri tipi**, quindi selezionare **Supporto di stampa HP per il trasferimento a caldo**.
	- **Qualità di stampa**: **Normale** o **Ottima**
- 3. Fare clic sulla scheda **Avanzate**.
- 4. Fare clic su **Funzioni della stampante**, quindi specificare la seguente impostazione di stampa:

#### **Immagine speculare**: **Attivata**

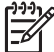

**Nota** Alcuni programmi per il trasferimento a caldo non richiedono la stampa di un'immagine speculare.

5. Selezionare eventuali altre impostazioni di stampa desiderate, quindi fare clic su **OK**.

Utilizzare la [Guida rapida](#page-58-0) per informazioni sulle funzioni disponibili nella finestra di dialogo Proprietà della stampante.

# **8 Suggerimenti per la stampa**

#### **Per risparmiare tempo**

- Utilizzare la scheda Collegamenti per la stampa.
- Impostare le [impostazioni predefinite](#page-48-0) della stampante per le opzioni usate di frequente.
- Creare delle [impostazioni rapide di operazioni di stampa](#page-52-0) per i documenti stampati di frequente.
- Impostare l'[ordine](#page-50-0) di stampa delle pagine.

#### **Per risparmiare denaro**

- Utilizzare la Stampa rapida/economica.
- Stampare [più pagine su un unico foglio](#page-50-0).
- Stampare un [documento fronte/retro](#page-53-0).
- Per risparmiare denaro e inchiostro quando si stampano le foto, utilizzare [Carta](#page-27-0) [fotografica per uso quotidiano HP](#page-27-0).

#### **Per ottimizzare la qualità delle stampe**

- [Visualizzare in anteprima](#page-50-0) il documento prima di stamparlo.
- Stampare su un [formato carta personalizzato.](#page-51-0)
- Selezionare il [tipo di carta](#page-51-0) corretto.
- Selezionare la [qualità di stampa](#page-49-0) corretta.
- [Ridimensionare](#page-56-0) il documento se necessario.
- Aggiungere una [filigrana.](#page-57-0)

## **Collegamenti per la stampa**

La scheda Collegamenti per la stampa facilita l'impostazione delle opzioni di stampa per i documenti che si desidera stampare.

Utilizzare la scheda Collegamenti per la stampa per attenersi alla seguente procedura di stampa:

- [Stampa per uso quotidiano](#page-48-0)
- [Stampa foto senza bordi](#page-19-0)
- [Stampa foto con bordo bianco](#page-21-0)
- Stampa rapida/economica
- [Stampa presentazioni](#page-48-0)
- [Stampa fronte/retro \(due facciate\)](#page-53-0)

## **Stampa rapida/economica**

Utilizzare la stampa rapida/economica per produrre rapidamente stampe di qualità bozza.

Per utilizzare la stampa rapida/economica, attenersi alla seguente procedura:

- 1. Aprire la finestra di dialogo [Proprietà della stampante.](#page-58-0)
- 2. Fare clic sulla scheda **Collegamenti per la stampa**.
- <span id="page-48-0"></span>3. Nell'elenco a discesa **Come si desidera procedere?**, fare clic su **Stampa rapida/ economica**.
- 4. Specificare le impostazioni di stampa desiderate.
- 5. Fare clic su **OK**.

Utilizzare la [Guida rapida](#page-58-0) per informazioni sulle funzioni disponibili nella finestra di dialogo Proprietà della stampante.

## **Stampa per uso quotidiano**

Utilizzare la stampa per uso quotidiano per stampare rapidamente i documenti.

- [Documenti](#page-33-0)
- [E-mail](#page-31-0)

## **Stampa presentazioni**

Utilizzare la stampa su presentazioni per stampare documenti di alta qualità, tra cui:

- [Lettere](#page-32-0)
- [Brochure](#page-35-0)
- [Lucidi](#page-39-0)

# **Stampa in scala di grigi**

Per stampare in scala di grigi:

- 1. Aprire la finestra di dialogo [Proprietà della stampante.](#page-58-0)
- 2. Fare clic sulla scheda **Collegamenti per la stampa**.
- 3. Nell'elenco a discesa **Come si desidera procedere?**, fare clic su **Stampa rapida/ economica**.
- 4. Nell'elenco a discesa **Opzioni colore**, fare clic su una delle opzioni seguenti:
	- **Stampa in scala di grigi di alta qualità**: utilizzare questa opzione per foto e altre stampe di alta qualità.
	- **Stampa in scala di grigi solo nero**: utilizzare questa opzione per una stampa veloce ed economica.
- 5. Selezionare eventuali altre impostazioni di stampa desiderate, quindi fare clic su **OK**.

# **Configurazione delle impostazioni predefinite della stampante**

La stampante utilizza le impostazioni predefinite per tutti i documenti stampati a meno che non vengano selezionate altre impostazioni nella finestra [Proprietà della stampante.](#page-58-0)

Per risparmiare tempo quando si stampa, scegliere come impostazioni predefinite della stampante le opzioni utilizzate più spesso. In questo modo non sarà necessario specificare le opzioni ogni volta che si utilizza la stampante.

<span id="page-49-0"></span>Per modificare le impostazioni predefinite della stampante, attenersi alla seguente procedura:

1. Fare clic sull'icona sulla barra delle applicazioni.

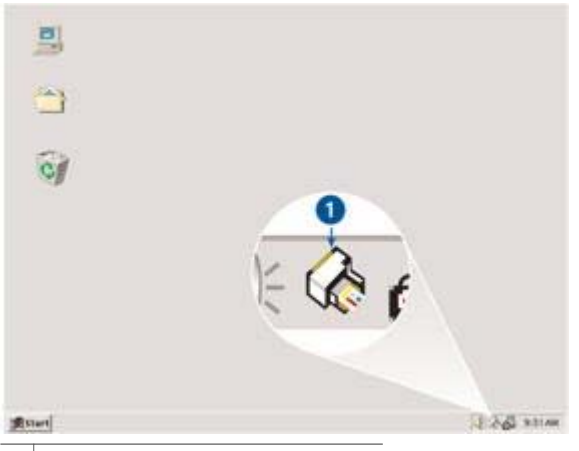

1 Icona della barra delle applicazioni

Viene visualizzata la finestra di dialogo Proprietà della stampante.

- 2. Selezionare le opzioni che si desidera utilizzare come impostazioni predefinite.
- 3. Fare clic su **OK**.

La finestra di dialogo visualizzata indica che per ogni operazione di stampa saranno utilizzate le nuove impostazioni. Per evitare che questa finestra di dialogo venga nuovamente visualizzata, selezionare la casella di controllo **Non visualizzare questo messaggio in futuro**.

4. Fare clic su **OK** per salvare le nuove impostazioni di stampa predefinite.

## **Selezione della qualità di stampa**

Per selezionare la qualità di stampa:

- 1. Aprire la finestra di dialogo [Proprietà della stampante.](#page-58-0)
- 2. Fare clic sulla scheda **Collegamenti per la stampa**.
- 3. Fare clic su una delle seguenti opzioni dall'elenco a discesa **Qualità di stampa**.
	- **Bozza veloce**: stampa alla massima velocità utilizzando la quantità minima di inchiostro.
	- **Normale veloce**: stampa più rapidamente che in modalità Normale e a una qualità di stampa superiore che in modalità Bozza veloce.
	- **Normale**: fornisce il rapporto ottimale tra qualità di stampa e velocità. È l'impostazione appropriata per la maggior parte dei documenti.
	- **Ottima**: fornisce una stampa di alta qualità.
	- Max dpi: consente di ottenere la qualità di stampa massima, ma il tempo necessario per l'esecuzione dell'operazione è maggiore rispetto alla modalità **Ottima** ed è necessaria una maggiore quantità di spazio su disco.

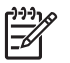

**Nota** L'opzione**Max dpi** è disponibile sulla scheda **Carta/qualità**.

<span id="page-50-0"></span>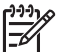

**Nota** Le opzioni di qualità di stampa disponibili nella scheda **Collegamenti per la stampa** variano in base al tipo di documento da stampare.

# **Impostazione dell'ordine delle pagine**

L'ordine delle pagine determina l'ordine di stampa dei documenti composti da più pagine.

Per impostare l'ordine delle pagine, attenersi alla seguente procedura:

- 1. Aprire la finestra di dialogo [Proprietà della stampante.](#page-58-0)
- 2. Fare clic sulla scheda **Avanzate**.
- 3. Fare clic su **Opzioni per il documento** e selezionare **Layout disponibili**.
- 4. Fare clic su una delle opzioni **Ordine pagine** seguenti:
	- **Dalla prima all'ultima**: stampa per ultima la prima pagina del documento. Questa impostazione consente di risparmiare tempo poiché non è necessario riordinare le pagine stampate. È l'impostazione appropriata per la maggior parte dei processi di stampa.
	- **Dall'ultima alla prima**: stampa per ultima l'ultima pagina del documento.
- 5. Selezionare eventuali altre impostazioni di stampa desiderate, quindi fare clic su **OK**.

# **Stampa di più pagine su un singolo foglio di carta**

Utilizzare il software della stampante per stampare più pagine di un documento su un singolo foglio. ridimensionando automaticamente il testo e le immagini del documento perché rientrino nella pagina stampata.

Per stampare più pagine di un documento su un unico foglio:

- 1. Aprire la finestra di dialogo [Proprietà della stampante.](#page-58-0)
- 2. Fare clic sulla scheda **Finitura**.
- 3. Nell'elenco a discesa **Pagine per foglio e poster** fare clic sul numero di pagine da stampare su ogni foglio.
- 4. Se si desidera delimitare con un bordo l'immagine di ciascuna pagina stampata sul foglio, selezionare la casella di controllo **Stampa i bordi della pagina**.
- 5. Nell'elenco a discesa **Ordine pagine**, selezionare un layout per ciascun foglio.
- 6. Selezionare eventuali altre impostazioni di stampa desiderate, quindi fare clic su **OK**.

# **Anteprima di stampa**

Utilizzare la funzione di anteprima di stampa per visualizzare un documento sul computer prima di stamparlo. Se il documento non appare correttamente, è possibile annullare il processo di stampa e regolare le impostazioni di stampa in base alle proprie esigenze.

<span id="page-51-0"></span>Per visualizzare in anteprima un documento stampato, attenersi alla seguente procedura:

- 1. Aprire la finestra di dialogo [Proprietà della stampante.](#page-58-0)
- 2. Fare clic sulla scheda **Effetti**.
- 3. Selezionare la casella di controllo **Mostra anteprima di stampa**.
- 4. Selezionare eventuali altre impostazioni di stampa desiderate, quindi fare clic su **OK**.

Prima della stampa del documento verrà visualizzata l'anteprima.

- 5. Effettuare una delle seguenti operazioni:
	- Per stampare il documento, fare clic su **File** e successivamente su **Stampa su HP Deskjet**.
	- Per annullare il processo di stampa, fare clic su **File** e successivamente su **Annulla la stampa**. Regolare le impostazioni di stampa in base alle necessità prima di provare nuovamente a stampare il documento.

# **Impostazione di un formato carta personalizzato**

Per stampare su un formato di carta speciale, utilizzare la finestra di dialogo Formato carta personalizzato.

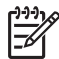

**Nota** Questa funzione non è disponibile per tutti i tipi di carta.

Per definire un formato carta personalizzato:

- 1. Aprire la finestra di dialogo [Proprietà della stampante.](#page-58-0)
- 2. Fare clic sulla scheda **Carta/qualità**.
- 3. Fare clic sul pulsante **Personalizzato**. Viene visualizzata la finestra di dialogo Formato carta personalizzato.
- 4. Nell'elenco a discesa **Nome**, fare clic su un nome per il formato carta personalizzato.
- 5. Digitare le dimensioni del foglio nelle caselle **Larghezza** e **Lunghezza**. Al di sotto di ciascuna casella sono indicate le dimensioni minima e massima.
- 6. Scegliere l'unità di misura: **Pollici** o **Millimetri**.
- 7. Fare clic su **Salva** per salvare il formato carta personalizzato.
- 8. Fare clic su **OK** per uscire dalla finestra di dialogo Formato carta personalizzato.

## **Selezione di un tipo di carta**

Quando si stampa un documento di qualità superiore, è consigliabile selezionare un tipo di carta specifico.

Per selezionare un tipo di carta specifico:

- 1. Aprire la finestra di dialogo [Proprietà della stampante.](#page-58-0)
- 2. Fare clic sulla scheda **Collegamenti per la stampa**.
- 3. Selezionare un tipo di carta appropriato dall'elenco a discesa **Tipo di carta**.
- 4. Selezionare eventuali altre impostazioni di stampa desiderate, quindi fare clic su **OK**.

# <span id="page-52-0"></span>**Impostazioni rapide di operazioni di stampa**

Le impostazioni rapide delle operazioni di stampa consentono di utilizzare le impostazioni di uso più frequente per la stampa o di salvarle.

Se ad esempio si esegue spesso la stampa su buste, è possibile creare un'operazione di stampa contenente le impostazioni per il formato, la qualità di stampa e l'orientamento utilizzati in genere per le buste. Dopo aver creato l'operazione di stampa, è sufficiente selezionarla al momento di stampare le buste invece di impostare ogni volta le singole opzioni separatamente.

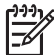

**Nota** Nel software della stampante è possibile salvare fino a 25 impostazioni rapide dell'operazione di stampa.

È possibile creare operazioni di stampa personalizzate o utilizzare quelle preimpostate disponibili nell'elenco a discesa Impostazioni rapide operazione di stampa.

#### **Uso delle impostazioni rapide operazione di stampa**

Per utilizzare le impostazioni rapide dell'operazione di stampa:

- 1. Aprire la finestra di dialogo [Proprietà della stampante.](#page-58-0) Nella parte superiore della maggior parte delle schede viene visualizzato un elenco a discesa Impostazioni rapide operazione di stampa.
- 2. Andare all'elenco **Impostazioni rapide operazione di stampa** nelle schede nelle quali viene visualizzato.
- 3. Nell'elenco a discesa, fare clic sull'operazione di stampa desiderata.
- 4. Fare clic su **OK**.

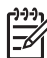

**Nota** Per ripristinare le impostazioni di stampa predefinite, selezionare **Impostazioni di stampa predefinite** nell'elenco a discesa **Impostazioni rapide operazione di stampa**, quindi fare clic su **OK**.

#### **Creazione di un'impostazione rapida dell'operazione di stampa**

Per creare un'impostazione rapida dell'operazione di stampa:

- 1. Aprire la finestra di dialogo [Proprietà della stampante.](#page-58-0)
- 2. Selezionare le opzioni che si desidera includere nella nuova operazione di stampa.
- 3. Andare all'elenco **Impostazioni rapide operazione di stampa** nelle schede nelle quali viene visualizzato.
- 4. Immettere un nome per la nuova operazione di stampa nell'elenco a discesa **Impostazioni rapide operazione di stampa**, quindi fare clic su **Salva**. L'impostazione rapida dell'operazione di stampa viene aggiunta all'elenco a discesa.

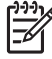

**Nota** Se si aggiungono altre opzioni all'operazione di stampa, è necessario rinominarla e fare clic su **OK**.

## <span id="page-53-0"></span>**Eliminazione di un'impostazione rapida dell'operazione di stampa**

Per eliminare un'impostazione rapida dell'operazione di stampa:

- 1. Aprire la finestra di dialogo [Proprietà della stampante.](#page-58-0) Nella parte superiore della maggior parte delle schede viene visualizzato un elenco a discesa Impostazioni rapide operazione di stampa.
- 2. Andare all'elenco **Impostazioni rapide operazione di stampa** nelle schede nelle quali viene visualizzato.
- 3. Nell'elenco a discesa, selezionare l'operazione di stampa che si desidera eliminare e fare clic su **Elimina**.

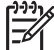

**Nota** Alcune impostazioni rapide delle operazioni di stampa non possono essere eliminate.

# **Stampa fronte/retro**

La stampa fronte/retro, conosciuta anche come *stampa duplex*, consente di stampare su entrambi i lati del foglio. Oltre ad essere vantaggiosa da un punto di vista economico, poiché riduce il consumo della carta, la stampa su entrambi i lati è utile anche per la salvaguardia dell'ambiente.

## **Stampa di un documento fronte/retro**

Per stampare un documento fronte/retro, attenersi alla seguente procedura:

- 1. Aprire la finestra di dialogo [Proprietà della stampante.](#page-58-0)
- 2. Fare clic sulla scheda **Collegamenti per la stampa**.
- 3. Nell'elenco a discesa **Come si desidera procedere?**, fare clic su **Stampa fronte/ retro (due facciate)**.
- 4. Nell'elenco a discesa **Stampa fronte/retro**, fare clic su **Manualmente**.
- 5. Selezionare eventuali altre impostazioni di stampa desiderate, quindi fare clic su **OK**.

Vengono stampate prima le pagine dispari.

6. Al termine della stampa delle pagine dispari, ricaricare le pagine stampate con il lato di stampa rivolto verso l'alto.

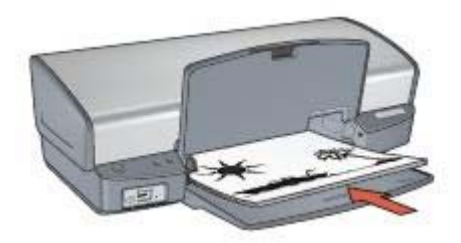

7. Fare clic su **Continua** per stampare le pagine pari.

## **Creazione di un documento fronte/retro rilegato**

Selezionare il tipo di rilegatura desiderato per il documento fronte/retro, quindi attenersi alla procedura corrispondente.

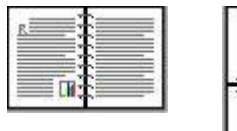

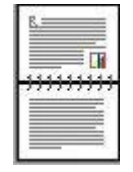

Rilegatura a libro

[Rilegatura a](#page-55-0) [calendario](#page-55-0)

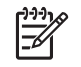

**Nota** La rilegatura a libro è il tipo più comune.

## **Rilegatura a libro**

Per stampare un documento fronte/retro con una rilegatura a libro:

- 1. Aprire la finestra di dialogo [Proprietà della stampante.](#page-58-0)
- 2. Fare clic sulla scheda **Collegamenti per la stampa**.
- 3. Nell'elenco a discesa **Come si desidera procedere?**, fare clic su **Stampa fronte/ retro (due facciate)**.
- 4. Nell'elenco a discesa **Stampa fronte/retro**, fare clic su **Manualmente**.
- 5. Selezionare eventuali altre impostazioni di stampa desiderate, quindi fare clic su **OK**.

Vengono stampate prima le pagine dispari.

6. Al termine della stampa delle pagine dispari, ricaricare le pagine stampate con il lato di stampa rivolto verso l'alto.

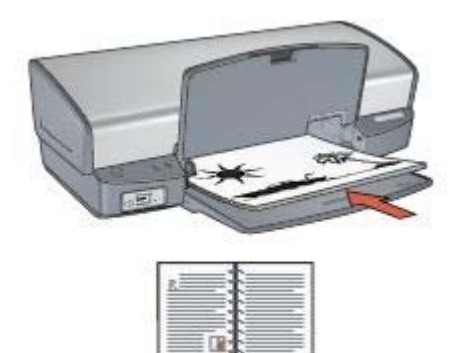

7. Fare clic su **Continua** per stampare le pagine pari.

## <span id="page-55-0"></span>**Rilegatura a calendario**

Per stampare un documento fronte/retro con una rilegatura a calendario:

- 1. Aprire la finestra di dialogo [Proprietà della stampante.](#page-58-0)
- 2. Fare clic sulla scheda **Finitura**.
- 3. Selezionare le seguenti caselle di controllo:
	- **Stampa fronte/retro (manualmente)**
	- **Mantieni layout**
	- **Pagine rilegate in alto**
- 4. Selezionare eventuali altre impostazioni di stampa desiderate, quindi fare clic su **OK**.

Vengono stampate prima le pagine dispari.

5. Al termine della stampa delle pagine dispari, ricaricare le pagine stampate con il lato di stampa rivolto verso l'alto in base all'orientamento del documento, verticale od orizzontale.

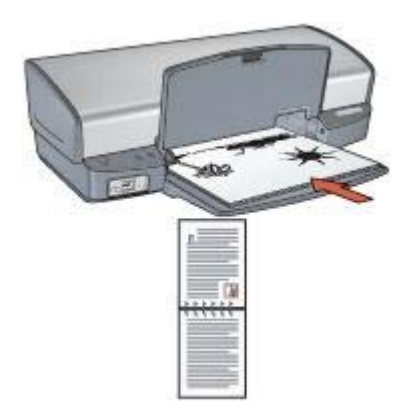

**Ritratto**

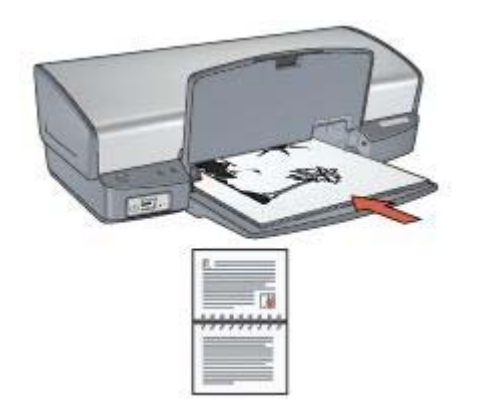

## **Orizzontale**

6. Fare clic su **Continua** per stampare le pagine pari.

# <span id="page-56-0"></span>**Ridimensionamento di un documento**

Il software della stampante permette di:

- Stampare un documento su un formato carta diverso da quello per cui è formattato.
- Ridurre o ingrandire testo e immagini sulla pagina stampata.

#### **Stampa su un formato carta diverso**

Utilizzare questa funzione per stampare su un formato di carta un documento predisposto per un formato diverso. Questa operazione può rivelarsi utile se non si dispone del formato carta corretto.

Se ad esempio si è creato un documento formattato per il formato Lettera, ma non si dispone di carta di questo formato, è possibile stampare il documento su un altro formato disponibile.

Per ridimensionare il documento per un formato carta diverso:

- 1. Aprire la finestra di dialogo [Proprietà della stampante.](#page-58-0)
- 2. Fare clic sulla scheda **Effetti**.
- 3. Selezionare la casella di controllo **Stampa il documento su**, quindi scegliere il formato carta di destinazione dall'elenco a discesa. Il formato carta di destinazione è il formato della carta su cui si stampa e non quello per cui è stato formattato il documento.
- 4. Effettuare una delle seguenti operazioni:

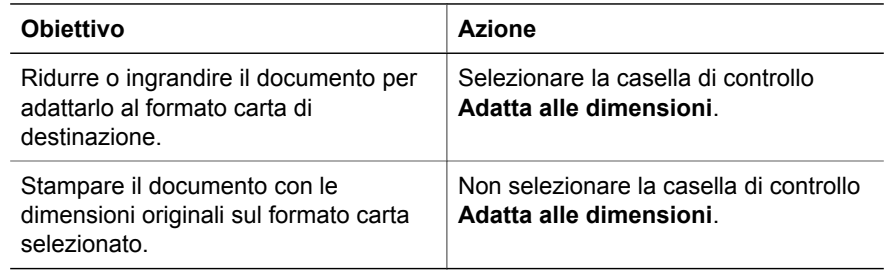

5. Selezionare eventuali altre impostazioni di stampa desiderate, quindi fare clic su **OK**.

#### **Riduzione o ingrandimento di testo e grafica**

Utilizzare questa funzione per ridurre o ingrandire testo e immagini stampati senza modificare il formato carta.

Per ridurre o ingrandire testo e immagini:

- 1. Aprire la finestra di dialogo [Proprietà della stampante.](#page-58-0)
- 2. Fare clic sulla scheda **Effetti**.
- 3. Nella casella **% del formato normale**, digitare la percentuale di cui ridurre o ingrandire testo e immagini.

<span id="page-57-0"></span>100% rappresenta la dimensione reale di testo e immagini. Digitare un numero inferiore a 100 per ridurre testo e immagini e un numero superiore a 100 per ingrandirli.

4. Selezionare eventuali altre impostazioni di stampa desiderate, quindi fare clic su **OK**.

# **Filigrane**

Le filigrane vengono stampate come sfondo dei documenti.

## **Applicazione di una filigrana esistente**

Per applicare una filigrana esistente a un documento:

- 1. Aprire la finestra di dialogo [Proprietà della stampante.](#page-58-0)
- 2. Fare clic sulla scheda **Effetti**.
- 3. Scegliere una filigrana dall'elenco a discesa **Filigrane**. Se non si desidera utilizzare una delle filigrane elencate, crearne una nuova.
- 4. Scegliere una delle seguenti azioni:
	- Se si desidera applicare la filigrana esclusivamente alla prima pagina, selezionare la casella di controllo **Solo prima pagina**.
	- Se si desidera applicare la filigrana a tutte le pagine stampate, lasciare deselezionata la casella di controllo **Solo prima pagina**.
- 5. Stampare il documento seguendo le istruzioni per il tipo di supporto in uso.

### **Creazione o modifica di una filigrana**

Per creare o modificare una filigrana:

- 1. Aprire la finestra di dialogo [Proprietà della stampante.](#page-58-0)
- 2. Fare clic sulla scheda **Effetti**.
- 3. Fare clic sul pulsante **Modifica**. Viene visualizzata la finestra di dialogo Dettagli della filigrana.
- 4. Scegliere una delle seguenti azioni:
	- Fare clic sul pulsante **Nuova**.
	- Selezionare una filigrana esistente da modificare.
- 5. Digitare il messaggio della filigrana e selezionare gli attributi relativi al carattere e all'angolazione del messaggio.
- 6. Una volta impostati i dettagli della filigrana, fare clic su **OK**.

Per istruzioni sull'applicazione delle filigrane, attenersi alla procedura per l'applicazione di una filigrana esistente a un documento.

Utilizzare la funzione [Guida rapida](#page-58-0) per informazioni sulle funzioni disponibili nella finestra di dialogo Proprietà della stampante.

# <span id="page-58-0"></span>**9 Software della stampante**

- Utilizzare la finestra di dialogo Proprietà della stampante per selezionare le opzioni di stampa.
- Utilizzare la Guida rapida per ulteriori informazioni su impostazioni di stampa specifiche.
- Visualizzare la [finestra Stato dell'inchiostro](#page-59-0) per informazioni sul livello approssimativo dell'inchiostro in ogni cartuccia.
- Per le ultime novità, scaricare gli [aggiornamenti del software della stampante](#page-59-0).

# **Finestra di dialogo Proprietà della stampante**

La stampante è controllata dal software installato nel computer. Utilizzare questo software, noto anche come *driver della stampante*, per modificare le impostazioni di stampa di un documento.

Per modificare le impostazioni di stampa, aprire la finestra di dialogo Proprietà della stampante.

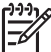

**Nota** La finestra di dialogo Proprietà della stampante è detta anche finestra di dialogo delle preferenze di stampa.

## **Apertura della finestra di dialogo Proprietà della stampante**

Per visualizzare la finestra di dialogo Proprietà della stampante, attenersi alla seguente procedura:

- 1. Aprire il file da stampare.
- 2. Fare clic su **File**, quindi su **Stampa** e infine su **Proprietà** o **Preferenze**. Viene visualizzata la finestra di dialogo Proprietà della stampante.

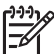

**Nota** Il percorso per accedere alla finestra di dialogo Proprietà della stampante varia a seconda dell'applicazione software in uso.

## **Guida rapida**

Utilizzare la funzione Guida rapida per informazioni sulle funzioni disponibili nella finestra di dialogo Proprietà della stampante.

# **Guida rapida**

Utilizzare la Guida rapida per ulteriori informazioni sulle impostazioni di stampa disponibili.

- 1. Posizionare il cursore sulla funzione che si desidera approfondire.
- 2. Fare clic con il pulsante destro del mouse. Viene visualizzata la finestra Guida rapida.
- 3. Spostare il cursore su **Guida rapida**, quindi fare clic con il pulsante sinistro del mouse.

Viene visualizzata una spiegazione della funzione.

# <span id="page-59-0"></span>**Finestra Stato dell'inchiostro**

La finestra Stato dell'inchiostro viene visualizzata ogni volta che si esegue un'operazione di stampa. Questa finestra visualizza il livello di inchiostro approssimativo disponibile in ogni cartuccia. Per chiudere la finestra Stato dell'inchiostro, fare clic su **Chiudi**.

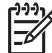

**Nota** Questa funzione potrebbe non essere disponibile nell'ambiente operativo in uso.

### **Informazioni e ordinazione delle cartucce**

Per informazioni sulle cartucce e per il collegamento al sito Web di HP per l'ordinazione delle cartucce, selezionare il pulsante **Informazioni sulle cartucce**.

#### **Visualizzazione della finestra Stato dell'inchiostro**

Se non si desidera visualizzare la finestra Stato dell'inchiostro quando si esegue un'operazione di stampa, selezionare la casella di controllo **Non visualizzare in futuro** nell'angolo inferiore sinistro della finestra.

Se si desidera visualizzare la finestra Stato dell'inchiostro quando si esegue un'operazione di stampa dopo aver scelto di non visualizzarla, attenersi alla seguente procedura:

1. Per Windows 2000, fare clic su **Start** e quindi su **Impostazioni**. Per Windows XP, fare clic su **Start** e quindi su **Stampanti e fax**.

Viene visualizzato un elenco delle stampanti installate sul computer.

- 2. Evidenziare il nome della stampante, quindi fare clic con il pulsante destro del mouse per visualizzare un elenco di opzioni.
- 3. Fare clic su **Proprietà**. Viene visualizzata la finestra di dialogo Proprietà della stampante.
- 4. Fare clic sulla scheda **Impostazioni periferica**.
- 5. Selezionare **Attivato** in **Visualizza finestra Stato dell'inchiostro**, quindi fare clic su **OK**.

# **Download degli aggiornamenti del software della stampante**

Scaricare l'ultimo aggiornamento del software della stampante ogni pochi mesi per essere certi di disporre delle ultime funzionalità e novità.

- 1. Verificare che il computer sia collegato a Internet.
- 2. Per Windows 2000, fare clic su **Start**, selezionare **Programmi**, **HP** e infine **Aggiornamento del software HP**. Per Windows XP, fare clic su **Start**, selezionare **Tutti i programmi**, **HP** e infine **Aggiornamento del software HP**. Si aprirà la finestra Aggiornamento del software HP.
- 3. Fare clic su **Avanti**. Aggiornamento del software HP esegue una ricerca nel sito Web HP per individuare eventuali aggiornamenti del software della stampante.
	- Se il computer dispone della versione più recente del software installato per la stampante, nella finestra Aggiornamento del software HP comparirà un

messaggio simile a **Al momento non ci sono aggiornamenti disponibili per questo sistema**.

- Se il computer non dispone della versione più recente del software della stampante, nella finestra Aggiornamento del software HP comparirà un aggiornamento.
- 4. Se è disponibile un aggiornamento del software, selezionare la casella di controllo vicino al nome dell'aggiornamento.
- 5. Fare clic su **Installa**.
- 6. Seguire le istruzioni visualizzate.

## **Download del software HP Image Zone**

L'installazione dell'aggiornamento del software della stampante scaricato dal sito Web HP non aggiorna il software HP Image Zone eventualmente installato sul computer. Per maggiori informazioni sull'aggiornamento del software HP Image Zone, consultare la relativa guida.

# <span id="page-61-0"></span>**10 Manutenzione**

- Installazione delle cartucce
- [Impostazione della funzione di accensione/spegnimento automatico](#page-64-0)
- [Allineamento delle cartucce](#page-65-0)
- [Calibrazione del colore](#page-65-0)
- [Calibrazione della qualità di stampa](#page-65-0)
- [Pulizia automatica delle cartucce](#page-66-0)
- [Stampa di una pagina di prova](#page-66-0)
- [Visualizzazione dei livelli d'inchiostro stimati](#page-66-0)
- [Manutenzione del corpo della stampante](#page-67-0)
- [Rimozione dell'inchiostro da pelle e indumenti](#page-67-0)
- [Pulizia manuale delle cartucce](#page-67-0)
- [Manutenzione delle cartucce](#page-68-0)
- [Casella degli strumenti della stampante](#page-69-0)

## **Installazione delle cartucce**

Quando è necessario sostituire le cartucce, verificare che siano disponibili le cartucce corrette, quindi installarle nel relativo supporto.

#### **Combinazioni di cartucce**

Per la stampa della maggior parte dei documenti, utilizzare la cartuccia in tricromia e la cartuccia del nero. Per la stampa di foto, utilizzare la cartuccia fotografica insieme a quella in tricromia.

Installare sempre la cartuccia in tricromia nel lato sinistro del supporto delle cartucce.

Installare sempre la cartuccia del nero o fotografica nel lato destro del supporto delle cartucce.

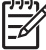

**Nota** Per individuare facilmente il lato corretto del supporto nel quale

installare la cartuccia, osservare il simbolo sulla cartuccia, che deve corrispondere al simbolo presente sul supporto.

#### **Numeri di selezione**

Quando si acquistano cartucce di ricambio, controllare il relativo numero di selezione.

Il numero di selezione può essere riportato in tre posizioni:

● Etichetta del numero di selezione: guardare l'etichetta apposta sulla cartuccia da sostituire.

<span id="page-62-0"></span>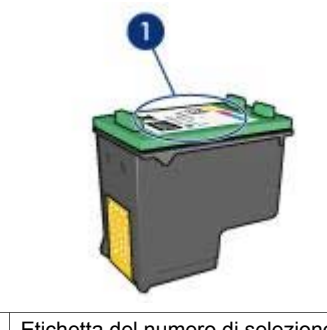

1 Etichetta del numero di selezione

- Documentazione della stampante: per un elenco di numeri di selezione delle cartucce, consultare la guida di riferimento fornita con la stampante.
- Finestra di dialogo Informazioni sulle cartucce: per un elenco di numeri di selezione delle cartucce, aprire la [Casella degli strumenti](#page-69-0) della stampante, fare clic sulla scheda **Livello d'inchiostro stimato**, quindi sul pulsante **Informazioni sulle cartucce**.

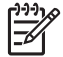

**Nota** Questa funzione potrebbe non essere disponibile nell'ambiente operativo in uso.

## **Modalità Backup dell'inchiostro**

La stampante è in grado di funzionare solo se la cartuccia è installata. Per ulteriori informazioni, vedere [modalità Backup dell'inchiostro](#page-16-0).

#### **Istruzioni di installazione**

Per selezionare una cartuccia, attenersi alla seguente procedura:

- 1. Verificare che la stampante sia accesa.
- 2. Caricare una risma di carta comune bianca di formato Lettera o A4 nel vassoio di alimentazione.
- 3. Aprire il coperchio della stampante.
- 4. Attendere finché il supporto delle cartucce non si sposta verso il lato destro della stampante, in posizione di pausa.
- 5. Spingere la cartuccia verso il basso ed estrarla dal relativo supporto.

#### Capitolo 10

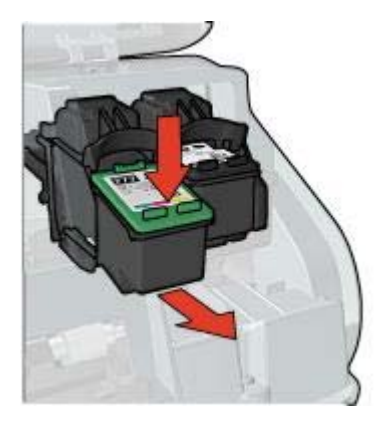

6. Estrarre la cartuccia di ricambio dalla confezione e rimuovere con cautela il nastro di protezione in plastica. Tenere la cartuccia in modo che i contatti in rame si trovino in basso e siano rivolti verso la stampante.

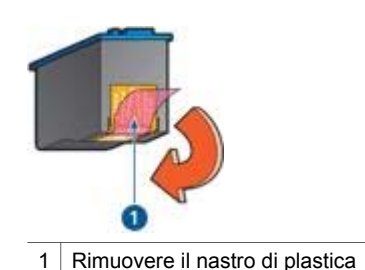

**Avvertimento** Non toccare i contatti in rame o gli ugelli dell'inchiostro della cartuccia. Intervenendo su queste parti, la cartuccia può otturarsi o possono verificarsi problemi di inchiostro e di connessioni elettriche. Non rimuovere le strisce di rame, in quanto sono contatti elettrici necessari.

7. Inserire la cartuccia nel supporto leggermente inclinata in modo che scatti in posizione.

<span id="page-64-0"></span>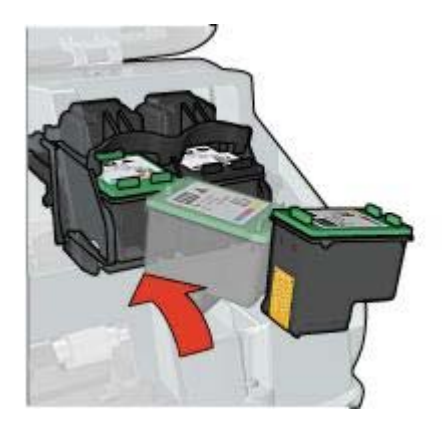

8. Chiudere il coperchio della stampante.

[Allineare](#page-65-0) le cartucce per ottenere una qualità di stampa ottimale.

Per informazioni sulla conservazione delle cartucce, vedere [Manutenzione delle](#page-68-0) [cartucce](#page-68-0).

Per informazioni sul riciclaggio delle cartucce vuote, vedere [Recupero delle cartucce](#page-97-0).

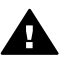

**Avvertenza** Tenere le cartucce sia nuove che usate fuori dalla portata dei bambini.

# **Impostazione della funzione di accensione/spegnimento automatico**

Selezionare la funzione di accensione/spegnimento automatico per mettere la stampante in modalità inattiva dopo 30 minuti e per accenderla automaticamente quando vengono inviati processi di stampa alla stampante. Se si seleziona la funzione di spegnimento automatico, viene annullata la modalità di risparmio energetico [FEMP](#page-97-0).

Per attivare la funzione di spegnimento automatico, attenersi alla seguente procedura:

- 1. Per Windows 2000, fare clic su **Start**, **Impostazioni** e infine su **Stampanti**. Per Windows XP, fare clic su **Start** e quindi su **Stampanti e fax**. Viene visualizzato un elenco delle stampanti installate sul computer.
- 2. Evidenziare il nome della stampante, quindi fare clic con il pulsante destro del mouse per visualizzare un elenco di opzioni.
- 3. Fare clic su **Proprietà**. Viene visualizzata la finestra di dialogo Proprietà della stampante.
- 4. Fare clic sulla scheda **Impostazioni periferica**.
- 5. Selezionare **Attiva la funzione di spegnimento automatico dell'hardware**, fare clic su **Attiva**, quindi su **OK**.

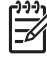

**Nota** Questa funzione potrebbe non essere disponibile nell'ambiente operativo in uso.

## <span id="page-65-0"></span>**Allineamento delle cartucce**

Dopo l'installazione di una cartuccia, è necessario allineare le cartucce per garantire una qualità di stampa ottimale.

Per eseguire l'allineamento delle cartucce:

- 1. Caricare una risma di carta comune bianca di formato Lettera o A4 nel vassoio di alimentazione.
- 2. Aprire la [Casella degli strumenti](#page-69-0) della stampante.
- 3. Fare clic su **Allinea cartucce di stampa**.
- 4. Fare clic su **Allinea**, quindi seguire le istruzioni visualizzate.

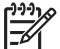

**Nota** Questa funzione potrebbe non essere disponibile nell'ambiente operativo in uso.

# **Calibrazione del colore**

Eseguire una calibrazione del colore solo nel caso in cui i colori delle foto stampate utilizzando la [cartuccia fotografica](#page-23-0) siano alterati in modo evidente.

Prima di eseguire una calibrazione del colore, allineare le cartucce e ristampare la foto. Se il colore risulta ancora alterato, è necessario eseguire la calibrazione del colore.

Per calibrare il colore:

- 1. Caricare una risma di carta comune bianca di formato Lettera o A4 nel vassoio di alimentazione.
- 2. Verificare che sia la cartuccia in tricromia che la [cartuccia fotografica](#page-23-0) siano installate nella stampante.
- 3. Aprire la [Casella degli strumenti](#page-69-0) della stampante.
- 4. Fare clic su **Calibra colore**.
- 5. Fare clic su **Calibra**, quindi seguire le istruzioni visualizzate.

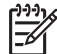

**Nota** Questa funzione potrebbe non essere disponibile nell'ambiente operativo in uso.

## **Calibrazione della qualità di stampa**

Eseguire una calibrazione della qualità di stampa se sui documenti stampati con le cartucce in tricromia e del nero appaiono righe chiare o scure orizzontali.

Prima di eseguire una calibrazione della qualità di stampa, [pulire le cartucce](#page-66-0) e quindi ristampare il documento. Se le righe sono ancora presenti, eseguire una calibrazione della qualità di stampa.

Per eseguire la calibrazione della qualità di stampa, attenersi alla seguente procedura:

- 1. Caricare una risma di carta comune bianca di formato Lettera o A4 nel vassoio di alimentazione.
- 2. Verificare che sia una [cartuccia](#page-23-0) del nero e una in tricromia siano installate nella stampante.
- 3. Aprire la [Casella degli strumenti](#page-69-0) della stampante.
- 4. Fare clic su **Calibrazione qualità di stampa**.

<span id="page-66-0"></span>5. Fare clic su **Continua**, quindi seguire le istruzioni visualizzate.

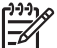

**Nota** Questa funzione potrebbe non essere disponibile nell'ambiente operativo in uso.

# **Pulizia automatica delle cartucce**

Se nelle pagine stampate risultano righe o punti mancanti o sono presenti striature d'inchiostro, è probabile che nelle cartucce ci sia inchiostro in esaurimento o che le cartucce debbano essere pulite.

Se le cartucce contengono inchiostro sufficiente, per pulirle automaticamente:

- 1. Aprire la [Casella degli strumenti](#page-69-0) della stampante.
- 2. Fare clic su **Pulisci cartucce**.
- 3. Fare clic su **Pulisci**, quindi seguire le istruzioni visualizzate.

Se mancano ancora righe o punti anche dopo aver effettuato la pulizia, [sostituire le](#page-61-0) [cartucce](#page-61-0).

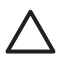

**Avvertimento** Pulire le cartucce solo se necessario. Le operazioni di pulizia non necessarie consumano inchiostro e accorciano la durata della cartuccia.

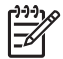

**Nota** Questa funzione potrebbe non essere disponibile nell'ambiente operativo in uso.

# **Stampa di una pagina di prova**

Per stampare una pagina di prova, attenersi alla seguente procedura:

- 1. Aprire la [Casella degli strumenti](#page-69-0) della stampante.
- 2. Fare clic sul pulsante **Stampa pagina di prova**, quindi attenersi alle istruzioni visualizzate.

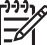

**Nota** Questa funzione potrebbe non essere disponibile nell'ambiente operativo in uso.

## **Visualizzazione dei livelli d'inchiostro stimati**

Attenersi alla seguente procedura per visualizzare i livelli d'inchiostro stimati relativi alle cartucce installate nella stampante:

- 1. Aprire la [Casella degli strumenti](#page-69-0) della stampante.
- 2. Fare clic sulla scheda **Livello d'inchiostro stimato**.

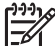

**Nota** Se le cartucce sono state usate prima di essere installate nella stampante, i livelli d'inchiostro stimati non vengono visualizzati nella scheda Livello d'inchiostro stimato.

La scheda Livello d'inchiostro stimato contiene anche informazioni sull'ordinazione delle cartucce. Per visualizzare tali informazioni, fare clic sul pulsante **Informazioni sulle cartucce**.

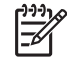

**Nota** Questa funzione potrebbe non essere disponibile nell'ambiente operativo in uso.

# <span id="page-67-0"></span>**Manutenzione del corpo della stampante**

Poiché l'inchiostro viene spruzzato sulla carta in piccolissime gocce, sul rivestimento esterno della stampante e sulle superfici adiacenti possono formarsi delle sbavature d'inchiostro. Per rimuovere sbavature, macchie o inchiostro secco dall'involucro esterno della stampante, utilizzare un panno morbido inumidito con acqua.

Quando si pulisce la stampante, osservare le seguenti precauzioni:

- *Non* pulire l'interno della stampante. Evitare che i prodotti liquidi penetrino all'interno.
- *Non* utilizzare detergenti o detersivi per uso domestico. Se per pulire la stampante è stato utilizzato un detergente o un detersivo di questo tipo, pulire le superfici esterne della stampante con un panno morbido inumidito con acqua.
- *Non* lubrificare l'asta su cui scorre il supporto delle cartucce. È normale avvertire un rumore quando il supporto si sposta avanti e indietro.

# **Rimozione dell'inchiostro da pelle e indumenti**

Per rimuovere eventuali macchie di inchiostro da pelle e indumenti, attenersi alle seguenti istruzioni:

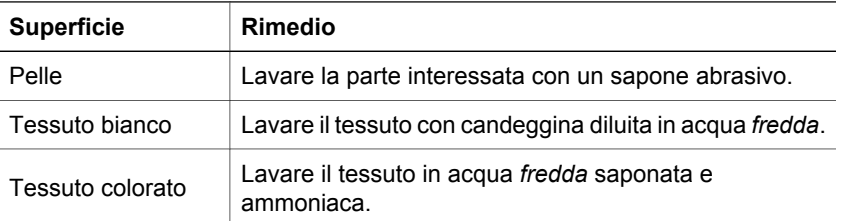

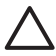

**Avvertimento** Per eliminare le macchie di inchiostro dai tessuti, utilizzare sempre acqua fredda. L'uso di acqua tiepida o calda potrebbe fissare il colore dell'inchiostro sul tessuto.

## **Pulizia manuale delle cartucce**

Se la stampante viene utilizzata in ambienti polverosi, è probabile che una piccola quantità di particelle si accumuli sui contatti della cartuccia.

## **Articoli per la pulizia**

Per la pulizia delle cartucce sono necessari:

- Acqua distillata (l'acqua del rubinetto può contenere sostanze che possono danneggiare la cartuccia).
- Bastoncini di cotone o altro materiale soffice che non lasci residui e che non aderisca alle cartucce.

Fare attenzione a non sporcare le mani o gli indumenti di inchiostro durante la pulizia.

#### <span id="page-68-0"></span>**Preparazione per la pulizia**

- 1. Aprire il coperchio della stampante.
- 2. Attendere finché il supporto delle cartucce non si sposta verso il lato destro della stampante, in posizione di pausa.
- 3. Estrarre le cartucce e sistemarle su un pezzo di carta con i contatti in rame rivolti verso l'alto.

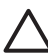

**Avvertimento** Non lasciare le cartucce all'esterno della stampante per più di 30 minuti.

#### **Istruzioni per la pulizia**

- 1. Inumidire leggermente un bastoncino di cotone con acqua distillata e strizzarlo per togliere l'acqua in eccesso.
- 2. Pulire i contatti di rame della cartuccia con il bastoncino di cotone.

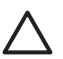

**Avvertimento** Non toccare gli ugelli dell'inchiostro. Toccando gli ugelli dell'inchiostro si corre il rischio di otturarli o di avere una distribuzione imprecisa dell'inchiostro o problemi di collegamento elettrico.

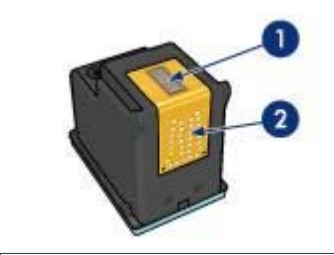

- 1 Ugelli dell'inchiostro (non toccare)
- 2 Contatti di rame
- 3. Ripetere questa procedura fino a quando sul bastoncino non è più presente alcun residuo di inchiostro.
- 4. [Inserire le cartucce](#page-62-0) nella stampante, quindi chiudere il coperchio.

# **Manutenzione delle cartucce**

I suggerimenti riportati di seguito consentono di conservare correttamente le cartucce HP e garantiscono una qualità di stampa costante.

- Conservare tutte le cartucce nelle loro confezioni sigillate fino al momento dell'utilizzo. Conservare le cartucce a temperatura ambiente (15-35° C o 59-95° F).
- Non staccare il nastro adesivo di plastica dall'ugello dell'inchiostro finché non si è pronti a installare la cartuccia. Se il nastro in plastica è già stato rimosso, non cercare di riapplicarlo sulla cartuccia. L'operazione potrebbe danneggiarla.

Per [conservare le cartucce](#page-69-0), attenersi alle seguenti istruzioni:

## <span id="page-69-0"></span>**Conservazione delle cartucce**

Quando si rimuovono le cartucce dalla stampante, conservarle in un contenitore di plastica a chiusura ermetica o nella custodia fornita con la cartuccia fotografica.

Se la cartuccia va messa in un contenitore di plastica a chiusura ermetica, accertarsi che gli ugelli dell'inchiostro siano rivolti verso il basso, ma non a contatto con il contenitore.

#### **Inserimento della cartuccia nella sua protezione**

Far scorrere la cartuccia leggermente inclinata all'interno della sua protezione, quindi farla scattare in posizione.

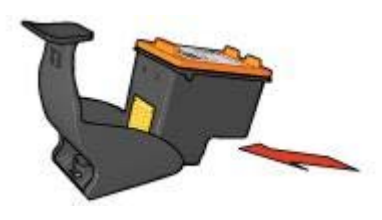

#### **Estrazione della cartuccia dal supporto di protezione**

Esercitare una pressione verso il basso e indietro sulla parte superiore del supporto di protezione in modo da sbloccare la cartuccia. Far scorrere la cartuccia fino ad estrarla dal supporto.

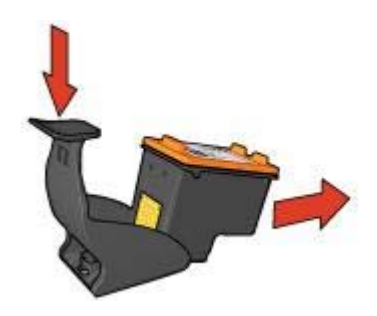

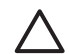

**Avvertimento** Non far cadere la cartuccia: una caduta potrebbe danneggiarla.

## **Casella degli strumenti della stampante**

Nella Casella degli strumenti della stampante sono disponibili numerosi strumenti che consentono di ottimizzare le prestazioni.

Utilizzare la Casella degli strumenti per eseguire le seguenti operazioni:

- [Impostare la funzione di spegnimento automatico](#page-64-0)
- [Allineare le cartucce](#page-65-0)
- [Calibrare il colore](#page-65-0)
- [Calibrazione della qualità di stampa](#page-65-0)
- [Pulire le cartucce](#page-66-0)
- [Stampa di una pagina di prova](#page-66-0)
- [Visualizzazione dei livelli d'inchiostro stimati](#page-66-0)

## **Uso della Casella degli strumenti**

Per utilizzare la Casella degli strumenti, attenersi alla seguente procedura:

- 1. Aprire la finestra di dialogo [Proprietà della stampante.](#page-58-0)
- 2. Fare clic sulla scheda **Servizi**, quindi sul pulsante **Assistenza della periferica**.

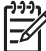

**Nota** Questa funzione potrebbe non essere disponibile nell'ambiente operativo in uso.

# **11 Risoluzione dei problemi**

- La stampante non stampa
- [Inceppamento carta](#page-72-0)
- [Problemi con la carta](#page-73-0)
- [Stampante bloccata](#page-74-0)
- [Problemi della cartuccia](#page-75-0)
- [Stampa delle foto non corretta](#page-77-0)
- [Problemi con PictBridge](#page-80-0)
- [Qualità di stampa scadente](#page-81-0)
- [Stampa del documento non corretta](#page-83-0)
- [Problemi con i documenti senza bordi](#page-84-0)
- [Messaggi di errore](#page-89-0)
- [Spie della stampante accese o lampeggianti](#page-90-0)
- [Stampa dei documenti lenta](#page-92-0)
- [Se i problemi persistono](#page-93-0)

## **La stampante non stampa**

#### **Verificare quanto segue**

Se la stampante non esegue la stampa, verificare le seguenti condizioni:

- La stampante è collegata alla rete di alimentazione.
- I cavi sono collegati saldamente.
- La stampante è accesa.
- Le cartucce installate sono le [cartucce corrette](#page-15-0) per la stampante in uso e sono state [installate correttamente.](#page-62-0)
- La carta o un altro supporto di stampa è caricato correttamente nel vassoio di alimentazione.
- Il coperchio della stampante è chiuso.
- Lo sportello di accesso posteriore è inserito.

#### **Controllare le spie della stampante**

Le spie della stampante indicano lo stato della stampante e segnalano eventuali problemi.

Per ulteriori informazioni, vedere la sezione [Spie della stampante accese o](#page-90-0) [lampeggianti](#page-90-0).

#### **Controllare il collegamento del cavo della stampante**

Se il cavo della stampante è collegato a un hub USB, potrebbe verificarsi un conflitto di stampa. Per risolvere il conflitto, sono disponibili due metodi:

- Collegare il cavo USB della stampante direttamente al computer.
- Durante la stampa non usare altre periferiche USB collegate all'hub.
#### <span id="page-72-0"></span>**Verifica della coda di stampa**

La stampante non stampa se un lavoro di stampa è bloccato nella coda di stampa. Per sbloccare un lavoro dalla coda di stampa, attenersi alla seguente procedura:

- 1. Per Windows 2000, fare clic su **Start**, **Impostazioni** e infine su **Stampanti**. Per Windows XP, fare clic su **Start** e quindi su **Stampanti e fax**.
- 2. Fare doppio clic sul nome della stampante HP Deskjet.
- 3. Fare clic sul menu **Stampante** e selezionare **Sospendi stampa**.
- 4. Fare clic nuovamente sul menu **Stampante** e selezionare **Elimina tutti i documenti**.
- 5. Fare clic su **Sì**.
- 6. Fare clic sul menu **Stampante** e selezionare **Riprendi stampa**.
- 7. Se nell'elenco sono ancora presenti documenti, riavviare il computer.
- 8. Se dopo il riavvio nell'elenco sono ancora presenti documenti, ripetere i passaggi da 1 a 6.

#### **Se la stampante ancora non stampa**

- 1. Fare clic sull'argomento più appropriato in base al tipo di problema riscontrato:
	- Carta inceppata
	- [Messaggio di carta esaurita](#page-90-0)
	- [La stampante espelle la carta](#page-73-0)
	- [Stampante bloccata](#page-74-0)
- 2. Se la stampante continua a non stampare, spegnere e riaccendere il computer.

# **Inceppamento carta**

Per rimuovere la carta inceppata, attenersi alla seguente procedura:

1. Premere il pulsante [Riprendi.](#page-10-0)

Se non si riesce a rimuovere la carta, procedere al passaggio successivo.

- 2. Spegnere la stampante.
- 3. Togliere lo sportello di accesso posteriore. Premere il dispositivo di blocco verso destra, quindi estrarre lo sportello.

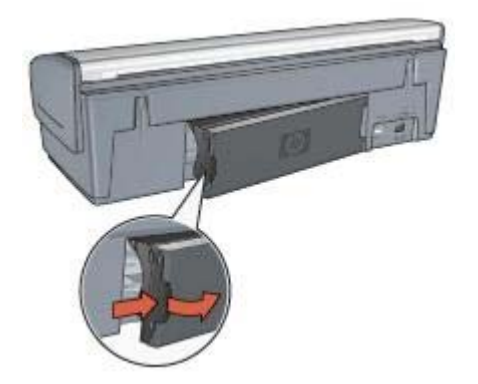

<span id="page-73-0"></span>4. Rimuovere la carta inceppata dentro la stampante tirandola dal lato posteriore della stampante.

Se è in corso la stampa di etichette, verificare che nessuna etichetta si sia staccata dal foglio gommato durante il passaggio nella stampante.

5. Reinserire saldamente lo sportello di accesso posteriore.

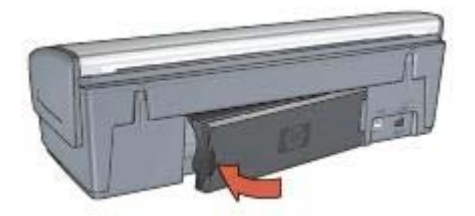

6. Se non è possibile rimuovere l'inceppamento carta dal retro della stampante, sollevare il coperchio della stampante, rimuovere la carta inceppata dalla parte anteriore della stampante e abbassare il coperchio.

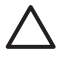

**Avvertimento** Rimuovere con attenzione la carta inceppata, poiché la rimozione della carta dalla parte anteriore potrebbe danneggiare la stampante.

- 7. Accendere la stampante e premere il pulsante **Riprendi**.
- 8. Ristampare il documento.

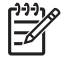

**Nota** Se gli inceppamenti si verificano di frequente, utilizzare un tipo di carta più spesso. Consultare la guida di riferimento per le specifiche della grammatura della carta.

# **Problemi con la carta**

#### **La carta non viene alimentata**

Provare una o più delle seguenti soluzioni:

- Ridurre il numero di fogli nel vassoio di alimentazione.
- Rimuovere la carta dal vassoio di alimentazione, quindi ricaricarla.
- Utilizzare un tipo di carta diverso.

#### **La carta viene espulsa**

Se la stampante espelle la carta, provare una delle seguenti soluzioni:

- Se si sta eseguendo una [calibrazione del colore](#page-65-0), installare entrambe le cartucce in tricromia e fotografica.
- Verificare che il nastro di protezione in plastica sia stato rimosso dalle cartucce.
- Se si stampa un documento senza bordi e la spia di stato di una delle cartuccia e la spia Riprendi lampeggiano, è possibile che si stia tentando di eseguire la stampa solo con la cartuccia del nero installata. Quando si stampa un documento

<span id="page-74-0"></span>senza bordi, è necessario che siano installate la cartuccia in tricromia e la cartuccia del nero o fotografica.

#### **Messaggio di carta esaurita**

Se viene visualizzato un messaggio di carta esaurita, attenersi alle seguenti [istruzioni.](#page-90-0)

#### **Carta inceppata**

Per informazioni su come rimuovere la carta inceppata, vedere la pagina [Inceppamento della carta](#page-72-0).

#### **La stampa viene eseguita su più fogli contemporaneamente**

Se vengono stampati più fogli contemporaneamente, attenersi alle seguenti istruzioni.

#### **Vengono stampati più fogli contemporaneamente**

Se vengono stampati più fogli contemporaneamente, verificare quanto segue:

#### **Grammatura della carta**

Se la stampa viene eseguita su più fogli contemporaneamente, è possibile che la grammatura della carta sia inferiore ai valori consigliati. Utilizzare carta conforme alle specifiche consigliate. Per le specifiche sulla grammatura della carta, consultare la guida di riferimento fornita con la stampante.

#### **La carta potrebbe essere caricata in maniera non corretta**

È possibile che la stampa venga eseguita su più fogli contemporaneamente se la carta viene inserita troppo a fondo nel retro della stampante oppure se la guida della carta non è posizionata a stretto contatto con i fogli. Ricaricare la carta nel vassoio di alimentazione, spingendola fino ad avvertire una resistenza, quindi far scorrere la guida della carta a stretto contatto con il bordo della risma.

La stampante potrebbe anche stampare su più fogli contemporaneamente se vengono caricati diversi tipi di carta nel vassoio di alimentazione. ad esempio carta fotografica e carta comune. Svuotare il vassoio di alimentazione e caricare solo il tipo di carta appropriato per il documento che si desidera stampare.

# **Stampante bloccata**

Se la stampante si blocca durante la stampa di un documento, premere il pulsante **Riprendi**. Se la stampante non inizia di nuovo a stampare, sollevare il coperchio della stampante e scollegare il cavo di alimentazione dal retro della stampante.

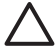

**Avvertimento** Verificare innanzitutto l'eventuale presenza di parti allentate o danneggiate nella stampante. Se si rilevano parti allentate o danneggiate, visitare il sito [www.hp.com/support](http://h20180.www2.hp.com/apps/Nav?h_pagetype=S-001&h_lang=it&h_cc=it&h_product=445465&h_page=hpcom&h_client=) o contattare HP. I numeri di telefono dell'assistenza sono elencati nella guida di riferimento fornita con la stampante o all'indirizzo [www.hp.com/support.](http://h20180.www2.hp.com/apps/Nav?h_pagetype=S-001&h_lang=it&h_cc=it&h_product=445465&h_page=hpcom&h_client=)

<span id="page-75-0"></span>Se non si rilevano parti allentate o danneggiate, attenersi alla seguente procedura:

- 1. Ricercare e rimuovere eventuali ostacoli, quali nastro o materiali di imballaggio, che impediscono il movimento in avanti e all'indietro della cartuccia.
- 2. Assicurarsi che le cartucce siano [installate](#page-61-0) saldamente nell'apposito supporto.
- 3. Assicurarsi che la cartuccia in tricromia sia [installata](#page-61-0) nel lato sinistro del supporto e che la cartuccia del nero o fotografica sia installata nel lato destro del supporto.
- 4. Ricercare e rimuovere eventuali [inceppamenti della carta.](#page-72-0)
- 5. Abbassare il coperchio della stampante.
- 6. Collegare il cavo di alimentazione al retro della stampante e accendere la stampante.
	- Se la spia Riprendi non lampeggia, continuare a stampare il documento.
	- Se la spia Riprendi lampeggia, premere il pulsante **Riprendi**. Se la spia continua a lampeggiare, ripetere l'operazione.

# **Problemi della cartuccia**

### **Cartuccia errata**

La stampante è in grado di stampare solo se sono state installate le cartucce corrette. Se viene visualizzato un messaggio di errore relativo alla cartuccia, una o entrambe le cartucce non possono essere utilizzate nella stampante.

Per verificare che siano installate le cartucce corrette:

- 1. Aprire il coperchio della stampante.
- 2. Leggere il numero di selezione sull'etichetta della cartuccia.

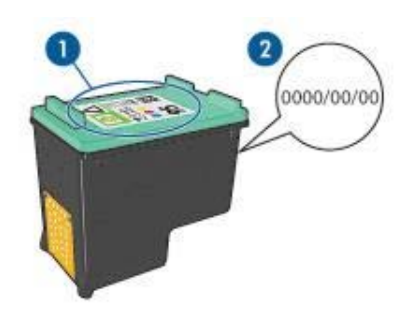

- 1 Etichetta del numero di selezione
- 2 Periodo di garanzia
- 3. Verificare l'elenco di cartucce utilizzabili con la stampante.
	- a. Aprire la [Casella degli strumenti](#page-69-0) della stampante.
	- b. Fare clic sulla scheda **Livello d'inchiostro stimato**.
	- c. Fare clic sul pulsante **Informazioni sulle cartucce** e visualizzare l'elenco dei numeri di selezione delle cartucce.

I numeri di selezione delle cartucce sono indicati anche nella guida di riferimento fornita con la stampante.

4. Verificare il periodo di garanzia sulla cartuccia.

- <span id="page-76-0"></span>5. Se la cartuccia presenta il numero di selezione errato, oppure se il periodo di garanzia è scaduto, [installare una nuova cartuccia](#page-62-0).
- 6. Chiudere il coperchio della stampante. Se la spia Riprendi è fissa, il problema è stato risolto. Se la spia Riprendi lampeggia, visitare il sito dell'assistenza tecnica HP all'indirizzo [www.hp.com/support](http://h20180.www2.hp.com/apps/Nav?h_pagetype=S-001&h_lang=it&h_cc=it&h_product=445465&h_page=hpcom&h_client=).

## **Messaggio relativo a un problema della cartuccia**

Se viene visualizzato un messaggio relativo a un problema di una delle cartucce, attenersi alla seguente procedura:

- 1. Sollevare il coperchio della stampante e rimuovere la cartuccia indicata nel messaggio di errore.
- 2. [Reinstallare](#page-62-0) la cartuccia. Se la Riprendi è fissa, il problema è stato risolto. Se la spia Riprendi lampeggia, procedere al passaggio successivo.
- 3. [Pulire manualmente](#page-67-0) la cartuccia.
- 4. Reinserire la cartuccia e chiudere il coperchio della stampante. Se la spia Riprendi continua a lampeggiare, la cartuccia è difettosa e deve essere [sostituita.](#page-61-0)

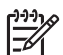

**Nota** Se non sono disponibili cartucce di ricambio, è possibile stampare con una cartuccia in [modalità Backup dell'inchiostro.](#page-16-0)

5. Se la spia Riprendi continua a lampeggiare dopo la sostituzione della cartuccia, visitare il sito dell'assistenza tecnica HP all'indirizzo [www.hp.com/support](http://h20180.www2.hp.com/apps/Nav?h_pagetype=S-001&h_lang=it&h_cc=it&h_product=445465&h_page=hpcom&h_client=).

#### **Messaggio "Stampa in modalità Backup dell'inchiostro"**

Se la stampante rileva che è stata installata una sola cartuccia, viene avviata la modalità Backup dell'inchiostro. Questa modalità consente di stampare con una sola cartuccia, ma rallenta il funzionamento della stampante e influisce sulla qualità delle stampe.

Se viene visualizzato il messaggio di modalità Backup dell'inchiostro con due cartucce installate, verificare che il nastro in plastica sia stato rimosso da entrambe le cartucce. Quando il nastro di protezione in plastica copre i contatti della cartuccia, la stampante non può rilevare che la cartuccia è installata.

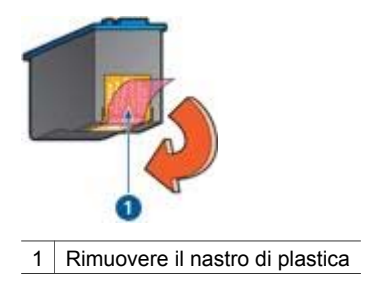

## <span id="page-77-0"></span>**Messaggio "La cartuccia si trova nell'alloggiamento errato"**

Se viene visualizzato questo messaggio di errore, la cartuccia è installata nel lato errato del supporto.

Installare sempre la cartuccia in tricromia nello scomparto di *sinistra* del supporto delle cartucce.

Installare la cartuccia del nero o fotografica nello scomparto di *destra* del supporto delle cartucce.

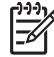

**Nota** Per individuare facilmente il lato corretto del supporto nel quale installare la cartuccia, osservare il simbolo sulla cartuccia, che deve corrispondere al simbolo presente sul supporto.

# **Stampa delle foto non corretta**

#### **Verifica del vassoio della carta**

- 1. Verificare che la carta fotografica nel vassoio di alimentazione sia stata inserita con il lato da stampare rivolto verso il basso. Verificare che la carta fotografica non sia ondulata.
- 
- 2. Far scorrere la carta in avanti finché non si blocca.
- 3. Far scorrere la guida della carta in modo che sia a stretto contatto con i fogli. Non premere la guida contro i fogli in modo da piegarli o arricciarli.

#### **Verificare le proprietà della stampante**

Accedere alla finestra di dialogo [Proprietà della stampante](#page-58-0) e verificare le seguenti opzioni:

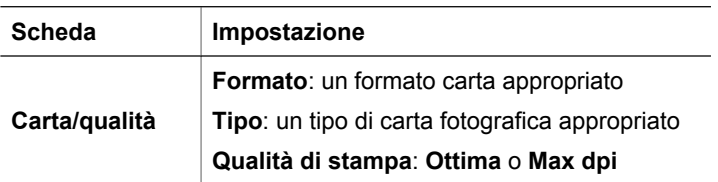

#### **I colori sono alterati o errati**

Se i colori delle fotografie risultano alterati o non corretti, attenersi alla seguente procedura:

- 1. Verificare che nessuna delle cartucce stia per [esaurire l'inchiostro.](#page-66-0) Se nessuna cartuccia sta esaurendo l'inchiostro, andare al passaggio 2.
- 2. [Allineare](#page-65-0) le cartucce.
- 3. Ristampare la foto.
- 4. Se i colori risultano ancora alterati o non corretti, è necessario eseguire la [calibrazione del colore.](#page-65-0)

Entrambe le cartucce fotografica e in tricromia devono essere installate per eseguire la calibrazione del colore.

5. Ristampare la foto.

- <span id="page-78-0"></span>6. Se i colori sono ancora alterati o errati, aprire la finestra di dialogo [Proprietà della](#page-58-0) [stampante](#page-58-0), fare clic sulla scheda **Colore**, quindi sul pulsante **Impostazioni colore avanzate**.
- 7. Regolare i colori utilizzando la finestra di dialogo Impostazioni colore avanzate.

## **Sulla foto sono visibili righe orizzontali**

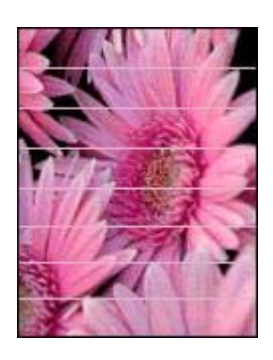

Se sulle foto sono visibili delle righe orizzontali chiare o scure, attenersi alla seguente procedura:

- 1. [Pulire](#page-66-0) le cartucce.
- 2. Ristampare la foto.
- 3. Se le righe orizzontali sono ancora presenti, eseguire una [calibrazione della](#page-65-0) [qualità di stampa](#page-65-0).

Per eseguire la calibrazione della qualità di stampa è necessario avere installato una cartuccia del nero e una in tricromia.

4. Ristampare la foto.

#### **Parte della foto è sbiadita**

Se parte della foto è sbiadita, attenersi alle seguenti istruzioni.

## **Parti della foto sono sbiadite**

La stampa potrebbe risultare sbiadita sui bordi o nelle aree vicino ai bordi.

#### **I bordi della foto sono sbiaditi**

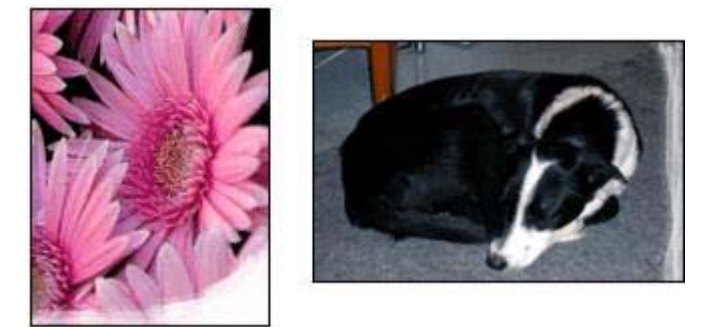

Verificare che la carta fotografica non sia arricciata. Nel caso in cui la foto sia arricciata, metterla in un involucro di plastica e piegarla con cautela nella direzione opposta fino a quando risulta piatta. Se il problema persiste, utilizzare carta fotografica non arricciata.

Per istruzioni su come evitare l'arricciamento della carta fotografica, vedere [Conservazione e manutenzione della carta fotografica.](#page-26-0)

#### **Le aree vicino ai bordi della foto sono sbiadite**

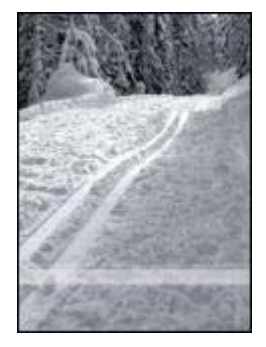

Se la stampa risulta sbiadita da 25 a 63 mm (1-2,5 in) circa dal bordo della fotografia, provare le seguenti soluzioni:

- Installare nella stampante una [cartuccia fotografica](#page-23-0) e una cartuccia in tricromia.
- Aprire la finestra di dialogo [Proprietà della stampante,](#page-58-0) fare clic sulla scheda **Carta/qualità**, quindi impostare la **Qualità di stampa** su **Max dpi**.
- Ruotare l'immagine di 180°.

# <span id="page-80-0"></span>**Problemi con PictBridge**

#### **Le immagini presenti in una fotocamera digitale collegata non vengono stampate**

Le immagini presenti in una fotocamera digitale collegata non vengono stampate per vari motivi:

- La fotocamera digitale non è compatibile PictBridge
- La fotocamera digitale non è in modalità PictBridge.
- Le immagini non sono in un formato supportato.
- Nella fotocamera non sono state selezionate foto da stampare.

Per verificare se supporta PictBridge, consultare la documentazione fornita con la fotocamera.

Se la fotocamera supporta PictBridge, verificare che si trovi in modalità PictBridge. Per istruzioni sull'impostazione della fotocamera in modalità PictBridge, vedere la documentazione della fotocamera.

Verificare che la fotocamera digitale salvi le foto in un formato supportato dalla funzione di trasferimento di PictBridge:

- EXIF/JPEG
- JPEG

Prima di collegare la fotocamera digitale alla porta PictBridge sulla stampante, selezionare nella fotocamera alcune foto da stampare.

#### **Le spie di PictBridge lampeggiano.**

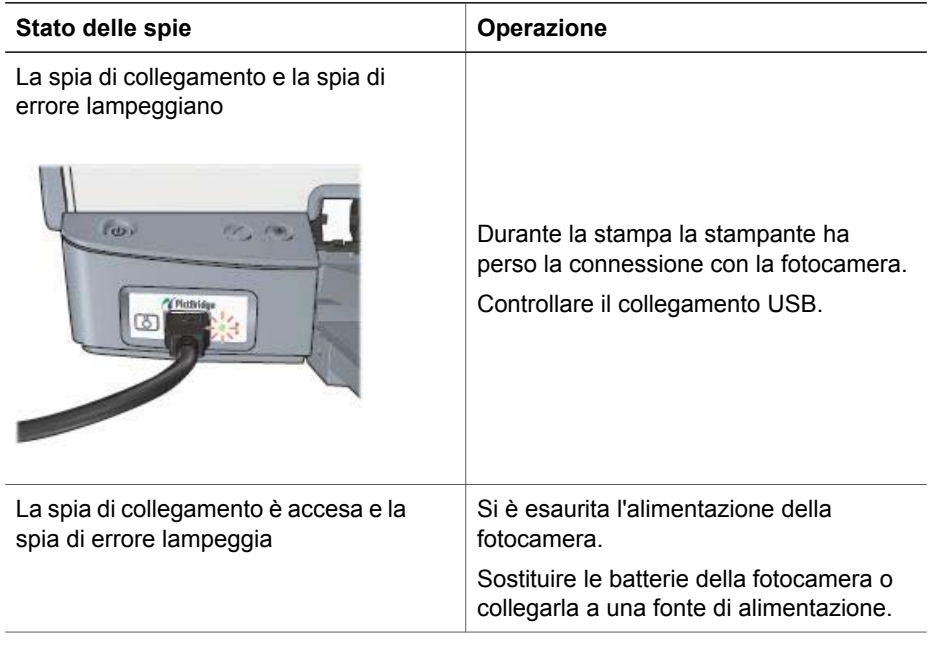

#### <span id="page-81-0"></span>Capitolo 11

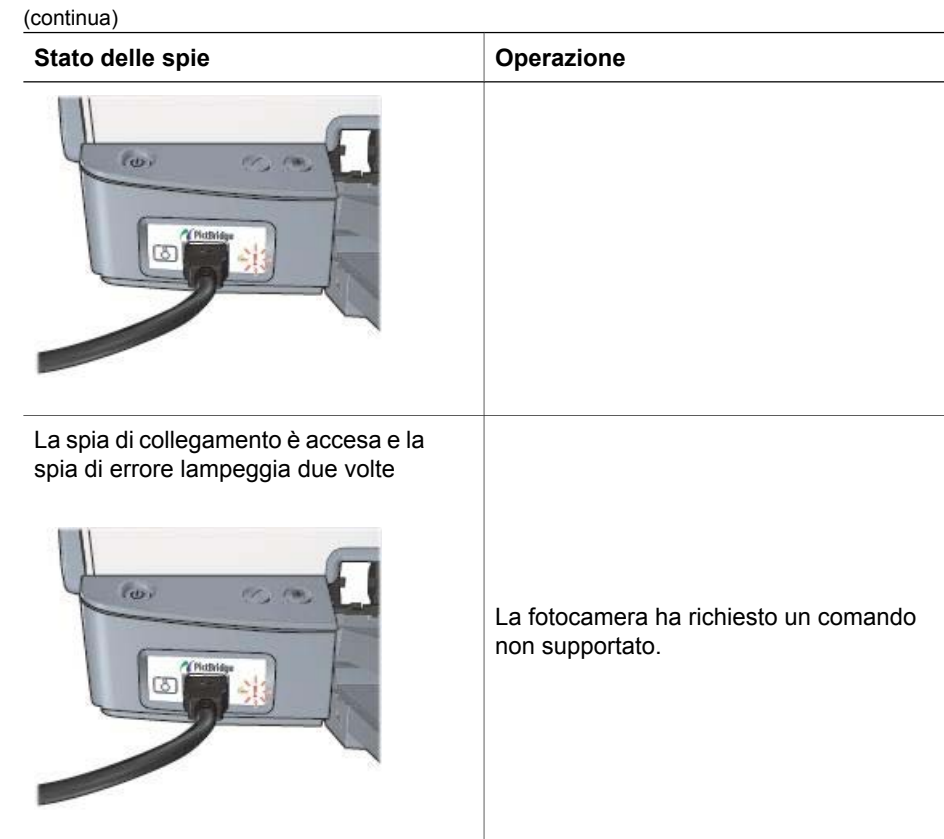

# **Qualità di stampa scadente**

#### **Striature e righe mancanti**

Se sulle pagine mancano alcune righe o punti oppure sono presenti striature di inchiostro, è possibile che le cartucce stiano per [esaurire l'inchiostro](#page-66-0) o che debbano essere [pulite](#page-66-0).

#### **La stampa è sbiadita**

- Verificare che nessuna delle cartucce stia per [esaurire l'inchiostro.](#page-66-0) Se l'inchiostro sta per esaurirsi in una delle cartucce, è opportuno sostituire la cartuccia. Per i numeri di catalogo corretti, consultare la guida di riferimento fornita con la stampante.
- Verificare che sia installata una cartuccia del nero. Se le immagini e il testo in nero appaiono sbiaditi, è possibile che si stia stampando solo con la cartuccia in tricromia. Per ottenere una qualità di stampa in nero ottimale, inserire una cartuccia del nero, in aggiunta alla cartuccia in tricromia.
- Verificare che il nastro di protezione in plastica sia stato rimosso dalle cartucce.

<span id="page-82-0"></span>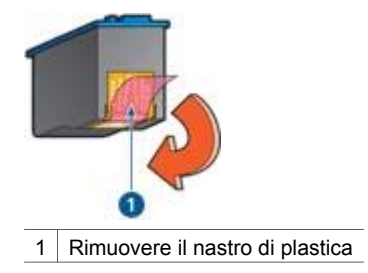

Provare a selezionare una [qualità di stampa](#page-49-0) superiore.

### **Vengono stampate delle pagine vuote**

Il nastro di protezione in plastica potrebbe essere ancora attaccato alle cartucce. Verificare che il nastro di plastica sia stato rimosso dalle cartucce.

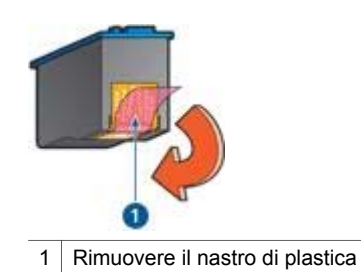

- È possibile che le cartucce abbiano [esaurito l'inchiostro](#page-66-0). Sostituire una o entrambe le cartucce vuote.
- $\dot{\mathsf{E}}$  possibile che si stia tentando di stampare un documento senza bordi con installata solo la cartuccia del nero. Quando si stampa un documento senza bordi, è necessario che siano installate la cartuccia in tricromia e la cartuccia del nero o fotografica.

#### **La quantità d'inchiostro sulla pagina è eccessiva o insufficiente**

Regolare il volume di inchiostro e il tempo di asciugatura:

- 1. Aprire la finestra di dialogo [Proprietà della stampante.](#page-58-0)
- 2. Fare clic sulla scheda **Avanzate**.
- 3. Fare clic su **Opzioni per il documento** e selezionare **Funzioni della stampante**.
- 4. Fare clic su **Tempo asciugatura**, quindi selezionare **Modifica** nell'elenco a discesa e fare clic sul pulsante **Modifica**. Viene visualizzato il dispositivo di scorrimento **Tempo asciugatura**.
- 5. Spostare il dispositivo di scorrimento **Tempo asciugatura** verso **Inferiore** o **Superiore**.
- 6. Fare clic su **OK**.
- 7. Fare clic su **Volume inchiostro**, quindi selezionare **Modifica** nell'elenco a discesa e fare clic sul pulsante **Modifica**. Viene visualizzato il dispositivo di scorrimento **Volume inchiostro**.
- 8. Spostare il dispositivo di scorrimento **Volume inchiostro** verso **Chiaro** o **Pesante**.

<span id="page-83-0"></span>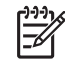

**Nota** per evitare che si formino macchie quando si aumenta il volume di inchiostro, spostare il dispositivo di scorrimento **Tempo asciugatura** verso **Superiore**.

9. Fare clic su **OK**, quindi di nuovo su **OK**.

# **Stampa del documento non corretta**

#### **Il testo e le immagini non sono allineati**

In caso di disallineamento tra il testo e le immagini, [allineare](#page-65-0) le cartucce.

#### **La stampa del documento non è centrata o è inclinata**

- 1. Verificare che la carta sia stata posizionata correttamente nel vassoio di alimentazione.
- 2. Verificare che la guida della carta sia a stretto contatto con i fogli.
- 3. Ristampare il documento.

#### **Parti del documento sono mancanti o stampate in posizione errata**

Accedere alla finestra di dialogo [Proprietà della stampante](#page-58-0) e verificare le seguenti opzioni:

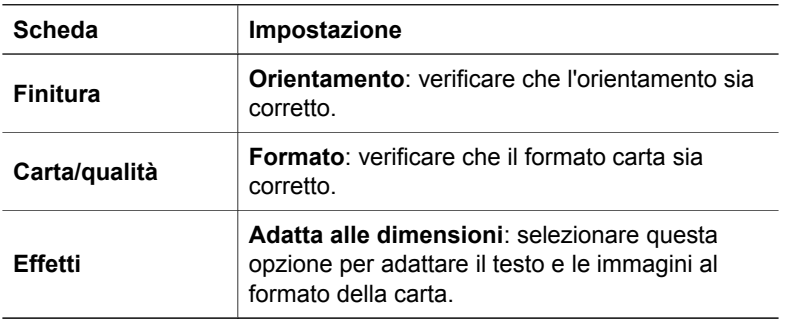

Se mancano ancora parti del documento, le impostazioni della stampante potrebbero essere state sovrascritte dalle impostazioni di stampa dell'applicazione software. Selezionare le impostazioni di stampa appropriate nell'applicazione software.

#### **La stampa della busta è inclinata**

- 1. Inserire la linguetta nella busta prima di caricarla nella stampante.
- 2. Verificare che la guida della carta aderisca perfettamente al bordo delle buste.
- 3. Ristampare la busta.

#### **Il documento non riflette le nuove impostazioni di stampa**

Le impostazioni di stampa potrebbero essere diverse da quelle dell'applicazione software. Selezionare le impostazioni di stampa appropriate nel programma in uso.

# <span id="page-84-0"></span>**Problemi con i documenti senza bordi**

#### **Istruzioni per la stampa senza bordi**

Per eseguire la stampa senza bordi di foto o brochure, attenersi alle seguenti istruzioni:

- Verificare che il formato della carta specificato nell'elenco a discesa **Formato carta** della scheda **Collegamenti per la stampa** corrisponda al formato della carta caricata nel vassoio di alimentazione.
- Selezionare il tipo di carta appropriato nell'elenco a discesa **Tipo di carta** della scheda **Collegamenti per la stampa**.
- Se si stampa in scala di grigi, selezionare **Stampa in scala di grigi di alta qualità** dall'elenco a discesa **Opzioni colore** della scheda **Collegamenti per la stampa**.
- Non stampare i documenti senza bordi in [modalità Backup dell'inchiostro.](#page-16-0) Per la stampa di documenti senza bordi, installare sempre due cartucce nella stampante.

### **Sono visibili delle striature in una sezione chiara della foto**

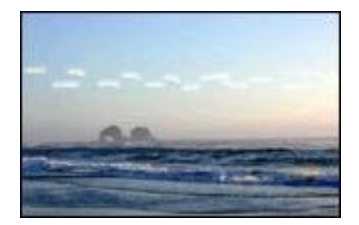

Se in una sezione chiara a circa 63 mm (2,5 in) dal bordo più lungo della fotografia appaiono delle striature, provare le seguenti soluzioni:

- Installare una [cartuccia fotografica](#page-23-0) nella stampante.
- Ruotare l'immagine di 180°.
- Aprire la finestra di dialogo [Proprietà della stampante,](#page-58-0) fare clic sulla scheda **Carta/qualità**, quindi impostare la **Qualità di stampa** su **Max dpi**.

#### **Sulla foto sono visibili delle righe orizzontali**

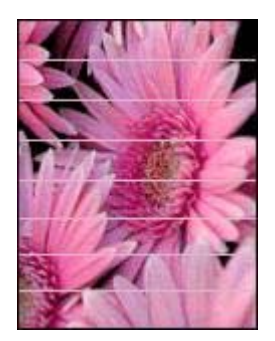

<span id="page-85-0"></span>Se sulle foto sono visibili delle righe orizzontali chiare o scure:

- 1. [Pulire](#page-66-0) le cartucce.
- 2. Ristampare la foto.
- 3. Se le righe sono ancora presenti, eseguire una [calibrazione della qualità di stampa.](#page-65-0) Per eseguire la calibrazione della qualità di stampa è necessario avere installato sia una cartuccia del nero sia una in tricromia.
- 4. Ristampare la foto.

#### **La stampa dell'immagine è inclinata**

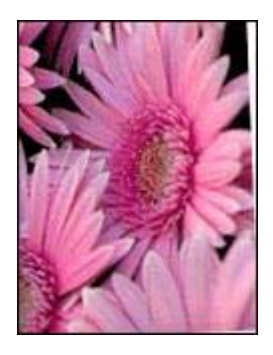

Verificare che non vi siano problemi relativi all'immagine di origine. Se ad esempio si sta stampando un'immagine digitalizzata, verificare che l'immagine non fosse curvata durante la scansione.

Se il problema non è causato dall'immagine di origine, attenersi alla seguente procedura:

- 1. Rimuovere tutta la carta dal vassoio di alimentazione.
- 2. Caricare correttamente la carta nel vassoio di alimentazione.
- 3. Verificare che la guida della carta sia a stretto contatto con i fogli.
- 4. Seguire le istruzioni di caricamento per il tipo di carta specifico.

#### **Sbavature d'inchiostro**

Se sono presenti delle sbavature d'inchiostro sul retro delle foto oppure i fogli si attaccano l'uno all'altro:

- Utilizzare una carta fotografica HP.
- Verificare che la carta fotografica non sia arricciata. Se la carta fotografica è arricciata, inserirla in una busta di plastica e piegarla delicatamente nella direzione opposta fino a farla tornare piana.

Se la carta non è arricciata, attenersi alla seguente procedura:

- 1. Aprire la finestra di dialogo [Proprietà della stampante.](#page-58-0)
- 2. Fare clic sulla scheda **Avanzate**.
- 3. Fare clic su **Opzioni per il documento** e selezionare **Funzioni della stampante**.
- 4. Fare clic su **Tempo asciugatura**, quindi selezionare **Modifica** nell'elenco a discesa e fare clic sul pulsante **Modifica**. Viene visualizzato il dispositivo di scorrimento **Tempo asciugatura**.
- 5. Spostare il dispositivo di scorrimento **Tempo asciugatura** verso **Superiore**, quindi fare clic su **OK**.
- 6. Fare clic su **Volume inchiostro**, quindi selezionare **Modifica** nell'elenco a discesa e fare clic sul pulsante **Modifica**. Viene visualizzato il dispositivo di scorrimento **Volume inchiostro**.
- 7. Spostare il dispositivo di scorrimento **Volume inchiostro** verso **Chiaro**, quindi fare clic su **OK**.

**Nota** i colori dell'immagine potrebbero risultare più chiari.

8. Fare clic su **OK**.

Se il problema persiste, provare ad attenersi alla seguente procedura:

- 1. Rimuovere la carta fotografica, quindi caricare carta comune nel vassoio di alimentazione.
- 2. Tenere premuto il pulsante **Annulla stampa** finché la stampante non inizia a stampare una pagina di auto-test, quindi rilasciare il pulsante.
- 3. Ripetere il punto 2 fino ad ottenere una pagina di auto-test senza sbavature di inchiostro.

### **Parte della foto è sbiadita**

Se parte della foto è sbiadita, attenersi alle seguenti istruzioni.

#### **La foto ha un bordo indesiderato**

Se la foto ha un bordo indesiderato, attenersi alle seguenti [istruzioni.](#page-87-0)

## **Parte della foto è sbiadita**

Diverse parti di una foto potrebbero risultare sbiadite.

## **I bordi della foto sono sbiaditi**

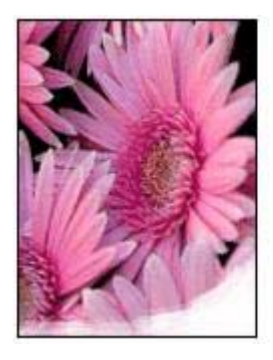

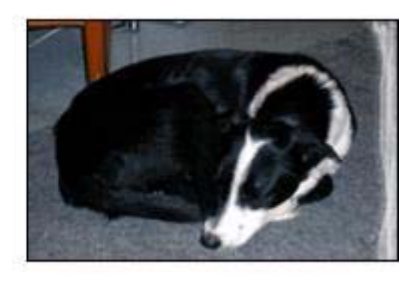

Verificare che la carta fotografica non sia arricciata. Nel caso in cui la foto sia arricciata, metterla in un involucro di plastica e piegarla con cautela nella direzione <span id="page-87-0"></span>opposta fino a quando risulta piatta. Se il problema persiste, utilizzare carta fotografica non arricciata.

Per istruzioni su come evitare l'arricciamento della carta fotografica, vedere [Conservazione e manutenzione della carta fotografica.](#page-26-0)

## **Le aree vicino ai bordi della foto sono sbiadite**

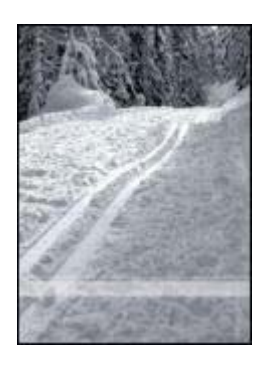

Se la stampa risulta sbiadita da 25 a 63 mm (1-2,5 in) circa dal bordo della fotografia, provare le seguenti soluzioni:

- Installare una [cartuccia fotografica](#page-23-0) nella stampante.
- Aprire la finestra di dialogo [Proprietà della stampante,](#page-58-0) fare clic sulla scheda **Carta/qualità**, quindi impostare la **Qualità di stampa** su **Max dpi**.
- Ruotare l'immagine di 180°.

#### **Bordi indesiderati sulle foto**

Un bordo indesiderato può essere creato dalle seguenti condizioni.

#### **Per la maggior parte dei tipi di carta**

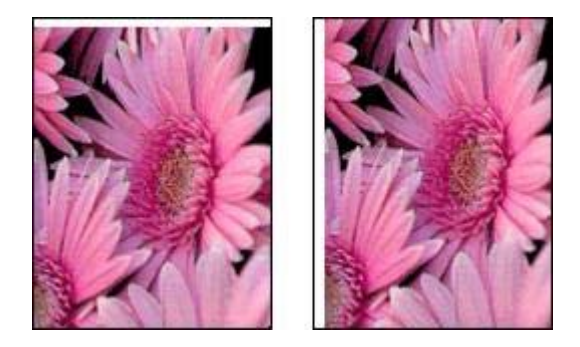

Se la foto presenta un bordo indesiderato, provare una delle seguenti operazioni:

- [Allineare le cartucce](#page-65-0).
- Aprire la finestra di dialogo [Proprietà della stampante,](#page-58-0) fare clic sulla scheda **Carta/qualità** e verificare che il formato carta selezionato corrisponda al formato carta di formattazione della foto e al formato caricato nel vassoio di alimentazione.
- Verificare che non vi siano problemi relativi all'immagine di origine. Se ad esempio si sta stampando un'immagine digitalizzata, verificare che l'immagine non fosse curvata durante la scansione.

#### **Per carta fotografica con una linguetta a strappo**

Se il bordo appare sotto alla linguetta a strappo, è necessario rimuovere la linguetta.

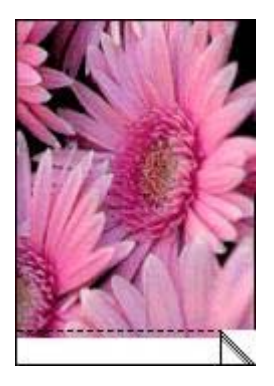

Se il bordo si trova al di sopra della linguetta a strappo:

- [Allineare le cartucce](#page-65-0).
- Verificare che non vi siano problemi relativi all'immagine di origine. Se ad esempio si sta stampando un'immagine digitalizzata, verificare che l'immagine non fosse curvata durante la scansione.

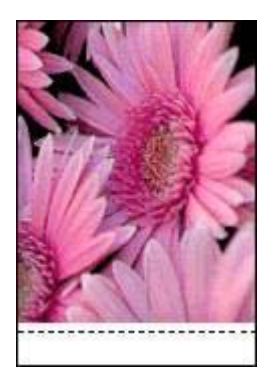

# <span id="page-89-0"></span>**Messaggi di errore**

#### **Avviso di carta esaurita**

Se viene visualizzato un messaggio di carta esaurita, attenersi alle seguenti [istruzioni.](#page-90-0)

#### **"Errore durante la scrittura sulla porta USB"**

La stampante potrebbe non ricevere dati corretti da un altro dispositivo USB o dall'hub USB. Collegare la stampante direttamente alla porta USB del computer.

#### **"Impossibile stabilire la comunicazione bidirezionale" o "La stampante non risponde"**

Se il cavo USB è troppo lungo, possono verificarsi problemi di comunicazione tra la stampante e il computer.

Se viene visualizzato questo messaggio di errore, accertarsi che la lunghezza del cavo USB non sia superiore a 5 m (circa 16 ft, 5 in).

#### **Messaggio relativo a una cartuccia errata**

La stampante è in grado di stampare solo se sono state installate le cartucce corrette. Se viene visualizzato un messaggio relativo a una cartuccia errata, [attenersi alle](#page-75-0) [seguenti istruzioni](#page-75-0).

#### **Messaggio relativo a un problema della cartuccia**

Se viene visualizzato un messaggio che indica un problema della cartuccia, la cartuccia potrebbe essere difettosa. Attenersi alle [seguenti istruzioni](#page-76-0) per risolvere il problema.

#### **"Il carrello della cartuccia è bloccato"**

Se la stampante si blocca durante la stampa di un documento, attenersi alla [seguente](#page-74-0) [procedura.](#page-74-0)

#### **"La cartuccia si trova nell'alloggiamento errato"**

Se viene visualizzato questo messaggio di errore, la cartuccia è installata nel lato errato del supporto.

Installare sempre la cartuccia in tricromia nello scomparto di *sinistra* del supporto delle cartucce.

Installare la cartuccia del nero o fotografica nello scomparto di *destra* del supporto delle cartucce.

#### **"Stampa in modalità di backup dell'inchiostro"**

Se la stampante rileva che è stata installata una sola cartuccia, viene avviata la modalità Backup dell'inchiostro. Questa modalità consente di stampare con una sola <span id="page-90-0"></span>cartuccia, ma rallenta il funzionamento della stampante e influisce sulla qualità delle stampe.

Se viene visualizzato il messaggio di modalità Backup dell'inchiostro con due cartucce installate, verificare che il nastro di protezione in plastica sia stato rimosso da entrambe le cartucce. Quando il nastro in plastica copre i contatti della cartuccia, la stampante non può rilevare che la cartuccia è installata.

## **Messaggio di carta esaurita**

Attenersi alla procedura appropriata relativa alla condizione esistente.

#### **Se il vassoio di alimentazione contiene della carta**

- 1. Verificare quanto segue:
	- Il vassoio di alimentazione contiene carta sufficiente (almeno dieci fogli).
	- Il vassoio di alimentazione non è troppo pieno.
	- La risma di carta è a contatto con la parte posteriore del vassoio di alimentazione.
- 2. Far scorrere la guida della carta in modo che aderisca perfettamente al bordo della risma.
- 3. Per continuare la stampa, premere il pulsante **Riprendi**.

#### **Se il vassoio di alimentazione è vuoto**

- 1. Caricare la carta nel vassoio.
- 2. Per continuare la stampa, premere il pulsante **Riprendi**.

# **Spie della stampante accese o lampeggianti**

#### **Cosa indicano le spie**

Le spie della stampante indicano lo stato della stampante.

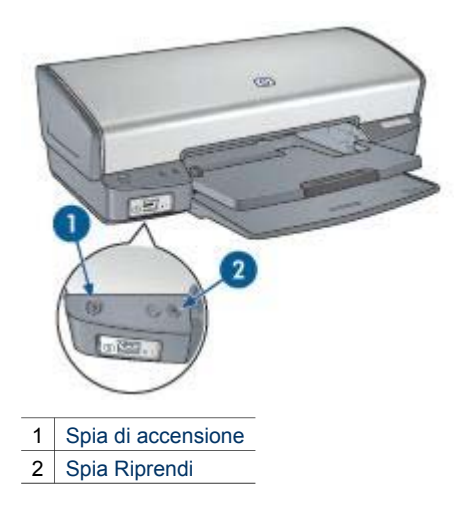

#### <span id="page-91-0"></span>**La spia di accensione lampeggia**

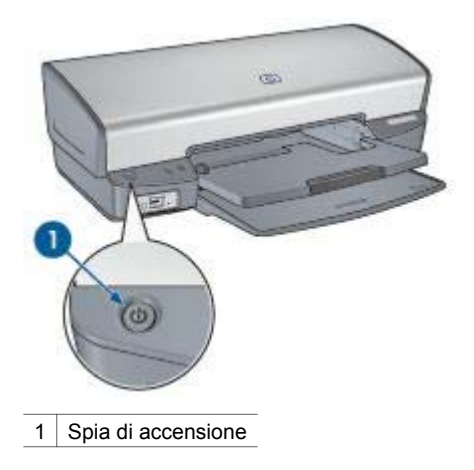

Se la spia di accensione lampeggia, la stampante sta eseguendo le operazioni preliminari alla stampa. La spia smette di lampeggiare quando la stampante ha ricevuto tutti i dati.

### **La spia Riprendi lampeggia**

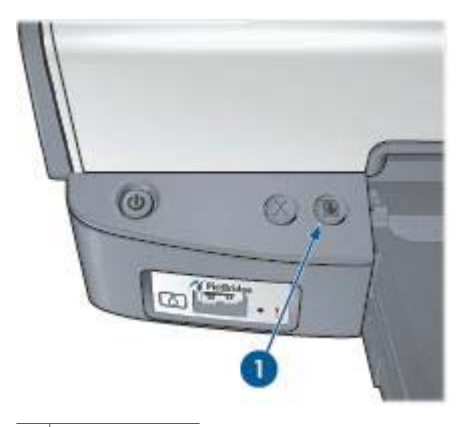

1 Spia Riprendi

Se la spia Riprendi lampeggia, verificare le seguenti condizioni:

- Potrebbe essere esaurita la carta nella stampante. Mettere la carta nel vassoio di alimentazione, quindi premere il pulsante **Riprendi**.
- La carta potrebbe essersi inceppata. Per [rimuovere la carta inceppata](#page-72-0), attenersi alle seguenti istruzioni.
- Le cartucce installate sono le [cartucce corrette](#page-15-0) per la stampante in uso e sono state [installate correttamente.](#page-62-0)
- È possibile che una cartuccia abbia [esaurito l'inchiostro.](#page-66-0)

Se l'inchiostro sta per esaurirsi in una delle cartucce, è opportuno sostituire la cartuccia.

<span id="page-92-0"></span>● La stampante è bloccata. Per sbloccare una [stampante bloccata](#page-74-0), attenersi alla seguente procedura.

#### **Entrambe le spie lampeggiano**

Potrebbe essere necessario riavviare la stampante.

1. Premere il pulsante di **accensione** per spegnere la stampante, quindi premerlo di nuovo per riaccenderla.

Se le spie continuano a lampeggiare, andare al passaggio 2.

- 2. Premere il pulsante di **accensione** per spegnere la stampante.
- 3. Scollegare il cavo di alimentazione della stampante dalla presa elettrica.
- 4. Ricollegare il cavo di alimentazione della stampante nella presa elettrica.
- 5. Premere il pulsante di **accensione** per accendere la stampante.

# **Stampa dei documenti lenta**

#### **Più programmi software sono aperti**

Il computer non dispone di risorse sufficienti per consentire alla stampante di funzionare alla velocità ottimale.

Per aumentare la velocità della stampante, chiudere tutti i programmi software non necessari durante la stampa.

#### **Stampa di documenti complessi, grafica o foto**

I documenti contenenti immagini o fotografie vengono stampati più lentamente rispetto ai documenti di testo.

#### **La modalità di stampa Ottima o Max dpi è selezionata**

La stampa viene eseguita più lentamente quando è selezionata l'opzione Ottima o Max dpi per la qualità di stampa. Per aumentare la velocità di stampa, selezionare una modalità di qualità di stampa diversa.

#### **La stampante è in modalità Backup dell'inchiostro**

Se la stampante è in [modalità Backup dell'inchiostro,](#page-16-0) la stampa può risultare più lenta.

Per aumentare la velocità di stampa, utilizzare due cartucce.

#### **Il software della stampante non è aggiornato**

È necessario installare un software della stampante aggiornato.

Per informazioni sull'aggiornamento del software della stampante, consultare la pagina [Aggiornamento del software.](#page-59-0)

### <span id="page-93-0"></span>**Il computer non è conforme ai requisiti del sistema**

Se il computer non dispone di memoria RAM sufficiente o di un'adeguata quantità di spazio libero sul disco rigido, i tempi di elaborazione della stampante sono più lunghi.

- 1. Verificare che le caratteristiche del computer in termini di spazio sul disco rigido, memoria RAM e velocità del processore soddisfino i requisiti di sistema previsti. I requisiti del sistema sono elencati nella guida di riferimento fornita con la stampante.
- 2. Liberare spazio sul disco rigido della stampante eliminando i file non desiderati.

# **Se i problemi persistono**

Se i problemi persistono anche dopo aver letto gli argomenti relativi alla risoluzione dei problemi, chiudere il sistema, quindi riavviare il computer.

In caso di domande dopo il riavvio del computer, visitare il sito dell'assistenza tecnica HP all'indirizzo [www.hp.com/support.](http://h20180.www2.hp.com/apps/Nav?h_pagetype=S-001&h_lang=it&h_cc=it&h_product=445465&h_page=hpcom&h_client=)

# <span id="page-94-0"></span>**12 Materiali di consumo**

- Carta
- Cavi USB

# **Carta**

Per ordinare supporti quali Carta HP alta qualità, Pellicola per lucidi HP per stampanti a getto d'inchiostro alta qualità, Supporti di stampa HP per il trasferimento a caldo o Carta HP per biglietti d'auguri, visitare il sito [www.hp.com.](http://www.hp.com)

Scegliere il proprio paese/area geografica e selezionare Acquisti.

# **Cavi USB**

Cavo da 2 metri C6518A HP USB A–B

# **13 Specifiche**

● Specifiche della stampante

# **Specifiche della stampante**

Per un elenco completo delle specifiche della stampante, consultare la guida di riferimento fornita con la periferica. Tali caratteristiche includono:

- Tipi, formati e grammature della carta e di altri supporti di stampa che è possibile utilizzare con la stampante
- Velocità e risoluzioni di stampa
- Requisiti di alimentazione
- Requisiti del sistema operativo del computer

# <span id="page-96-0"></span>**14 Informazioni ambientali**

- Dichiarazione ambientale
- [Recupero delle cartucce](#page-97-0)

# **Dichiarazione ambientale**

La Hewlett-Packard migliora continuamente la progettazione delle stampanti Deskjet per ridurre al minimo l'impatto negativo sull'ambiente di lavoro e sulle comunità in cui le stampanti vengono fabbricate, consegnate e utilizzate.

## **Riduzione ed eliminazione**

**Uso della carta.** Il pulsante [Annulla stampa](#page-10-0) consente all'utente di risparmiare carta annullando rapidamente un processo di stampa quando richiesto. Questa apparecchiatura è adatta per l'uso di carta riciclata (in conformità alla specifica EN 12281:2002).

**Carta riciclata.** Tutta la documentazione cartacea per questa stampante è stampata su carta riciclata.

**Ozono.** I processi di fabbricazione Hewlett-Packard non prevedono più l'impiego di sostanze chimiche che distruggono l'ozono, quali i CFC.

### **Riciclaggio**

Questa stampante è stata progettata in modo da facilitare il riciclaggio del prodotto. Il numero di materiali è stato mantenuto al minimo, pur garantendo un funzionamento accurato e un'affidabilità assoluta. Materiali di tipo diverso sono stati progettati in modo da facilitarne la separazione. I dispositivi di bloccaggio e gli altri connettori sono facilmente individuabili, accessibili e rimovibili usando comuni utensili. I componenti più importanti sono stati progettati in modo da essere rapidamente accessibili per ottimizzare il disassemblaggio e la riparazione.

**Imballaggio della stampante.** I materiali per l'imballaggio della stampante sono stati selezionati in modo da fornire la massima protezione al minor costo possibile, cercando al contempo di ridurre al minimo l'impatto ambientale e facilitarne il riciclaggio. La solida struttura della stampante HP Deskjet contribuisce a ridurre al minimo sia la quantità di materiali d'imballaggio, sia la frequenza dei danni.

**Parti in plastica.** Tutti i pezzi principali in plastica sono contrassegnati secondo gli standard internazionali. Tutti i componenti in plastica del rivestimento esterno e del telaio sono tecnicamente riciclabili e utilizzano un polimero singolo.

<span id="page-97-0"></span>**Durata del prodotto.** Per garantire una buona durata della stampante Deskjet, la HP offre quanto segue:

- **Garanzia estesa.** Per i dettagli, consultare la guida di riferimento fornita con la stampante.
- **I materiali di consumo e i ricambi** sono disponibili per un periodo limitato dopo l'interruzione della produzione.
- **Restituzione del prodotto.** Per restituire questo prodotto ad HP al termine del ciclo di vita utile, visitare il sito Web [www.hp.com/recycle.](http://www.hp.com/recycle) Per la restituzione delle cartucce vuote, consultare la pagina Recupero delle cartucce.

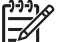

**Nota** la garanzia estesa e le opzioni per la restituzione del prodotto non sono disponibili in tutti i paesi o aree geografiche.

# **Informazioni sul riciclaggio per l'Unione Europea**

**Importanti informazioni sul riciclaggio per i clienti residenti nei paesi dell'Unione Europea:** per tutelare l'ambiente, al termine del ciclo di vita utile questo prodotto deve essere riciclato come disposto dalla legge. Il simbolo riportato sotto indica che il prodotto non può essere smaltito tra i rifiuti comuni. Restituire il prodotto al più vicino centro di raccolta autorizzato per il corretto recupero/smaltimento. Per ulteriori informazioni sulla restituzione e il riciclaggio dei prodotti HP, visitare il sito [www.hp.com/hpinfo/globalcitizenship/environment/recycle/index.html](http://www.hp.com/hpinfo/globalcitizenship/environment/recycle/index.html).

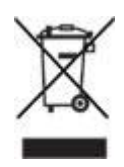

## **Consumo di energia**

Questa stampante è stata progettata tenendo in considerazione il problema del risparmio energetico. Oltre ad evitare lo spreco di risorse naturali, ciò consente un notevole risparmio senza rinunciare alle alte prestazioni tipiche di questa stampante. La stampante è conforme ai requisiti del FEMP (Federal Energy Management Program), il programma di risparmio energetico degli Stati Uniti finalizzato alla riduzione del consumo di energia quando la stampante è spenta.

**Consumo energetico con la stampante in attesa.** Per le specifiche sul consumo energetico, consultare la guida di riferimento.

**Consumo energetico con la stampante spenta.** Anche quando è spenta, la stampante consuma una minima quantità di energia. Per evitare tale consumo energetico, spegnere la stampante e scollegare il cavo di alimentazione dalla presa elettrica.

# **Recupero delle cartucce**

I clienti interessati al riciclaggio delle cartucce HP originali hanno la possibilità di partecipare al programma di restituzione e riciclaggio delle cartucce vuote Planet Partner's Program di HP. La HP promuove questo programma in più paesi o aree

geografiche di qualsiasi altro produttore di cartucce a getto d'inchiostro al mondo. Il programma viene offerto come servizio gratuito a tutti i clienti HP per i prodotti al termine del ciclo di vita, nell'assoluto rispetto dell'ambiente.

Per partecipare, attenersi semplicemente alle istruzioni fornite nel sito Web HP all'indirizzo: [www.hp.com/recycle](http://www.hp.com/recycle). Questo servizio non è disponibile in tutti i paesi o aree geografiche. I clienti dovranno fornire nome, numero di telefono e indirizzo.

I processi di riciclaggio eseguiti dalla HP sono particolarmente sensibili alla contaminazione dei materiali; non è quindi possibile accettare e riciclare le cartucce di altri produttori. Poiché i prodotti finali ottenuti dal processo di riciclaggio vengono utilizzati per la fabbricazione di prodotti nuovi, la HP deve garantire la qualità della composizione del materiale. Pertanto, vengono riciclate solo le cartucce originali HP. Questo programma non è applicabile per le cartucce ricaricate.

Le cartucce restituite vengono separate ai fini della depurazione e della trasformazione in materiali grezzi da utilizzare in altri settori per la fabbricazione di prodotti nuovi. I componenti delle automobili, le piastre utilizzate nei processi di fabbricazione dei microchip, i fili di rame, le lastre d'acciaio e i materiali preziosi utilizzati in elettronica sono esempi di prodotti fabbricati utilizzando i materiali ricavati dal riciclaggio delle cartucce per stampanti HP. A seconda del modello, la HP è in grado di riciclare fino al 65% della cartuccia. Le parti che non possono essere riciclate, ad esempio l'inchiostro, il polistirolo e i materiali compositi, vengono smaltite nel totale rispetto dell'ambiente.

# **Indice**

## **A**

accessibilità [2](#page-1-0) aggiornamenti del software della stampante, download [58](#page-59-0) aggiornamenti, download del software della stampante [58](#page-59-0) allineamento delle cartucce [64](#page-65-0) altri progetti fotografici [26](#page-27-0) anteprima di stampa [49](#page-50-0) avvertenze Hewlett-Packard Company [2](#page-1-0)

## **B**

biglietti d'auguri, stampa [36](#page-37-0) brochure, stampa [34](#page-35-0) buste, stampa [33](#page-34-0)

#### **C**

calibrazione del colore [64](#page-65-0) calibrazione della qualità di stampa [64](#page-65-0) carta fotografica, conservazione e manutenzione [25](#page-26-0) cartoline, stampa [37](#page-38-0) cartucce allineamento [64](#page-65-0) cartuccia fotografica [22](#page-23-0) conservazione [68](#page-69-0) informazioni sull'ordinazione [65](#page-66-0) installazione [60](#page-61-0) manutenzione [67](#page-68-0) numeri di selezione [60](#page-61-0) pulizia automatica [65](#page-66-0) pulizia manuale [66](#page-67-0) riciclaggio [96](#page-97-0) sostituzione [14](#page-15-0) uso con la stampante [14](#page-15-0) cartuccia errata [74](#page-75-0) cartuccia fotografica [22](#page-23-0) Casella degli strumenti [68](#page-69-0) condivisione di foto con amici e familiari [26](#page-27-0) connessione di rete [17](#page-18-0) consumo di energia [96](#page-97-0)

## **D**

definizione dettagli [22](#page-23-0) dichiarazione ambientale [95](#page-96-0) documenti, stampa [32](#page-33-0) dpi, max [24](#page-25-0)

#### **E**

e-mail, stampa [30](#page-31-0) etichette, stampa [39](#page-40-0) Exif Print [25](#page-26-0)

## **F**

filigrane [56](#page-57-0) finestra Stato dell'inchiostro [58](#page-59-0) finitura [22](#page-23-0) formato carta personalizzato [50](#page-51-0) foto altri progetti [26](#page-27-0) condivisione [26](#page-27-0) condivisione in linea [26](#page-27-0) foto digitali [22](#page-23-0) foto, digitali [22](#page-23-0) fronte/retro, stampa [52](#page-53-0) funzione di accensione/ spegnimento automatico [63](#page-64-0) funzioni della stampante [6](#page-7-0)

## **G**

guida della carta [11](#page-12-0) Guida rapida [57](#page-58-0)

## **H**

HP Instant Share [26](#page-27-0)

## **I**

illuminazione adattativa [22](#page-23-0) impostazioni [57](#page-58-0) impostazioni di stampa impostazioni colore avanzate [24](#page-25-0) impostazioni predefinite [47](#page-48-0) modifica [57](#page-58-0) impostazioni di stampa predefinite [47](#page-48-0)

impostazioni rapide di operazioni di stampa [51](#page-52-0) inceppamento carta [71](#page-72-0) inchiostro in esaurimento [65](#page-66-0) inchiostro, rimozione da pelle e indumenti [66](#page-67-0) installazione delle cartucce [60](#page-61-0) Instant Share [26](#page-27-0) istruzioni per la stampa senza bordi [83](#page-84-0)

# **L**

la carta viene espulsa [72](#page-73-0) la stampante non viene alimentata [72](#page-73-0) lettere, stampa [31](#page-32-0) livello d'inchiostro stimato [65](#page-66-0) lucidi, stampa [38](#page-39-0) luminosità [24](#page-25-0) luminosità foto [22](#page-23-0)

## **M**

manutenzione cartucce [67](#page-68-0) corpo della stampante [66](#page-67-0) max dpi [24](#page-25-0) messaggi di errore messaggio di carta esaurita [89](#page-90-0) messaggio La cartuccia si trova nell'alloggiamento errato [76](#page-77-0) messaggio relativo a un problema della cartuccia [75](#page-76-0) messaggio Stampa in modalità Backup dell'inchiostro [75](#page-76-0) modalità Backup dell'inchiostro [15](#page-16-0)

# **O**

opuscoli, stampa [41](#page-42-0) ordine delle pagine, impostazione [49](#page-50-0)

## **P**

pagina di prova, stampa [65](#page-66-0)

#### Indice

PhotoREt, stampa [23](#page-24-0) **PictBridge** spie [9](#page-10-0) poster, stampa [43](#page-44-0) presentazioni, stampa [47](#page-48-0) problemi con PictBridge [79](#page-80-0) problemi di stampa fotografica colori errati [76](#page-77-0) parti della foto sbiadite [77](#page-78-0) verifica delle impostazioni di stampa [76](#page-77-0) progetti fotografici [26](#page-27-0) proprietà stampante [57](#page-58-0) pulizia automatica delle cartucce [65](#page-66-0) corpo della stampante [66](#page-67-0) manuale delle cartucce [66](#page-67-0) pulsanti Annulla stampa, pulsante [9](#page-10-0) pulsante di accensione [8](#page-9-0) Riprendi, pulsante [9](#page-10-0)

#### **Q**

qualità di stampa [48](#page-49-0) qualità di stampa, calibrazione [64](#page-65-0)

#### **R**

rapida/economica, stampa [46](#page-47-0) riciclaggio cartucce [96](#page-97-0) ridimensionamento di documenti [55](#page-56-0) rimozione dell'inchiostro da pelle e indumenti [66](#page-67-0) rimozione effetto occhi rossi [22](#page-23-0) risoluzione dei problemi bordi indesiderati sulle foto [86](#page-87-0) carta espulsa [72](#page-73-0) carta non alimentata [72](#page-73-0) cartuccia errata [74](#page-75-0) il documento non riflette le nuove impostazioni di stampa [82](#page-83-0) inceppamento carta [71](#page-72-0) istruzioni per la stampa senza bordi [83](#page-84-0) messaggi di errore [88](#page-89-0)

messaggio di carta esaurita [89](#page-90-0) messaggio La cartuccia si trova nell'alloggiamento errato [76](#page-77-0) messaggio relativo a un problema della cartuccia [75](#page-76-0) messaggio Stampa in modalità Backup dell'inchiostro [75](#page-76-0) pagine vuote stampate [81](#page-82-0) parti del documento mancanti o in posizione errata [82](#page-83-0) problemi con PictBridge [79](#page-80-0) problemi di stampa delle foto [76](#page-77-0) problemi di stampa senza bordi [83](#page-84-0) qualità di stampa scadente [80](#page-81-0) quantità d'inchiostro eccessiva sulla pagina [81](#page-82-0) quantità d'inchiostro insufficiente sulla pagina [81](#page-82-0) righe orizzontali sulla foto [77](#page-78-0) sbavature d'inchiostro [84](#page-85-0) spia di accensione lampeggiante [90](#page-91-0) spia Riprendi lampeggiante [90](#page-91-0) stampa dei documenti lenta [91](#page-92-0) stampa del documento non centrata o inclinata [82](#page-83-0) stampa del documento non corretta [82](#page-83-0) stampa dell'immagine inclinata [84](#page-85-0) stampa della busta inclinata [82](#page-83-0) stampa non eseguita [70](#page-71-0) stampa sbiadita [80](#page-81-0) stampa simultanea su più fogli [73](#page-74-0) stampante bloccata [73](#page-74-0) striature e righe mancanti [80](#page-81-0) striature sulle foto [83](#page-84-0) testo e immagini non allineati [82](#page-83-0)

tutte le spie lampeggiano [91](#page-92-0)

## **S**

saturazione [24](#page-25-0) scala di grigi, stampa [47](#page-48-0) scheda Collegamenti per la stampa [46](#page-47-0) schede, stampa [40](#page-41-0) SmartFocus [22](#page-23-0) software HP Image Zone download [59](#page-60-0) software Image Zone download [59](#page-60-0) spie PictBridge [9](#page-10-0) Riprendi, spia [9](#page-10-0) spia di accensione [8](#page-9-0) spia di accensione lampeggiante [90](#page-91-0) spia Riprendi lampeggiante [90](#page-91-0) tutte le spie lampeggiano [91](#page-92-0) spie della stampante lampeggianti [89](#page-90-0) stampa 4800 x 1200 dpi ottimizzati [24](#page-25-0) alta qualità [24](#page-25-0) altri progetti fotografici [26](#page-27-0) anteprima di stampa [49](#page-50-0) biglietti d'auguri [36](#page-37-0) brochure [34](#page-35-0) buste [33](#page-34-0) cartoline [37](#page-38-0) cartuccia singola [15](#page-16-0) da fotocamera digitale [27](#page-28-0) documenti [32](#page-33-0) e-mail [30](#page-31-0) etichette [39](#page-40-0) Exif Print [25](#page-26-0) filigrane [56](#page-57-0) formato carta personalizzato [50](#page-51-0) foto [18](#page-19-0) foto con bordi [20](#page-21-0) foto digitali [22](#page-23-0) foto senza bordi [18](#page-19-0) impostazione dell'ordine delle pagine [49](#page-50-0) impostazioni di stampa [57](#page-58-0)

impostazioni rapide di operazioni di stampa [51](#page-52-0) lettere [31](#page-32-0) lucidi [38](#page-39-0) max dpi [24](#page-25-0) opuscoli [41](#page-42-0) PhotoREt [23](#page-24-0) più pagine su un singolo foglio di carta [49](#page-50-0) poster [43](#page-44-0) qualità di stampa [48](#page-49-0) rapida/economica [46](#page-47-0) ridimensionamento di documenti [55](#page-56-0) scala di grigi [47](#page-48-0) schede e supporti di piccole dimensioni [40](#page-41-0) selezione di un tipo di carta [50](#page-51-0) stampa fronte/retro [52](#page-53-0) stampa per uso quotidiano [47](#page-48-0) stampa presentazioni [47](#page-48-0) suggerimenti [46](#page-47-0) supporti per il trasferimento a caldo [44](#page-45-0) stampa con PictBridge [28](#page-29-0) stampa dei documenti lenta modalità Backup dell'inchiostro [91](#page-92-0) opzione max dpi selezionata [91](#page-92-0) più programmi sono aperti [91](#page-92-0) requisiti del sistema [92](#page-93-0) software della stampante non aggiornato [91](#page-92-0) stampa di documenti complessi [91](#page-92-0) stampa di foto foto con bordi [20](#page-21-0) foto senza bordi [18](#page-19-0) risparmio di denaro [26](#page-27-0) stampa duplex [52](#page-53-0) stampa non eseguita [70](#page-71-0) stampante bloccata [73](#page-74-0) stampante, Casella degli strumenti [68](#page-69-0) suggerimenti per la stampa [46](#page-47-0) supporti per il trasferimento a caldo, stampa [44](#page-45-0)

**T** tecnologie Real Life [22](#page-23-0) termini e convenzioni del manuale [2](#page-1-0) tipo di carta, selezione [50](#page-51-0) tonalità colore [24](#page-25-0)

## **U**

USB cavo [93](#page-94-0) collegamento alla stampante [17](#page-18-0) uso quotidiano, stampa [47](#page-48-0)

# **V**

vassoi della carta apertura dei vassoi carta [10](#page-11-0) chiusura dei vassoi carta [13](#page-14-0) vassoio di alimentazione [11](#page-12-0) vassoio di uscita [12](#page-13-0) vassoio di alimentazione [11](#page-12-0) vassoio di uscita [12](#page-13-0)